IDEXX Cornerstone\* Electronic Medical Record and Whiteboard Usage **8.3** *Participant Workbook*

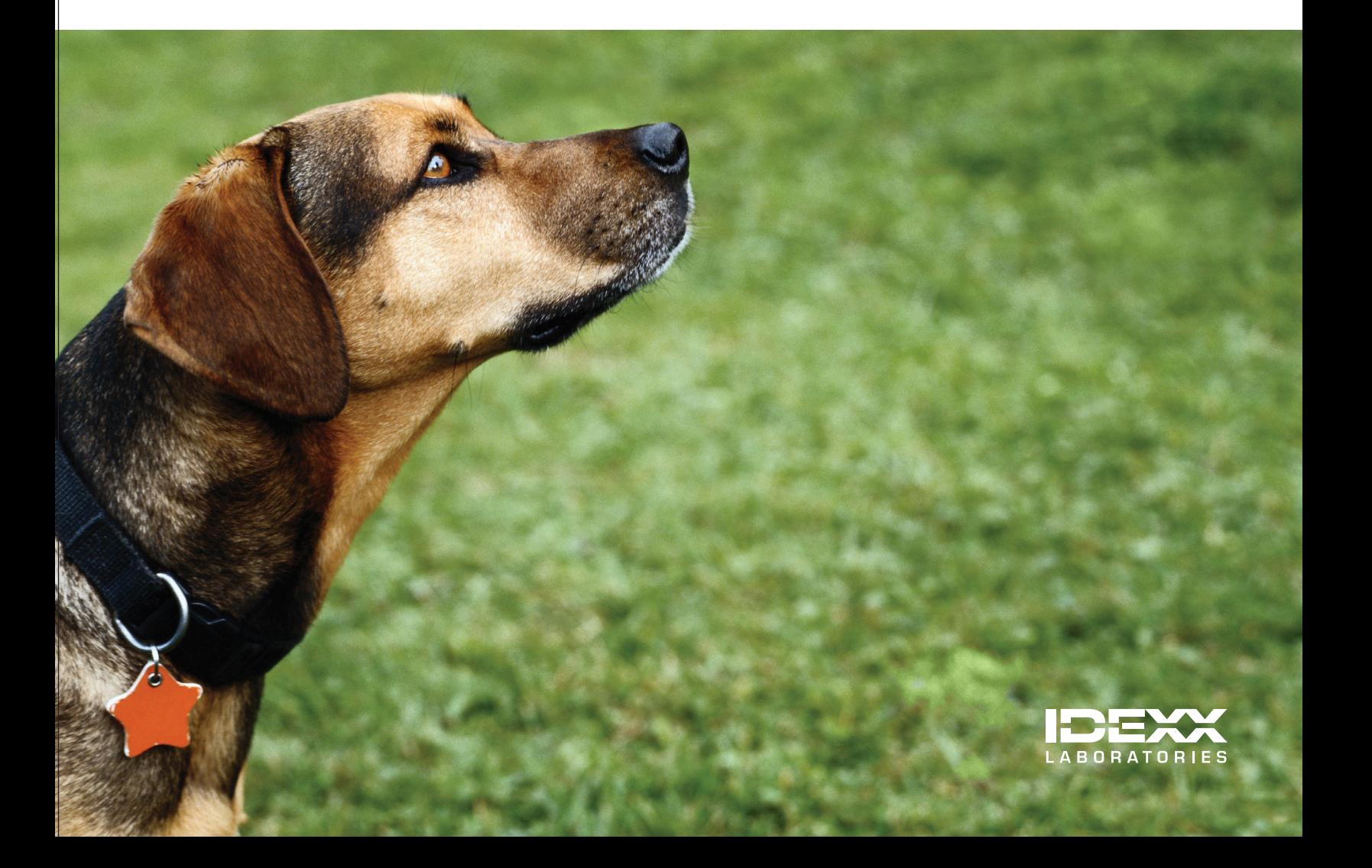

# **Proprietary Rights Notice**

Information in this document is subject to change without notice. Companies, names and data used in examples are fictitious unless otherwise noted. No part of this document may be reproduced or transmitted in any form or by any means, electronic, mechanical or otherwise, for any purpose, without the express written permission of IDEXX Laboratories. IDEXX Laboratories may have patents or pending patent applications, trademarks, copyrights or other intellectual or industrial property rights covering this document or subject matter in this document. The furnishing of this document does not give a license to these property rights except as expressly provided in any written license agreement from IDEXX Laboratories.

© 2013 IDEXX Laboratories, Inc. All rights reserved. • 06-29926-01

\*Cornerstone, LabREXX, IDEXX VetLab, Patient Clipboard, PetDetect, Pet Health Network, Petly, SmartLink and VetConnect are trademarks or registered trademarks of IDEXX Laboratories, Inc. or its affiliates in the United States and/ or other countries.

Accelerated Payment Technologies and XCharge are trademarks or registered trademarks of Accelerated Payment Technologies, Inc. Accelerated Payment Technologies, Inc. is a registered ISO and MSP of HSBC Bank, National Association, Buffalo, N.Y. LifeLearn is a registered trademarks of VetLearn, Inc. Microsoft is either a registered trademark or trademark of Microsoft Corporation in the United States and/or other countries. P110i is a trademark and Zebra is a registered trademark of ZIH Corporation. Veterinary Pharmacy Reference is a trademark of Veterinary Software Associates, LLC.

All other product and company names and logos are trademarks of their respective holders.

IDEXX Computer Systems One IDEXX Drive Westbrook, Maine 04092 USA

idexx.com/cornerstone

# **Electronic Medical Records and Whiteboard Usage**

# **Table of Contents**

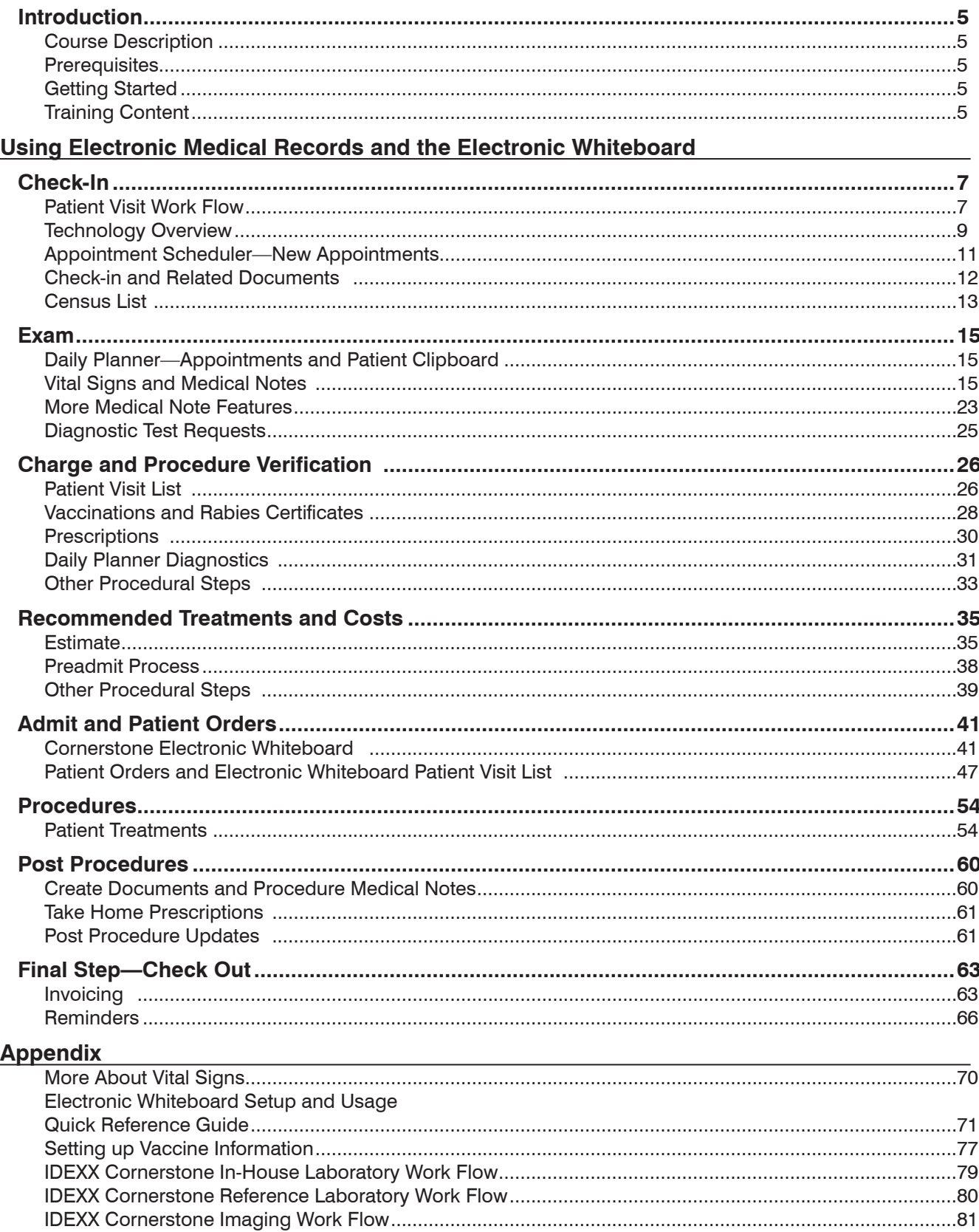

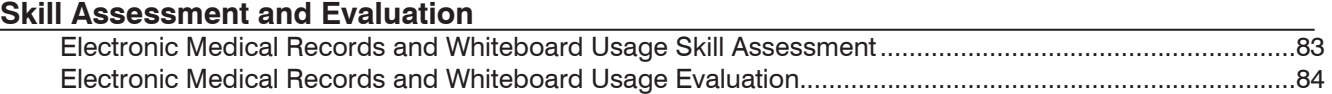

# <span id="page-4-0"></span>**Course Description**

Following proper setup completion, key project leaders who are moving their practice towards becoming chartless or trying to improve their efficiencies, will learn how to use the IDEXX Cornerstone\* Practice Management System's powerful medical record capabilities using their real data files during this two-session course (8 hours).

# **Prerequisites**

- **•** The current version of Cornerstone installed at the practice.
- **•** Basic Cornerstone navigation skills.
- **•** Access to set up Cornerstone features, which means security for using electronic medical records.

# **Getting Started**

Throughout this training, you will be working in your own practice's database.

This course is most effective if you work at a Cornerstone workstation while following along in the participant workbook and completing the exercises.

# **Training Content**

Content of the course includes:

- Overview and Strategy  **Patient Visit List**
- 
- Patient Visit Documentation  **Involve 19th** Invoicing and Payments
- 
- 
- Check-in Check-in Check-in Using the Whiteboard
	-
- Estimates Daily Planner

These icons are used throughout the training to provide additional information:

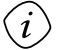

tin

**Important Information**: Provides critical information about the topic or procedure. Read this information carefully.

**Note**: Provides additional information about the topic or procedure.

**Tip**: Provides helpful information about the topic or procedure.

View a snippet online demonstration

When you see this image placed below a lesson name, it indicates that video snippets are available online at **IDEXXLearningCenter.com** for topics related to this lesson.

<span id="page-5-0"></span>Using Electronic Medical Records and the Electronic Whiteboard

# <span id="page-6-0"></span>**Check-In**

You'll learn these important concepts in this chapter:

- **• Patient Visit Work Flow**—Understand the IDEXX Cornerstone\* Practice Management System work flow.
- **• Technology Overview**—Recognize technology that will be useful for a chartless practice.
- **• Appointment Scheduler—New Appointments**—Schedule an appointment.
- **• Check-in and Related Documents**—Develop skills to check in patients and print check-in and related reports.
- **• Census List—**Access the Census List to view checked-in patients.

# **Patient Visit Work Flow**

The diagram on the next page illustrates IDEXX Cornerstone\* Practice Management System work flows, which have the following steps.

# **Preventive Care and Outpatient (red line) Surgery and Hospitalized (black line)**

- **•** Step 1—Check-in
- **•** Step 2—Exam, Vital Signs, Medical Notes
- **•** Step 3—Charge and Procedure Verification
- **•** Step 4—Final Step—Checkout

- **•** Step 1—Check-in
- **•** Step 2—Exam, Vital Signs, and Medical Notes
- **•** Step 3—Charge and Procedure Verification
- **•** Step 4—Recommended Treatments and Costs
- **•** Step 5—Admit and Patient Orders
- **•** Step 6—Procedures
- **•** Step 7—Post Procedures
- **•** Step 8—Final Step—Checkout

# **Patient Visit Work Flow**

This diagram illustrates key steps in the IDEXX Cornerstone\* Practice Management System work flow for the two main types of patient visits.

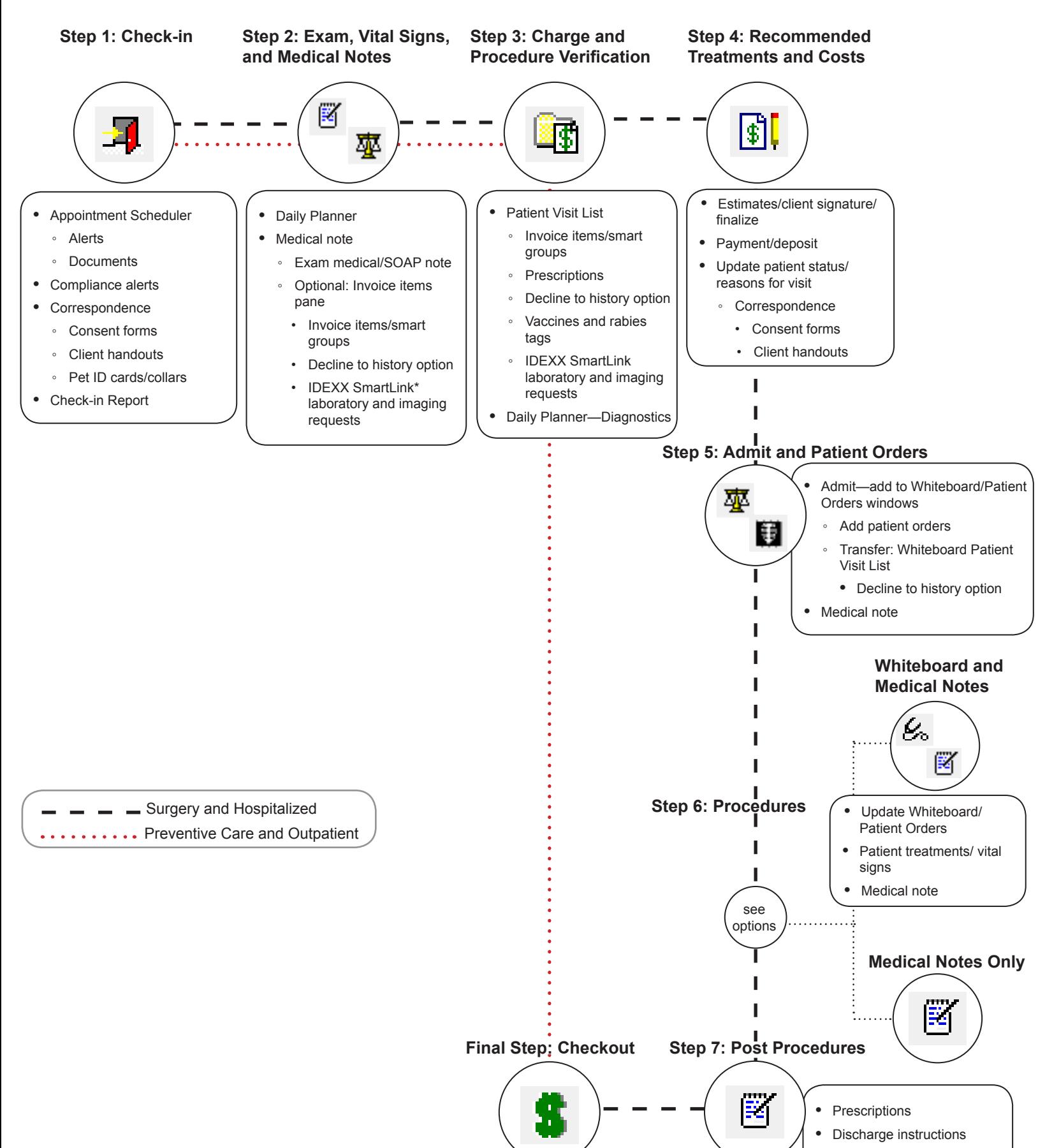

**•** Update patient status

# <span id="page-8-0"></span>**Technology Overview**

IDEXX SmartLink\* technology allows a practice to make a diagnostic request from the IDEXX Cornerstone\* Practice Management System, and at the same time charge the client. The request is automatically submitted to the in-house laboratory, reference laboratory, or digital imaging equipment without reentering the client and patient information, and then the results are transferred back to Cornerstone and into the patient file.

IDEXX SmartLink integration offers the superior advantages of captured missed charges and improved efficiencies, including the reduction of client and patient ID errors.

# **IDEXX SmartLink In-House Laboratory**

Enter an in-house laboratory request in Cornerstone—automatically, the client is billed, and the laboratory request and information transfers to the analyzer. Results are downloaded into Cornerstone patient history.

# **IDEXX SmartLink Reference Laboratory**

Enter a reference laboratory request in Cornerstone—automatically, the client is billed, and the laboratory request and information is printed on a LabREXX\* form and sent with the sample. Results are downloaded into Cornerstone patient history.

# **IDEXX SmartLink Digital Imaging**

Enter an imaging request in Cornerstone—automatically, the client is billed, and the imaging request and information automatically transfers to the IDEXX digital imaging equipment. Results are downloaded into Cornerstone patient history.

# **Additional Integrated Features**

# **IDEXX VetConnect\* PLUS**

IDEXX VetConnect PLUS is a powerful web-based tool that lets you view and compare IDEXX in-house diagnostics and IDEXX Reference Laboratories data side by side. VetConnect PLUS works within the standard Cornerstone work flow for viewing results and has an enhanced format for viewing, comparing, and graphing result data. You can also visit vetconnectplus.com to view your results in a browser. Results are downloaded into Cornerstone patient history.

# **IDEXX Pet Health Network\* Pro**

IDEXX Pet Health Network Pro offers convenient online tools and services for client communication and education that strengthen the connections between your practice and your clients. Features include personalized reminders, automated communications, Petly\* personalized pet pages for clients, pet health campaigns, a customizable practice website design, and editable monthly newsletter content.

# **Signature Capture Device**

If your practice has an approved signature capture device, you can immediately have a client electronically sign a correspondence document, estimate, or an XCharge® electronic payment. An approved signature capture device is purchased separately. Signature bookmarks must be added to correspondence documents in order to add client signatures to documents.

# **XCharge**® **Payment Solutions**

The Cornerstone integrated payment solution also uses electronic signature capture and offers a simple and secure solution for credit card processing initiated from Cornerstone. The third-party payment processing solution available in Cornerstone is XCharge®, developed by Accelerated Payment Technologies™.

# **Electronic Whiteboard Monitor**

A large LCD monitor on the wall in the treatment area allows the Electronic Whiteboard to be very visible to your staff and ensure they are keeping up with patient treatments.

# **Scanners**

Document scanners can be used to add items that cannot be downloaded or attached electronically to the patient's file. Examples include lab results from universities, emergency or referral reports, and new client registration forms.

# **Barcode Readers**

Handheld barcode scanners allow users to scan item for inventory management and at the point of sale.

# **Speciality Printers**

#### *PetDetect\* Printer*

A simple, affordable, and professional solution to every practice's animal identification needs. This collar printer allows access to the name, cage name, medical information, and other critical data.

# *Zebra® P110i™ ID Card Printer*

Use the printer with existing templates in Cornerstone to print patient ID cards. The P110i delivers consistent, high-quality printing and trusted dependability. The sleek design uses high strength plastics and advanced electronics for reduced size and weight with outstanding performance.

# **Pet ID Cards and PetDetect\* Collars**

Improve efficiencies at your practice by using pet ID cards and PetDetect\* collars. Use PetDetect collars to aid in pet identification and scan ID cards at check-in for access to client/patient information (approved scanning device is required).

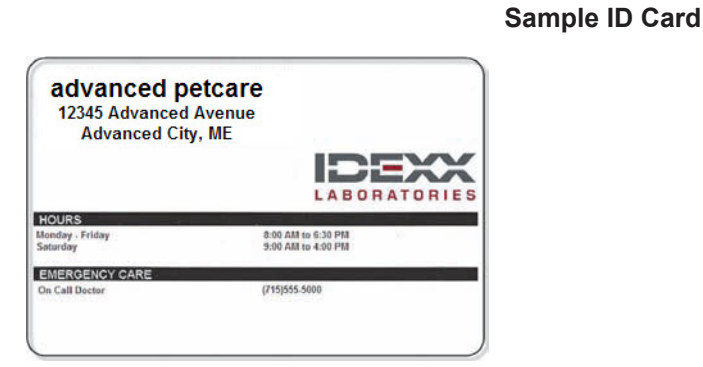

**(front of two-sided card) (back of two-sided card)**

# **Sample Collar**

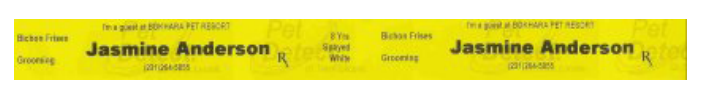

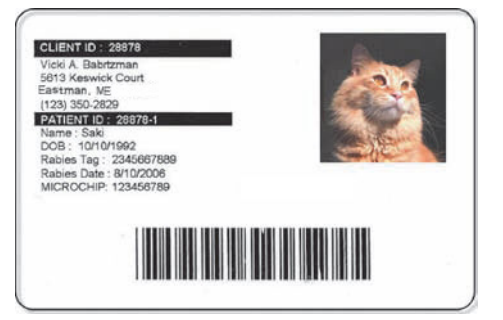

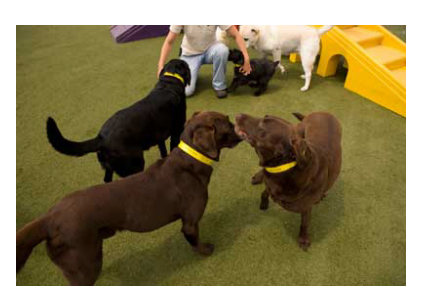

PetDetect collars provide positive patient identification.

# <span id="page-10-0"></span>**Appointment Scheduler—New Appointments**

This section highlights the Appointment Scheduler and some of its basic features.

# **Schedule a New Appointment**

On the Patient Clipboard\* window, use the Appointment Scheduler to make an appointment for your test client/patient. Accessing the Appointment Scheduler from the Patient Clipboard gives you the opportunity to check and verify client and patient information (edit if necessary) while you are talking with the client. You also have access to the client's account and patient records from this window.

- 1. With a client selected in the Patient Clipboard\*, right-click the patient in the **Patient list** area and select **Appointment Scheduler**.
- 2. Right-click the correct day and time slot. Click **Schedule** to open the new appointment window.
- 3. Click **Yes** to confirm the client and patient information.
- 4. If client, patient, or compliance alerts appear, address them and click **OK** to continue.

Compliance alerts show eligible services and prices—click the compliance alert to see prices and tip recommended services.

5. From the **Primary** list, select the primary reason for visit. If you want to add a secondary reason, type a reason in the **Secondary** box or select a reason from the list. If alert notes or questions appear, address them and click **OK** to close any alert windows.

The primary reason is commonly used to indicate the general type of visit. The secondary reason is used to provide more detail regarding the specific problem or procedure. For example, if the primary reason is Surgery, the secondary reason might be Spay/Neuter or Hip Replacement. To set up reasons for visit, go to **Controls > Reason for Visit**.

The primary and secondary reasons for visit can be viewed when scheduling, at check-in, and on the *tip* Electronic Whiteboard.

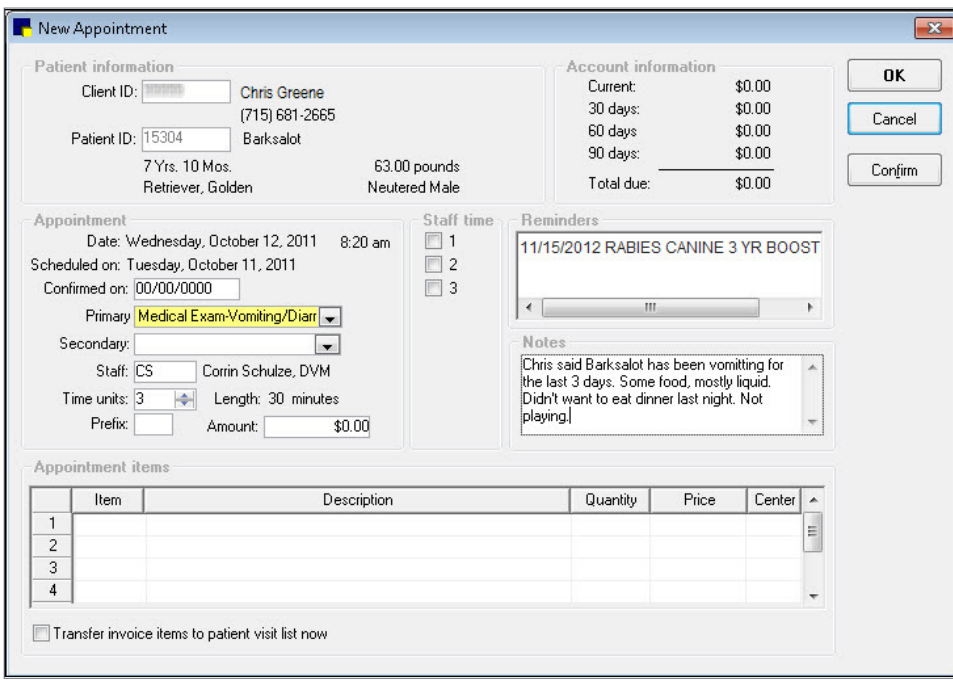

If your practice uses Pet Health Network\* Pro and a client confirms an appointment on their Petly\* online pet page, "By PHN Pro" is displayed in place of a staff ID next to the date in the **Confirmed on** box.

Additionally, you can review appointment requests in the Message Center (click the **Message Center** button on the toolbar.

- <span id="page-11-0"></span>6. In the **Staff ID** box, press TAB to accept the default staff ID or enter a new staff ID.
- 7. In the **Time units** box, type the number of units for the appointment.

 $\left($  tip $\right)$ Time units assigned to the primary reason for visit can be modified as needed for each patient appointment.

- 8. In the **Prefix** box, type a 2-character prefix that will appear on the first line of the scheduled appointment.
	- $\mathbb{Z}^*$  The **Prefix** box is commonly used to enter the initials of the person scheduling the appointment.
- 9. In the **Notes** area, type any notes regarding the appointment.

 $\mathbb{Z}$  These notes are saved to patient history when the patient checks in.

10. Click **OK** to add the appointment information to the Appointment Scheduler.

# **Check-in and Related Documents**

From the Appointment Scheduler, check in your test patient.

1. On the Schedule for Today window, right-click the appointment and select **Check In**.

On the right-click menu, select **Patient Clipboard**. Verify client contact information (email, phone, address) *tip* and check the patient in from the Patient Clipboard.

- 2. If alerts appear, address them, and then click **OK** to continue.
- 3. Verify the information in the **Client ID** and **Patient ID** boxes and update if necessary.
- 4. In the **Staff ID** box, press TAB to accept the default staff ID or enter a new staff ID for the person who is seeing the patient.
- 5. Verify that the reason for visit information is correct. To change it, select another reason from the **Primary** and/or **Secondary** lists.
- 6. If alert notes or questions appear, address them and click **OK** to continue.
	- Steps 7-10 are optional for an outpatient visit. This information appears on the Electronic Whiteboard and the Census List.
- 7. Verify that the room is correct. To change it, select another room from the **Room** list.
- 8. Optional: From the **Ward** list, select a ward.
- 9. Optional: In the **Cage** text box, type a cage name.
- 10. Optional: From the **Status** list, select a status.
- 11. Optional: If this is a referral recheck, select the **Referral Recheck** check box.

 $\mathcal{D}$  This feature is for patient referral tracking and reporting; it is used primarily by specialty/emergency practices.

- 12. Select **Inpatient** or **Outpatient**.
	- $\mathcal{L}$  Selecting Inpatient places the patient on the Electronic Whiteboard.
- 13. In the **Additional notes** and **Alert notes** areas, type any applicable information.
	- Additional notes are saved to patient history. Alert notes are temporary patient alerts that also appear on the Whiteboard.
- 14. Optional: If documents are linked to the primary reason for visit, they appear in the **Documents** area. If needed, select documents to print with the Check-In Report.
- For instructions on completing the document, see "Create Documents and Procedure Medical Notes" on page [60](#page-59-1) as the features and editing window are the same for documents and medical notes.
- 15. Optional: Verify the information in the **Check-in Date** and **Time** boxes and update if necessary.
- <span id="page-12-0"></span>16. Optional: In the **Weight entry** area, enter the patient's weight.
- 17. Optional: Click the **Travel Sheet** button to print a travel sheet with this client/patient information.
- 18. Click **Check-in**. If prompted to print, select **Yes** or **No**.
- 19. To see the appointment information, including checked-in status, point to the scheduled appointment.
	- $\int$  tip Select **Display check-in/check-out** at the bottom of the Schedule for Today window to quickly see check-in status.
- 20. Close the Schedule for Today window.

# **Census List**

The Census List provides a listing of patients checked-in to your practice. While the Census List is used throughout the day as needed, checking in patients generally occurs upon the patient's arrival.

To quickly access the Census List, press F3.

- **•** Shows patient's physical location/ward in the practice.
- **•** Displays the time the patient checked in, so you can see how long the patient was in your practice.
- **•** Indicates which staff member the patient is going to see and the reason for the visit.
- **•** Increases awareness of clients who have NOT been checked out or invoiced.
- **•** Decreases occurrences of staff working with the wrong patient or client.

View the Census List to see the patients that are checked into the hospital.

- 1. Press F3 to view the Census List.
- 2. From the **View** list, select **Outpatients**. Make other selections from the drop-down lists as needed.
- 3. Select a patient to use the **Check-in**, **Update**, and **Check-out** buttons. To view the latest data, click **Refresh**.
- 4. Close the Census List window.

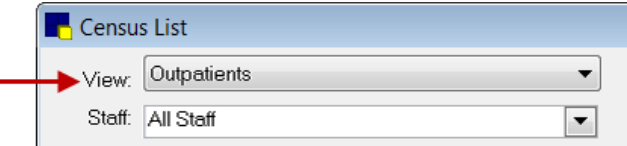

- **•** Use the **Additional notes** box to enter general reasons for a visit or to supply information and clarification.
- **•** Use the **Alert notes** box to record notes that staff should see when the patient's file is accessed.
	- These comments will display when the patient's file is accessed and are not part of the patient's permanent history. They are deleted when the patient is checked out.
	- Information entered in the **Alert notes** area on the Check-in/Out window will display when other patient alerts, such as invoice, appear. They will also appear on the Electronic Whiteboard as a Whiteboard alert.
- **•** The **Referral Recheck** check box is used by referral practices seeing a referred patient for a recheck.
	- To track referral revenue, click the add/edit RDVMs link on the Check-in window and select, update, or change the primary RDVM (revenue reporting and document bookmarks). Select the **For this visit only** check box to send communications about this visit to additional RDVMs.
- **•** Click Travel Sheet to print a travel sheet with client/patient information. If you select a reason for visit before printing, the reason in included.
- **•** To set printing options for the Check-in Report, go to **Controls > Defaults > Practice and Workstation > Check-in > Check-in Print Options**. Options are **Always ask**, **Always print**, or **Never print**. You can reprint the report.

# **Chapter Summary**

i

You learned these important concepts in this chapter:

- **• Patient Visit Work Flow**—Understand the IDEXX Cornerstone\* Practice Management System work flow.
- **• Technology Overview**—Recognize technology that will be useful for a chartless practice.
- **• Appointment Scheduler—New Appointments**—Schedule an appointment.
- **• Check-in and Related Documents**—Develop skills to check in patients and print check-in and related reports.
- **• Census List—**Access the Census List to view checked-in patients.

# <span id="page-14-0"></span>**Exam**

You'll learn these important concepts in this chapter:

- **• Daily Planner—Appointments and Patient Clipboard\***—Access and view appointments and access the Patient Clipboard from the Daily Planner.
- **• Vital Signs and Medical Notes—**Develop skills to record vital signs from a medical note.
- **• Document Editor—Medical Note Functionality—**Develop skills and understand how to record medical notes and use medical note features.
- **• More Medical Note Features**
- **• Diagnostic Test Requests**—Decide if you want to view completed laboratory and imaging test requests on the Electronic Whiteboard.

# **Daily Planner—Appointments and Patient Clipboard**

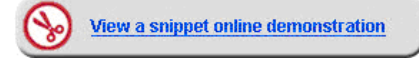

The Daily Planner window features nine tabs of information and is valuable for receptionists, technicians, and doctors to view checked-in appointments and patient information.

- 1. Click the **Daily Planner D** button on the toolbar.
- 2. In the **Staff ID** box, press TAB to accept the default staff ID or enter a new staff ID and press TAB.
- 3. Click the **Checked-In** tab to view checked-in appointments.

tip The **Checked-In** tab contains a condensed version of the information on the Census List. (F3).

- 4. Optional: View notes.
	- Point to the **Appointment Notes** in icon to view appointment notes for the patient.
	- Point to the **Alert Notes in the least of the patient.**
- 5. To review the information for the listed patient, right-click the appointment and select **Patient Clipboard**. If alerts display, address them then click **OK** to continue.
- 6. View information on the **Client Alerts** tab and the **Patient Alerts** tab (in the **Client information** and **Patient information** areas, respectively). For information that is important before beginning the appointment, view history (in the patient file area) and the **Patient Visit List** tab (in the **Patient Information** area).

# **Vital Signs and Medical Notes**

Before or during the medical note entry, the medical team can use the vital signs feature to enter weight and vital signs. Your practice may gather weight and vital sign information in either of the following ways:

- **•** The receptionist weighs the patient and records the weight in the Patient Check-in/out window OR
- **•** The technician weighs the patient and records the weight during the medical note process.

# **Advantages of Using Medical Notes**

You can dedicate some pages of the document for the internal medical record and other pages for client or external purposes. This might be a procedure summary or discharge instructions, all in one document. You can also:

- **•** Customize forms.
- **•** Insert elements such as tables, check boxes, text input fields, and images.
- **•** Enter invoice items in the template.
- **•** Access and insert other Cornerstone features, such as problems, diagnosis, and vital signs.

#### **Starting the Medical Note**

1. With the client account displayed on the Patient Clipboard, right-click the patient's name and select **Medical Note** to open the Start New Document window.

 $\overrightarrow{C}$  You can also select **Correspondence** when appropriate—follow the same steps.

2. Enter the staff ID and press TAB.

 $\hat{\mathcal{J}}$  The staff ID should be the doctor or "author" of the medical note, as it is recorded in history and places the medical note on the Daily Planner window for that staff ID. The staff ID *cannot* be changed once it is assigned.

- 3. Use one of the following options to select the medical note template:
	- **•** If you know the exact title of the template or if you know the document ID, type it in the **Title or ID** box.
	- **•** If you do not know the exact title but know one or more keywords included in the title, select the **Search for word** check box and type all or part of the word in the **Title or ID** box.
	- **•** If your template is saved as a favorite, select it from the **Favorites** list.
	- **•** Select the template from the **Categories** drop-down list.
- 4. Select the document from the list and click **OK**.

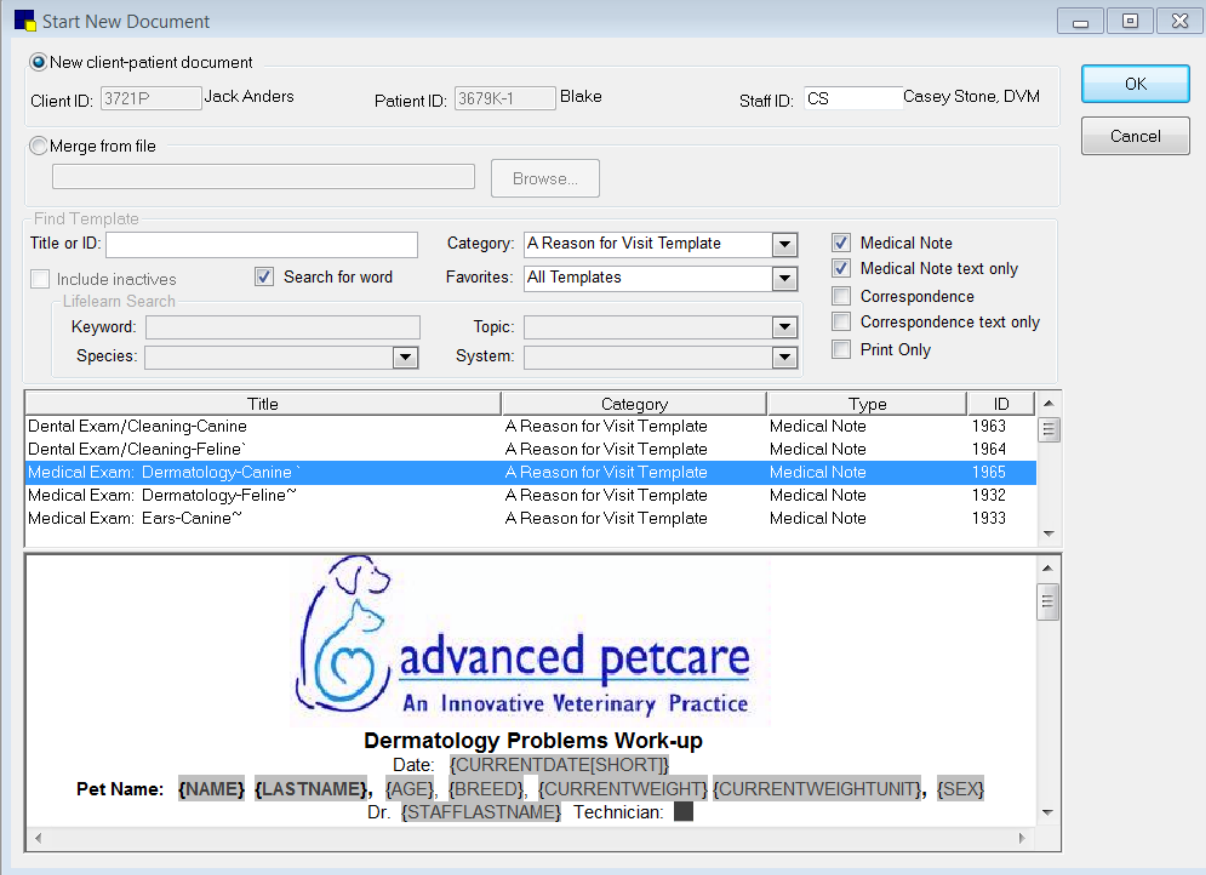

#### **Continue to next activity.**

# **Entering Vital Signs—Weight**

Use the weight window to begin adding, editing, and graphing vital signs. Vital sign entry is based on the practice's default settings.

- 1. Enter the recording staff's ID.
- 2. Enter the patient's weight, verify the weight units, and select the value rating. If applicable, type a short note.

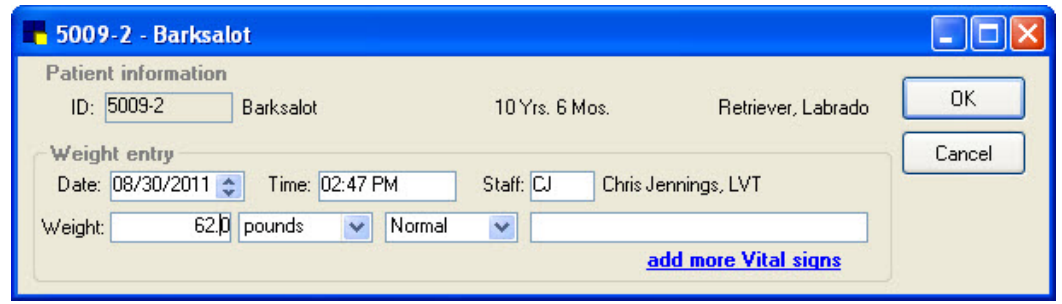

**Leave the window open for the next activity.**

# **Entering Other Vital Signs**

- 1. In the **Weight entry** area, click **add more Vital Signs**.
	- $\mathbb{Z}$  If vital signs are entered by both the technician and the doctor, the technician can enter through the weight entry window. The doctor can use the vital sign link in the body of the note to enter their vital signs and then merge the two entries into a single set that will be automatically imported into the medical note.
	- 2. Enter the vital signs values, click **OK** to input the staff ID for this vitals set, and select the recording staff.
		- $\mathbb{Z}$  If a vital signs link has been included in the medical note template, you can record vital signs while working in a medical note. The recorded vital signs will populate the Patient Clipboard, and the values will be inserted into the medical note as a table.

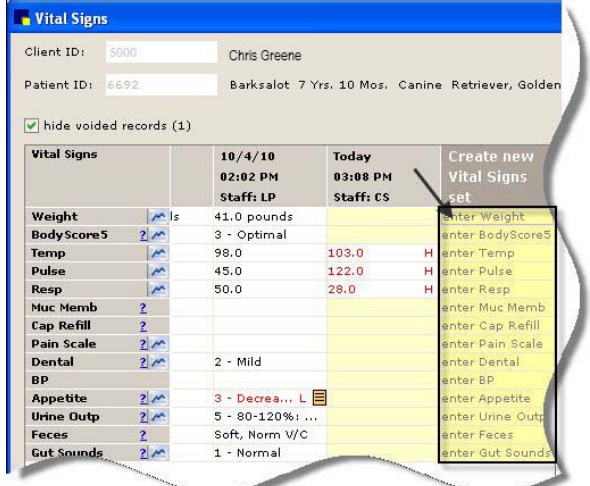

# 3. Click **OK**.

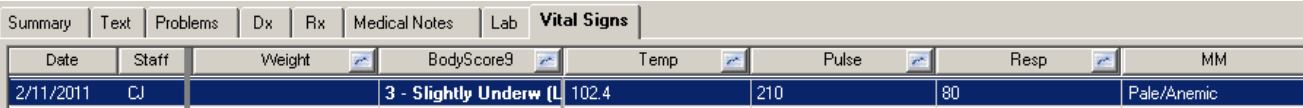

*Vital signs on the Patient Clipboard\* window*

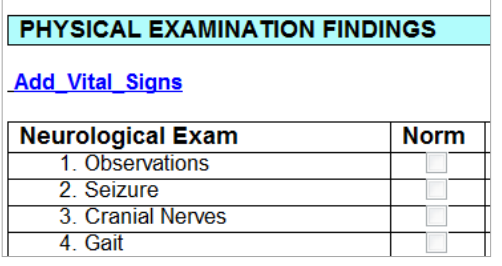

*Vital signs link in medical note*

#### **Leave the window open for the next activity.**

# **Vital Sign Editing Rules**

The ability to edit vital signs is based on the original date/time of the vital sign set. Follow these guidelines for editing existing vital signs sets:

- **•** If the vital signs set was created within the last 24 hours, you can add values to blank vital signs and edit an existing entry (cell) in the set.
- **•** If the vital signs set is older than 24 hours but created within the last 10 days, you can add values only to blank vital signs. Editing of existing entries is not allowed.
- **•** If the vital signs set was created over 10 days ago, no entries or editing are allowed. The key time frames to remember are 24 hours and 10 days.
- **•** You can void a vital sign at any time; however, it will void the entire vital sign set—you cannot void a single vital sign. Once the vital sign set is voided, you can add a new vital sign set and modify the entry date.

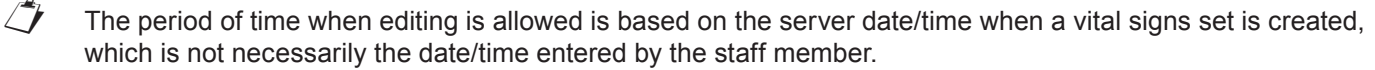

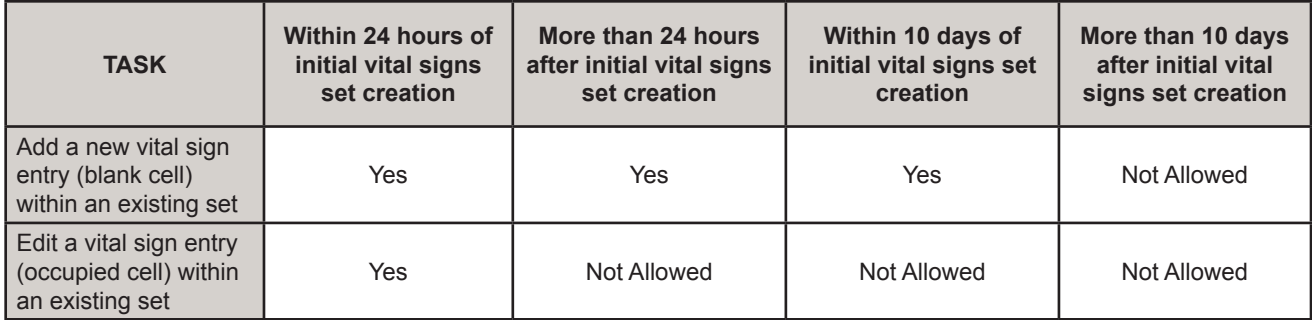

For more information about vital signs rules and options, see "More About Vital Signs" in the Appendix.

# **Entering Medical Notes**

- 1. Lock the medical note so that you can automatically advance through the input fields and check boxes.
- 2. To record the technician in the Technician field of the medical note, double-click in the first input field, and then press TAB to advance to the next field.

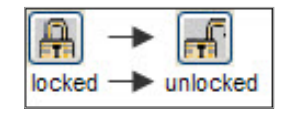

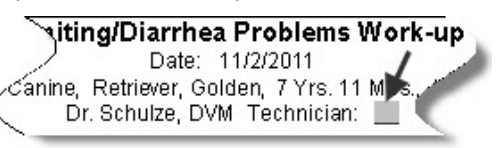

3. Ask and answer the questions in the History area.

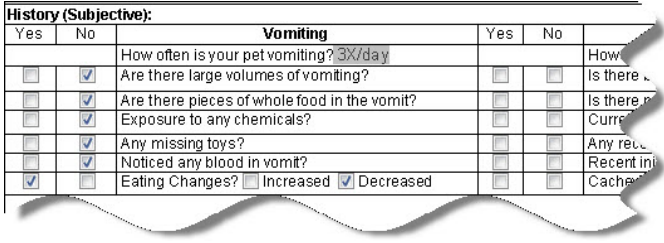

4. Record the physical exam findings. This example is from a sample gastrointestinal medical note.

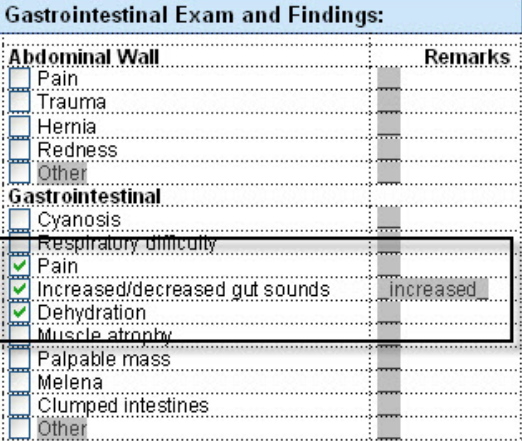

#### **Leave the window open for the next activity.**

# **Document Editor—Medical Note Functionality**

Keep the following information in mind when working with medical notes in the Cornerstone Editor:

- **Click the Lock** button **the limit entries.** 
	- **First Entry**—For locked documents, double-click the first text input field and enter the text.
	- $\mathcal{D}$  During document setup, select the first cursor position and lock the document. The first entry position will already be selected.
	- **TAB**—Press the TAB key to advance to subsequent fields, making entries as you proceed.
	- **Unlock**—To enter information in other locations, unlock the document .
	- **Spacebar**—Press the spacebar to select a check box.
- **•** Use the Cornerstone Editor toolbar, menu bar, or right-click menu to insert medical record features (pictured below).
	- **Table**—When working in a table, only the menu bar and toolbar are available.
	- **Problem**—Insert a problem link. This also populates the **Problems** tab on the Patient Clipboard\*.
	- **Diagnosis**—Insert a diagnosis link. You can also link documents to a specific diagnosis so the documents print when you use that diagnosis. This also populates the Dx tab on the Patient Clipboard.
- **•** To expand the editor pane, grab the **Splitter Bar** and move it up or down or click **Full Size View** (at the top right corner of the editor pane).
- **•** Double-click the client banner or patient banner to open the Client Information or Patient Information windows.

# **Medical Record Features**

These features are available for correspondence and medical notes.

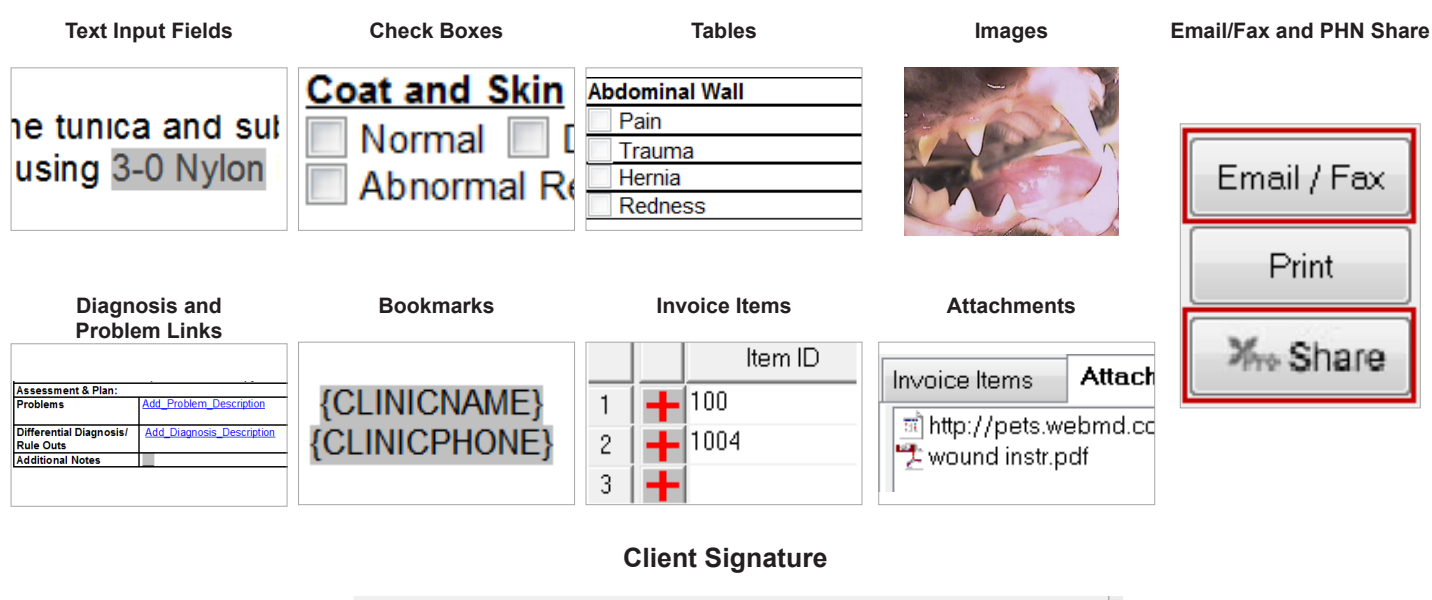

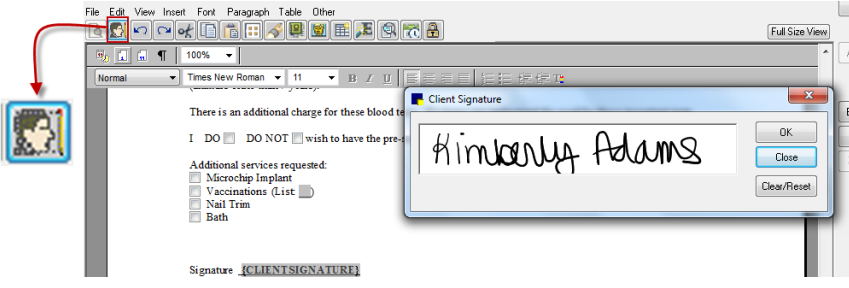

# **Entering Invoice Items**

# *About Invoice Items on the Medical Note*

You can use the following methods for entering invoice items while creating medical notes:

- **•** Add default invoice items to the template so that when a template is opened during the exam, the normal protocol and charges appear.
	- You'll experience differences when the invoice items are set with a blank status rather than a recommended status.
- **•** Enter the invoice items when completing the medical note.
- **•** Wait to enter the charges in the next step of the process, on the Patient Visit List.

Your key leaders will make a decision about entering invoice items on medical notes based on the following advantages and potential gaps:

#### *Advantages*

- **•** Invoice items and medical notes can be entered on one window.
- **•** Staff can later review the medical note and related invoice items in history together.

 If invoice items and pricing change outside the medical note, the changes won't be reflected in the medical note. i

# *Potential Gaps*

- **• Patient Visit List Changes Don't Change Medical Note Entries**—If changes or additions are made to the Patient Visit List, they do not "sweep back" and change the medical note entries. You must enter the change manually in the medical note.
- **• Declined Recommendations—No Blue Line**—If you decline a recommendation and then make a notation on the blue line, the notation will not be available in the Cornerstone Editor window, as a declined recommendation is not included.
- **• Estimates Don't Flow to Medical Note**—If your practice's standard process is to create and finalize estimates, be aware that finalized estimate charges don't flow to medical notes. Your practice team must delete duplicate charges created by having both a finalized estimate as well as medical note invoice items. You can also change estimate default settings so that the finalized charges are not transferred to the Patient Visit List window (**Controls > Defaults > Practice and Workstation > Estimates**).

# **Invoice Items Tab**

*tip* 

tip

The **Invoice Items** tab is located near the bottom of the Cornerstone Editor window.

Click **Travel Sheet** to select multiple items from a specific list.

tip

Point to the gray bar between the document editor and the tab area until you see a cursor with a double arrow. Click and drag up to increase the size of the pane.

# **To add an invoice item at the time of use and save the medical note:**

Add invoice items and smart groups to the medical note template to automatically add those items to the medical tip) note.

- 1. In the first blank row, double-click or press F2 in the **Item ID** column, and then select the invoice item.
- 2. To set the invoice item status, click the gray box to the left of the **Item ID** column. Options are **Blank**, **Recommended**, **Accepted**, **Performed**, **Declined**, and **Declined to history**.

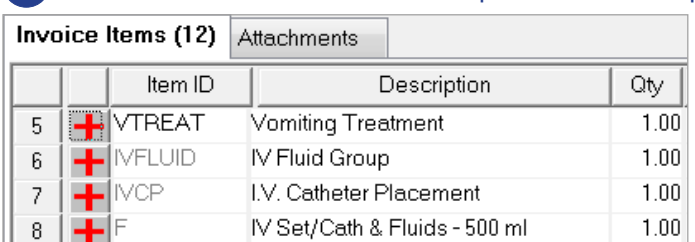

- 3. Optional: In the **Hx description** box, type a description for the patient's history. The history description is part of the in line history entry in the patient's file.
- 4. Optional: Select the **Alert** check box to place a permanent red highlight in the patient history for this medical entry.
- 5. Select the status of the medical note. Options are **Draft**, **Tentative**, or **Final**. The default status is **Tentative**.
- 6. Click **OK** to save and close the medical note.
- If any special actions appear, complete them and then click **Continue**; the medical note will close. If you complete the special actions at this time, they will not be available on the Electronic Whiteboard, so you must determine at which time you need to complete them. Some examples of special actions are lab request, image request, prescription label, vaccine tag, update microchip ID, and print document.

To delete an item from the **Invoice Items** tab, highlight the quantity for that item and press CTRL + D.

# **Medical Note Quick Text**

In addition to using medical note templates, you can use the medical note quick text feature. This option offers a fast and simple medical note for adding information to a patient's medical record. Select the **Medical Note Quick Text** option, enter your staff ID, and immediately start typing your notes in the Cornerstone Editor.

 $\mathbb{Z}$  The quick text feature allows text entry ONLY. Links, images, tables, and some bookmarks are not available.

- 1. With the patient's record open on the Patient Clipboard, right-click the patient's name and select **Medical Note Quick Text**.
- 2. Enter the staff ID and click **OK**.
- 3. If prompted for weight, complete the weight entry information and click **OK**.

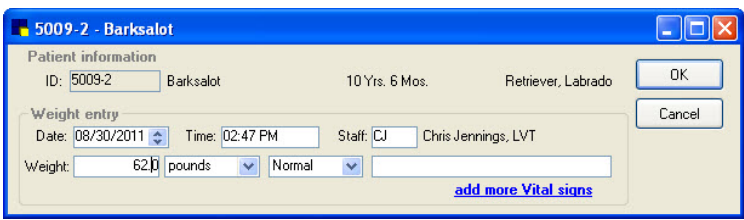

4. In the white work area, type the medical notes into the template.

Set a default document for your Medical Note Quick Text template at **Controls > Defaults > Practice and Workstation > Documents**. Customize your Quick Text templates at **Lists > Templates**.

5. After you enter the medical note text, select the document status. Options are **Draft**, **Tentative**, and **Final**.

 $\mathcal{D}$  Draft and tentative documents appear in the Daily Planner window until they are finalized.

- 6. Optional: In the **Hx description** box, type a history description.
- 7. Optional: Select the **Alert** check box to place a permanent red highlight on this entry in patient history (title line only). Use text color to highlight the body of the note as needed for additional alert information. You can also change the text color for the entire note to enhance it when viewing patient history.
- 8. Optional: Select the **Autofinalize in (#) days** check box and enter the number of days.
- 9. Click **OK** to save and close the medical note.

# **View Text Only Medical Notes**

Text only medical notes allow full in line viewing of text only document contents on the Patient Clipboard\* window. This means that you can quickly view any text only medical note directly on the **Text** tab or **Medical Notes** tab in the patient history area without having to open the document in a separate preview or editor window. You can also point to the quick text medical note to view the note in the **Summary** tab.

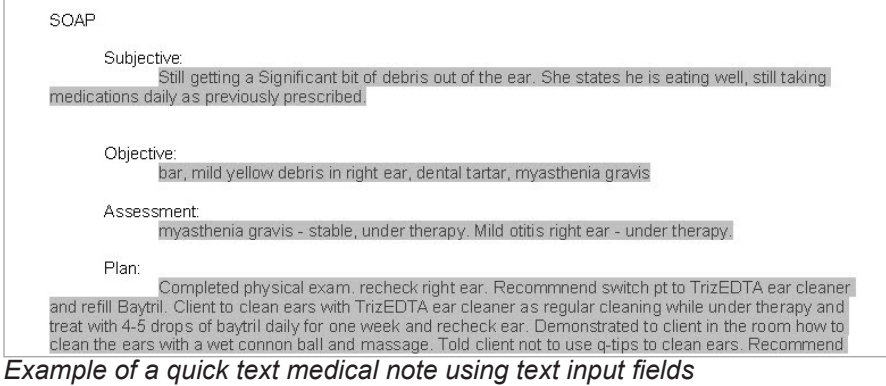

<span id="page-22-0"></span>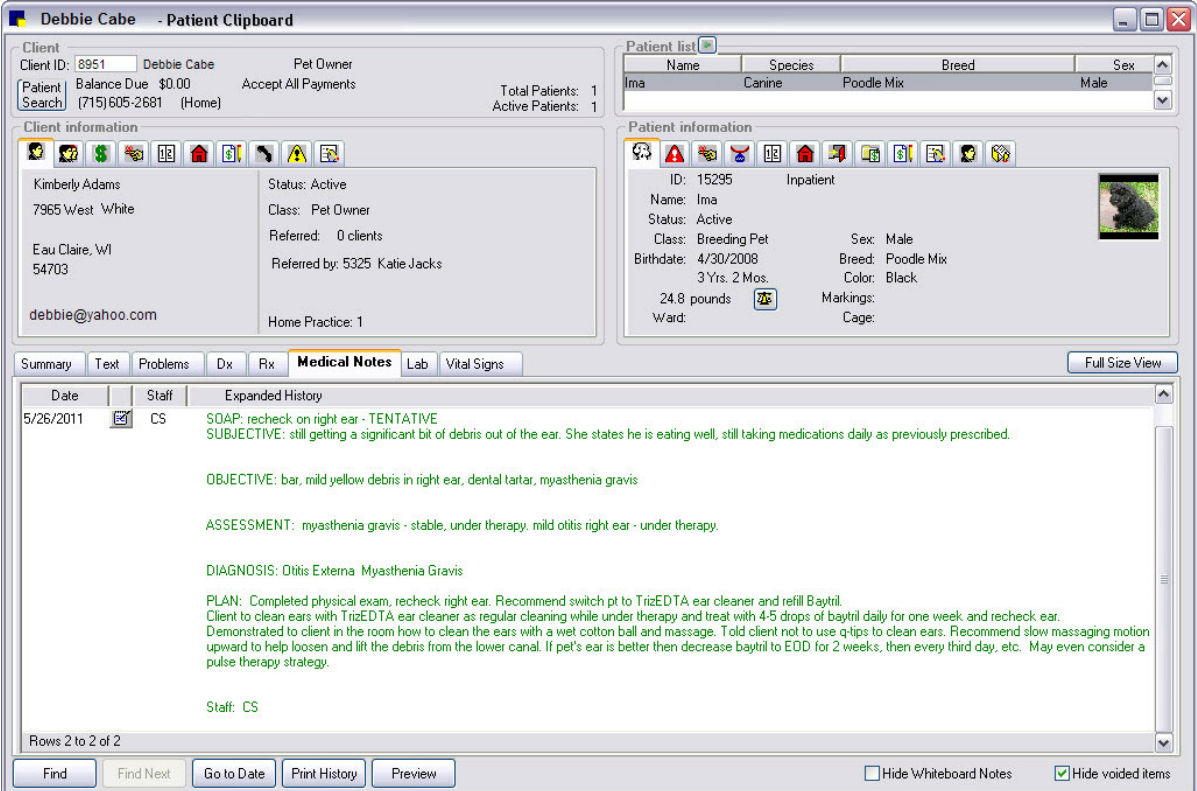

# **More Medical Note Features**

# **Automatically Print a Linked Diagnosis Document from a Medical Note**

When adding a medical note for a patient, if you insert a diagnosis code that has been preconfigured to link to a particular document in Cornerstone (**Lists > Diagnostic Codes > Diagnostic Code Setup**), the Diagnosis Document window opens.

If you click **Yes** to print the linked diagnosis document, the Staff Selection window opens.

After entering the staff ID, one of the following will happen:

- **•** If the linked diagnosis document is a medical note or correspondence document, the document prints on the default printer.
- **•** If the linked diagnosis document is a LifeLearn® client handout, the document opens in Microsoft® Word. You can then print the document directly from Microsoft Word.

# **Annotate Medical Note Images**

#### **To edit a picture or make annotations to a picture (available only at time of use):**

- $\mathbb{C}$  Any edits or annotations you make to a picture within a document are associated only with that document and will not be reflected outside of the document (will not change the original picture saved in the patient record).
- 1. Double-click the inserted image (not a pasted image) that you want to edit. The image opens in the Image Viewer window.
- 2. Use the Image Viewer tools to make annotations and edit the image, and then close the Image Viewer window
- 3. Click **Yes** to save changes. The Image Viewer closes and the edited image is displayed.

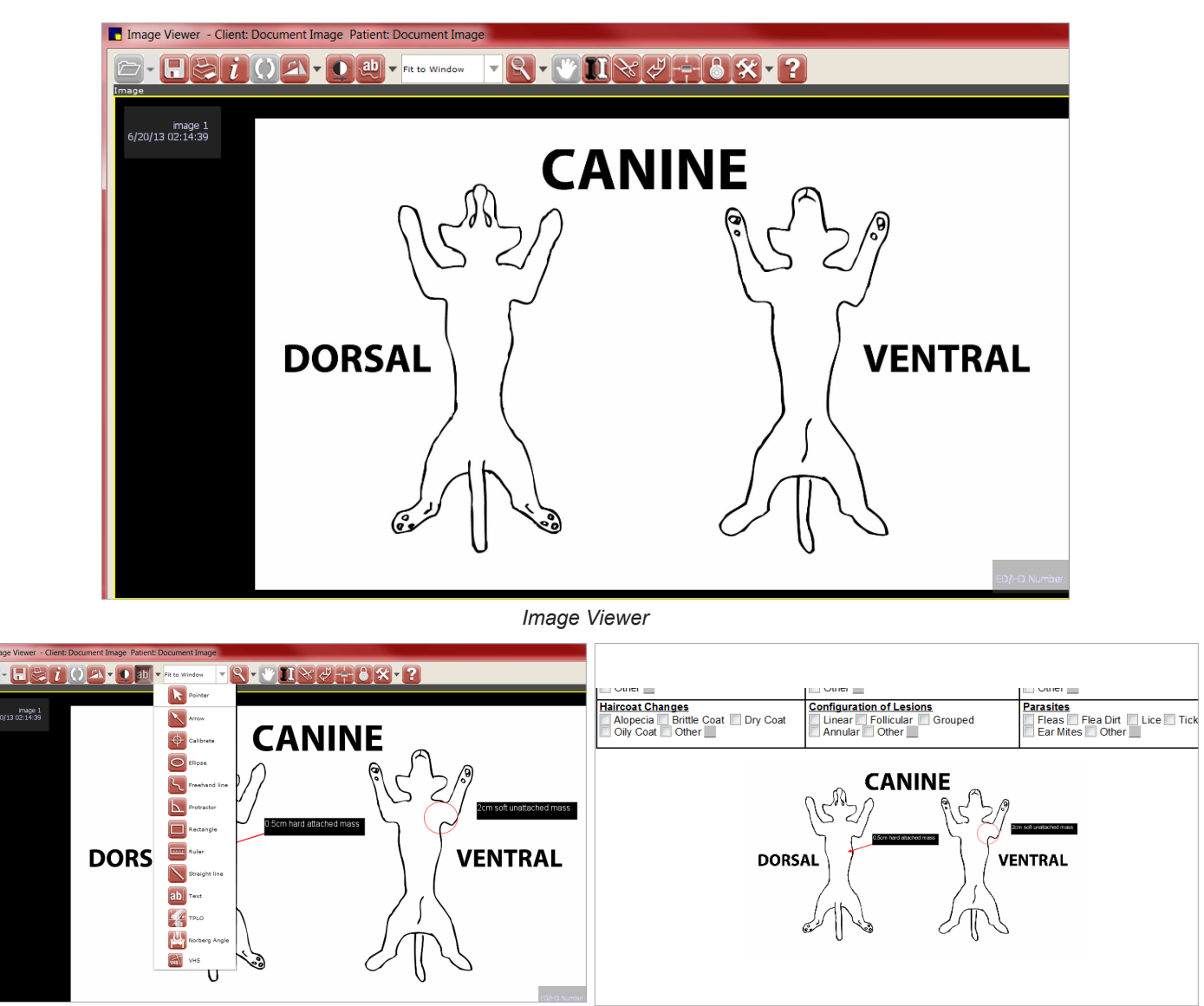

Annotation tool menu and annotated image *Annotated image in medical note* 

# <span id="page-24-0"></span>**Diagnostic Test Requests**

Decisions will need to be made for handling diagnostic requests when using the Electronic Whiteboard. If you want to view a completed test on the Whiteboard, you must have the appropriate diagnostic request special action attached.

# **To view completed diagnostic tests on the Electronic Whiteboard:**

- 1. Finalize estimates and select **Continue** on the Special Action window.
- 2. Enter patient orders.
- 3. Transfer diagnostic items(s) from the Whiteboard Patient Visit List to the patient orders.
- 4. Complete patient treatments.
- 5. Click **Process** on the Special Action window to send the diagnostic request to the IDEXX VetLab\* Station, Imaging Dashboard window, or to generate the IDEXX LabREXX<sup>\*</sup> test request form and show the diagnostic request as completed.
- **OR -**
	- 1. Finalize estimates and click **Process** on the Special Action window to send the diagnostic request to the IDEXX VetLab Station, Imaging Dashboard, or to generate the IDEXX LabREXX test request form.
	- 2. Enter nonbillable patient orders for diagnostic request.
	- 3. Use the blue line to note which tests will be run, how much blood to draw, radiograph position, etc.
	- 4. Complete patient treatments.

#### **If you do not want to view completed diagnostic tests on the Electronic Whiteboard:**

- 1. Finalize estimates and click Process on the Special Action window to send the diagnostic request to the IDEXX VetLab\* Station, Imaging Dashboard, or to generate the IDEXX LabREXX\* test request form.
- 2. The charge will be found on the Patient Visit List and will not need to be transferred to the Whiteboard.

# **Chapter Summary**

You learned these important concepts in this chapter:

- **• Daily Planner—Appointments and Patient Clipboard\***—Access and view appointments and access the Patient Clipboard from the Daily Planner.
- **• Vital Signs and Medical Notes—**Develop skills to record vital signs from a medical note.
- **• Document Editor—Medical Note Functionality—**Develop skills and understand how to record medical notes and use medical note features.
- **• More Medical Note Features**
- **• Diagnostic Test Requests**—Decide if you want to view completed laboratory and imaging test requests on the Electronic Whiteboard.

<span id="page-25-0"></span>You'll learn these important concepts in this chapter:

- **• Patient Visit List**—Features, benefits, and work flow of the Patient Visit List (PVL) window.
- **• Vaccinations and Rabies Certificates**—Complete the Vaccine Tag window and understand how the inventory setup and default settings can positively affect efficiency.
- **• Prescriptions**—Create a prescription for a pharmaceutical item in inventory.
- **• Daily Planner Diagnostics**—View, schedule, and complete call backs for laboratory results and reports.
- **• Other Procedural Steps**

# **Patient Visit List**

The Patient Visit List window provides a holding area for recommended procedures and/or charges that have not been billed. This feature is used for the patient visit step of entering charges or for verifying procedures and charges.

To open the Patient Visit List window, with the patient selected on the Patient Clipboard\* window, right-click and select **Patient Visit List**.

In this lesson, we'll cover the following:

- **•** Work flow and functionality
- **•** Charge sources
- **•** Using the Patient Visit List window

# **Patient Visit List Work Flow and Functionality**

This diagram shows how charges flow to the Patient Visit List:

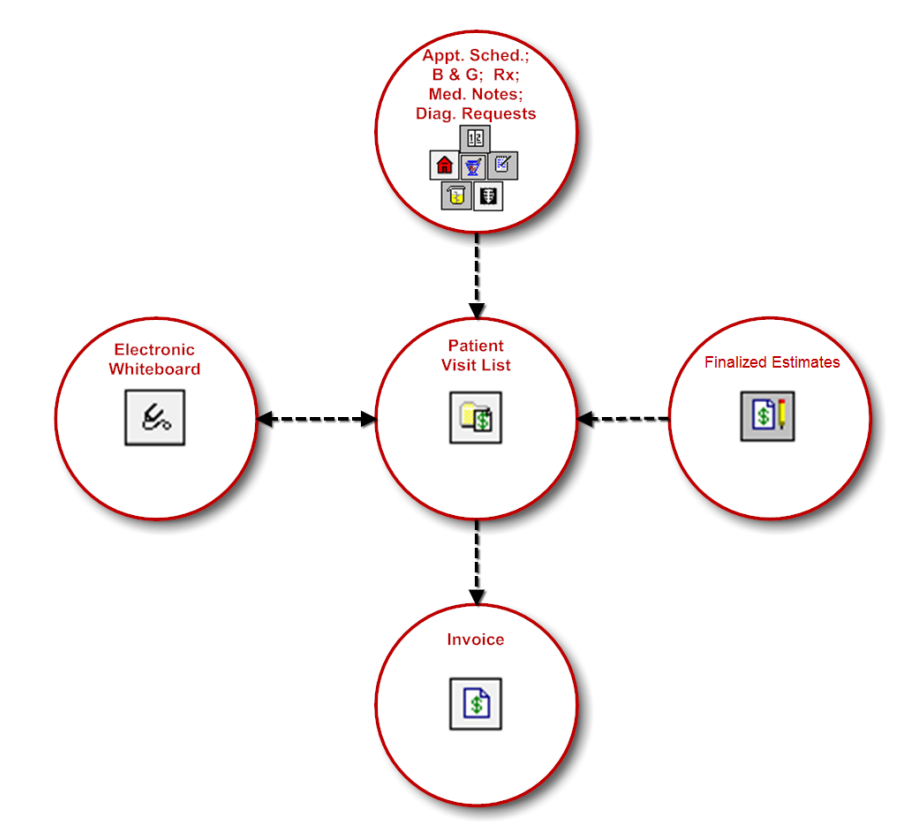

Use the Patient Visit List (PVL) window to do the following:

- **•** View patient and client information, including the accounts receivable balance.
- **•** View the invoice items, their source, and total charges on the Patient Visit List, excluding declined or declined to history invoice item amounts.
- **•** Decline to history, including writing a comment on the blue line.

When an item is declined to history, anything written in the blue line is saved to patient history.

- **•** Use the last blue line to indicate to staff the patient is ready to go home (RTGH).
- **•** Delete invoice items (select invoice item ID and press CTRL + D).
- **•** Change a departing instruction or create a prescription.
- **•** Arrange the invoice items in a particular order.

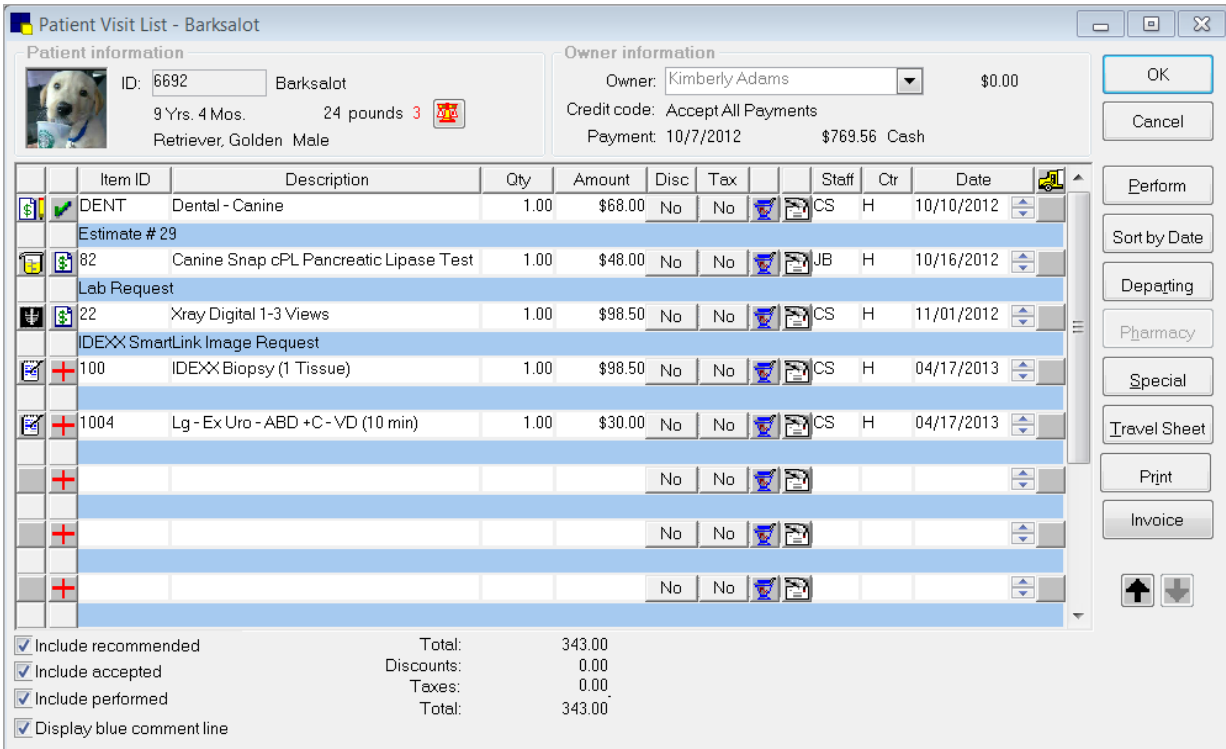

# <span id="page-27-0"></span>**Charge Source and Status**

Use the illustrations below to learn the charge source and status icons.

The two columns of icons displayed to the left of the Item ID column are the Charge Source icons and the Status icons.

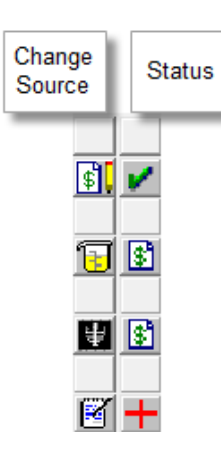

The **Charge Source** icons help you identify how the item was added to the Patient Visit List (PVL). If there is no source icon, the item was added directly to the Patient Visit List.

The **Status** icons show the standing of each charge on the Patient Visit List. Depending on the source of the items, some items may automatically appear with a certain status. You can change the status for any item. The table below describes each **Status** icon.

Status of items on a PVL:

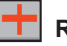

#### **Recommended**

The item has been recommended but not yet accepted.

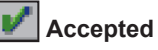

The item has been accepted but not yet performed.

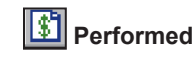

The item has been administered or performed.

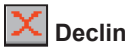

# **Declined**

The item has been declined and will be deleted when the items are transferred to the invoice. There will be no history entry.

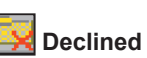

# **Declined to History**

The item has been declined by the client and will be deleted when the items are transferred to the invoice. A history entry indicating the item was recommended but declined will be recorded.

# **Vaccinations and Rabies Certificates**

When a vaccine is administered to a patient and the client is charged for it, you will record vaccine information and produce rabies certificates through the vaccine tag special action. This feature allows the automatic generation of vaccine information for yearly, multiple year, and species scenarios when entering charges on the Patient Visit List or invoice.

An invoice item can include vaccine information, such as producer, brand, type, expiration date, lot number, and manner of administration (such as subcutaneously or intramuscular). Additionally, when staff members begin using a new tray or bottle for a specific vaccine, they can add the new expiration date and lot number, which is then automatically added to the list.

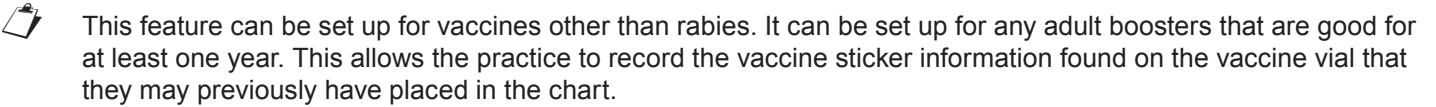

You must complete vaccine tag setup before you can complete this exercise. See "Setting Up Vaccine Information" in the Appendix for more information.

- 1. With the patient selected in the Patient Clipboard\* window, right-click the patient and select **Patient Visit List**.
- 2. Add items to the Patient Visit List, including a rabies vaccination item. The Vaccine Tag window opens.

Beagle 8.00 pounds (11/22/2011)

 $\overline{\phantom{a}}$ 

Tag Expires: 11/22/2012

select drug expiration

 $+$ 

Producer/Mfr: Merial

 $\boxed{\bullet}$  Number of  $\boxed{1}$ 

years

Drug expires: 9/29/2014

Lic.: 765982

Brand: IMRAB 1 Type: Killed

 $\sqrt{3}$ Print certificate

**OK** 

Cancel

This is a rables tag

3. In the tag number box, type the number or click the **Auto Increment <sup>1</sup>** button to generate the tag number (last user number +1).

Vaccine Tag

Item: CR1

 $120291$ 

Qty/Doses: Location of **FR** Staff information Performed by: CS

Tag number: 15002

Vaccine information Vaccine: IMRAB 1

Given: 11/22/2011

administration:<br>
Lot number:  $\boxed{2211234}$ 

 $1.00$   $\alpha$ 

Corrin Schulze, DVM

Manner of Intramuscular<br>administration:

Client Chris Greene & MJ Able - 5002 Patient: Sally - 15332

17 Wks: 5 Days Female

Canine

Canine Rabies 1 yr vaccination

 $\mathbb{Z}$  For non rabies vaccines, type the vaccine name (e.g., BORD, FELV).

- 4. Verify or enter information in the following fields:
	- **• Vaccine**
	- **• Producer/Mfr**
	- **• Brand**
	- **• Type**
	- **• Given**
	- **• Manner of administration**
	- **• Number of years**
	- **• Lot number—**Based on how your vaccine tag items are set up, you can manually add a new expiration date/lot number combination if they do not appear in the dropdown list. The expiration date/lot number will be added to those available for the inventory item.
	- **• Drug expires**—Accept the date listed or click the **select drug expiration** link and select the date. If the appropriate date does not appear on the list, type it in the box.
	- **• Qty/Doses**
	- **• Location of injection**
	- Carefully enter rabies information. If you are the person entering a new lot number (the number is not already available in the list) subsequent users will use the information you set up.
	- 5. In the **Performed by** box, enter the appropriate staff ID and press TAB.
	- 6. To print this certificate now, select the **Print certificate** check box (based on vaccine item setup).
	- 7. Click **OK**.
	- 8. Optional: To view the vaccine information, in the **Patient information** area on the Patient Clipboard, click the **Tags/Microchip ID** tab **a** and double-click the tag number or vaccine you want to view. Then, click **Close**.

# **Continue to next activity.**

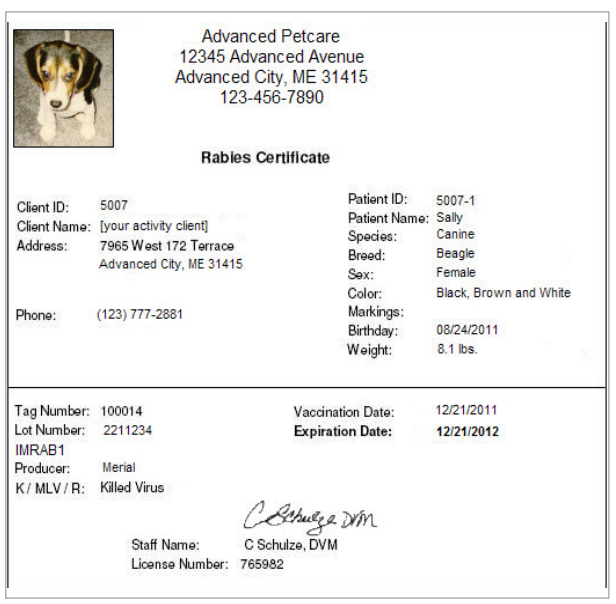

*Example shows a certificate that has been customized to add a signature.*

# <span id="page-29-0"></span>**Prescriptions**

- 1. In the first blank row, double-click or press F2 in the **Item ID** column, and then select the medication.
- 2. Tab to the **Qty** column and enter the appropriate quantity to dispense.
- 3. On the line for this item, click the **Prescription** button. If prompted that the quantity is 1, select an answer to open the Prescription Information window.

 $\mathcal{D}$  With the prescription label special action, the Prescription Information window opens when you add the item to the PVL.

- 4. Verify or enter information in the following fields, if applicable:
	- **• Quantity**
	- **• Refills/Refill as needed**
	- **• Date provided**
	- **• Expiration date**—If an expiration date is not listed/selected and your practice uses Cornerstone inventory, the expiration date from the item's record (if recorded) will be used on the prescription label. The expiration date that prints on the prescription label represents the expiration date of the drug (the inventory item) not the date the prescription expires. However, if your practice has set prescription expiration dates to be overridden by a maximum number of months, that override date will be listed on the label. Go to **Controls > Defaults > Practice and Workstation > Prescriptions** and select the **Override expiration date** check box to allow entry of an override date.
	- $\mathcal{L}$  By default, prescriptions expire if you try to create a refill more than 12 months after the last refill. When using the override expiration date option, prescriptions expire in the time period that equals the number of months that you override.
	- **• Prescribed by**
	- **• Filled by**
	- Go to **Controls > Defaults > Practice and Workstation > Prescriptions** and select the **Filled by staff** check box if this field is required.
- 5. In the **Instruction ID** box, double-click or press F2 and select an appropriate instruction. Or, accept the instruction listed and click **OK** when the prescription information is complete.
- 6. Click **OK** to save the label information.
- 7. Accept or modify the printing information and click **OK**.

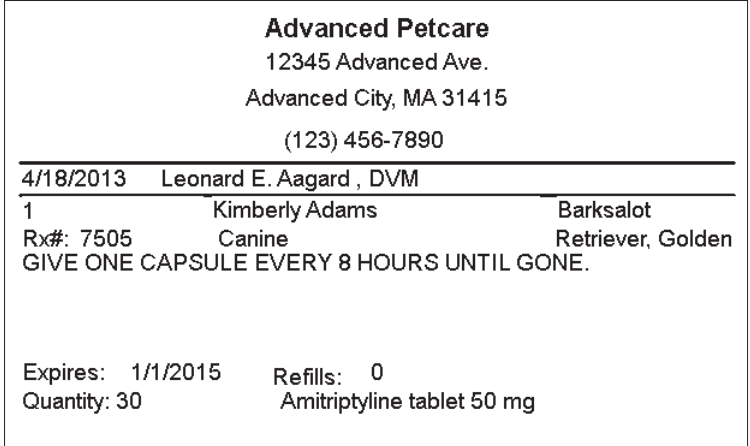

8. Close the Prescription window.

# <span id="page-30-0"></span>**Daily Planner Diagnostics**

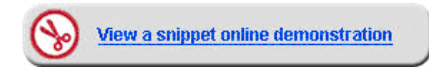

Use the **Diagnostics** tab on the Daily Planner window to view laboratory requests and results and assign laboratory result call backs and other calls that need to be made to technicians.

 Laboratory results and call backs can also be viewed from the Message Center (no doctor sort option is available) by clicking the **Message Center**  $\mathbb{F}$  button on the toolbar.

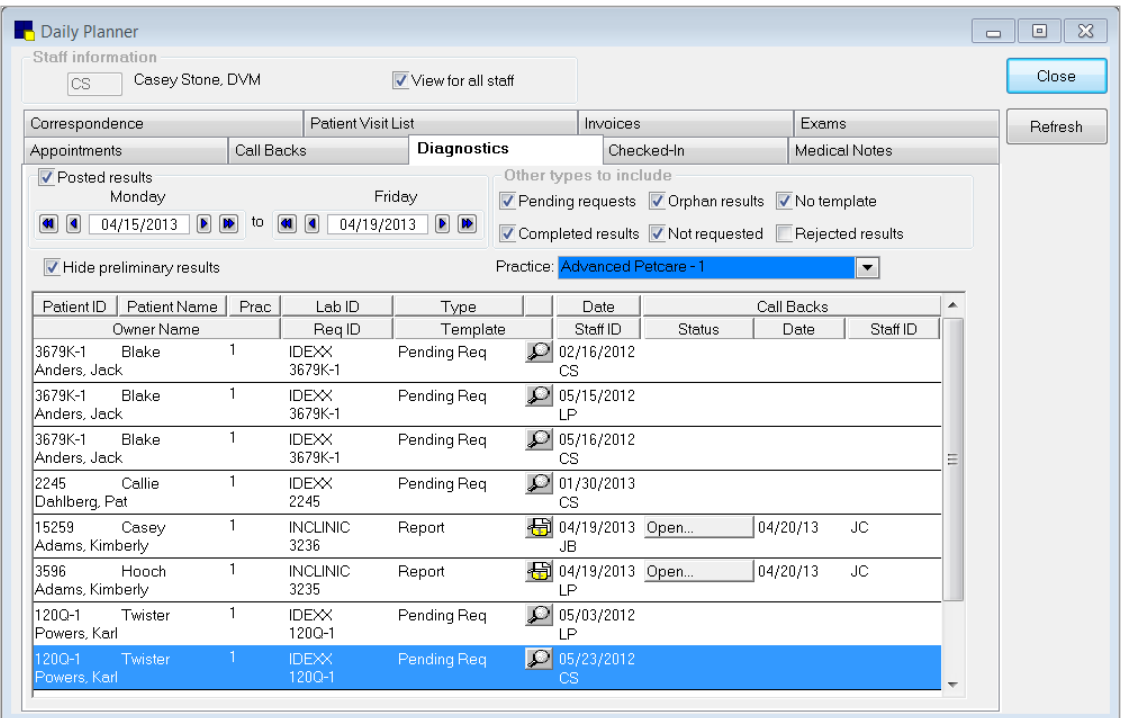

# **Diagnostics Tab—View and Update Laboratory Requests and Results**

- 1. Click the **Daily Planner F** button on the toolbar.
- 2. In the **Staff ID** box, press TAB to accept the default staff ID or enter a new staff ID.
- 3. Click the **Diagnostics** tab.
- 4. In the **Date range for posted results** area, select the date range of the posted laboratory results to review.
	- Set the default number of days in the Daily Planner default settings (**Controls > Defaults > Practice and Workstation > Daily Planner**).
- 5. In the **Other types to include** area, select the check boxes for the laboratory types you want to view.
	- $\mathbb{Z}$  Set default types to include in the Daily Planner default settings.
- 6. Once you have set the date range and types, you can view all existing laboratory results/requests and their current call back status for the selected staff member (or for all staff by selecting the **View for all staff check box**). Right-click a report, request or result and select an option; depending on the laboratory type/call back status, the following options may be available:
	- **•** Select **Update Lab Request** to open and update a pending laboratory request. Click the magnifying glass icon to view the requested tests.
	- **•** Select **Update Lab Result** to open and update a recently received laboratory result.
- **•** Select **Update Call Back** to open the Patient Reminders window and update an open or pending call back.
- **•** Select **Patient Clipboard** to open the patient's record in the Patient Clipboard\* window.
- **•** Select **New Lab Request** to open the New Lab Request window to enter a laboratory request.
- **•** Select **Refresh** (at any time) to add the most current results for the selected date range to the tab.

#### **Diagnostics Tab—Working with Call Backs**

The **Diagnostics** tab conveniently provides a single location for managing laboratory call backs. The **Call Backs**— **Status**, **Date**, and **Staff ID** columns let you to keep track of laboratory call backs and access call back options with a single click.

#### *Call Now—Make a First Call Back Immediately*

1. Click the blank button in the **Status** column associated with the laboratory result or report and select **Call now**. The Call Now window opens.

 $\mathcal{D}$  Schedule and make call backs using the laboratory report rather than individual laboratory results.

- 2. In the **Staff ID** box, enter ID of the staff member who is making the call.
- 3. Depending on the result of your call, from the **Status** list, select **Open**, **Pending**, or **Completed**.
- 4. Optional: Type a note in the text entry area, or click **Select Note** to choose the note from a list. Double-click the note's description to select it, and modify as needed. (e.g., double-click **Left message @ home**).

Set up notes at Lists > Call Back Notes.

5. Click **OK**.

#### *Schedule a Call Back*

- 1. Click the **Blank Status** button associated with the laboratory result or report and select **Schedule a call back**. The Schedule a Call Back window opens.
- 2. In the **Staff ID** box enter the ID of the staff member you are scheduling to make the call.
- 3. Enter the date for the scheduled call back.
- 4. Type a note in the text entry area, or click **Select Note** to choose the note from a list and modify as needed.
- 5. Click **OK**.
- 6. Once the call back is scheduled, and after refreshing the Daily Planner window, the staff member can view and process the call back from the Daily Planner **Call Backs** tab.

#### *Update an Open or Pending Call Back*

1. Click the **Open** or **Pending** status button associated with the laboratory result. The Note for (laboratory callback item) Lab Call Back window opens.

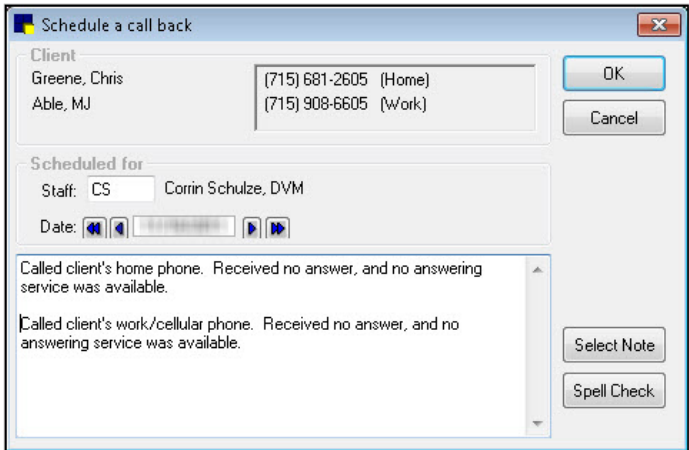

- 2. In the **Staff ID** box, enter ID of the staff member who is making the call.
- 3. Depending on the result of your call, from the **Status** list, select **Open**, **Pending**, or **Completed**.
- 4. Type a note in the text entry area, or click **Select Note** to choose the note from a list and modify as needed.
- 5. Click **OK**.

# <span id="page-32-0"></span>*Viewing Notes for a Completed Call Back*

Click the **Completed** status button associated with the laboratory result. All associated call back notes display in a viewonly window. Call back notes are also available in patient history.

# **Other Procedural Steps**

This lesson contains additional Patient Visit List (PVL) window procedures*.*

# **Completing Special Actions from the Patient Visit List**

- 1. With the patient selected in the Patient Clipboard\* window, right-click the patient and select **Patient Visit List**.
- 2. Click **Special**.
- 3. Process applicable special actions (e.g., laboratory request, print document, vaccine tag, etc.).
- 4. Click **OK**.

# **Adding Departing Instructions from the Patient Visit List**

- 1. In the Patient Visit List window, click the **Departing Instructions** button **For** for an item. The Departing Instructions window opens.
- 2. Double-click in the **ID** field to locate and select a departing instruction.
- 3. Click **OK**.

 $\mathbb{Z}$  You can link departing instructions to specific invoice items.

# **Viewing and Updating a Specific Patient Visit List**

- 1. With the patient selected in the Patient Clipboard window, right-click the patient and select **Patient Visit List**.
- 2. Continue adding items or updating items as needed.
- 3. Click **OK**.

# **Viewing and Updating Multiple Patient Visit Lists**

- 1. Click the **Daily Planner B** button on the toolbar.
- 2. Select the **View for all staff** check box and click the **Patient Visit List** tab **6**.
- 3. Click headers to sort list by client or patient information. Double-click any item to open the Patient Visit List window.
- 4. Continue adding items or updating items as needed.
- 5. Click **OK** to save and return to the **Patient Visit List** tab in the Daily Planner window.

# **Viewing Prescriptions**

- 1. With the patient selected in the Patient Clipboard, in the patient history area, click the **Rx** (prescriptions) tab.
- 2. Right-click the prescription and select **View**. The Prescription Information—View window opens.
- 3. Click **Print**, **Preview**, or **Cancel**.

# **Renewing Prescriptions**

- 1. With the patient selected in the Patient Clipboard, in the patient history area, click the **Rx** (prescriptions) tab.
- 2. Right-click the prescription that needs to be renewed and select **Renew**. The Prescription Information—Renew window opens.
- 3. Make any necessary modifications to any available fields.
- 4. Click **OK**, and then click **OK** to print.

# **Refilling Prescriptions**

To refill a prescription, it must have refills available.

- 1. With the patient selected in the Patient Clipboard, in the patient history area, click the **Rx** (prescriptions) tab.
- 2. Right-click the prescription that needs to be renewed and select **Refill**. The Prescription Information—Refill window opens.
- 3. Make any necessary modifications to any available fields.
- 4. Click **OK**, and then click **OK** to print.

# **Correcting Prescriptions**

- 1. With the patient selected in the Patient Clipboard, in the patient history area, click the **Rx** (prescriptions) tab.
- 2. Right-click the prescription that needs to be renewed and select **Correct**. The Prescription Information—Renew window opens.
- 3. Make any necessary modifications to any available fields.
- 4. Click **OK**, and then click **OK** to print.

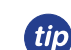

When correcting a prescription that is already on the Patient Visit List, to avoid missed charges, ensure the **Apply to invoice** check box is selected.

# **Voiding Prescriptions**

- 1. With the patient selected in the Patient Clipboard, right-click the patient and select **Patient Visit List**.
- 2. In the patient history area, select the **Rx** (prescriptions) tab.
- 3. Right-click the prescription that needs to be renewed and select **Void**.
- 4. If a confirmation message appears, click **Yes** to continue.
- 5. Click **OK**, and then click **OK** to print.

 The prescription is automatically "hidden" in the patient history area. Clear the **Hide Voided Items** check box to view voided items.

# **Chapter Summary**

You learned these important concepts in this chapter:

- **• Patient Visit List**—Features, benefits, and work flow of the Patient Visit List (PVL) window.
- **• Vaccinations and Rabies Certificates**—Complete the Vaccine Tag window and understand how the inventory setup and default settings can positively affect efficiency.
- **• Prescriptions**—Create a prescription for a pharmaceutical item in inventory.
- **• Daily Planner Diagnostics**—View, schedule, and complete call backs for laboratory results and reports.
- **• Other Procedural Steps**

<span id="page-34-0"></span>You'll learn these important concepts in this chapter:

- **• Estimate**—Create and customize an estimate.
- **• Preadmit Process**—Update the reason for visit.
- **• Other Procedural Steps**

# **Estimate**

A detailed estimate provides your client with a realistic idea of the range of expenses that may be incurred for a patient requiring outpatient and/or hospitalized (inpatient) care and services.

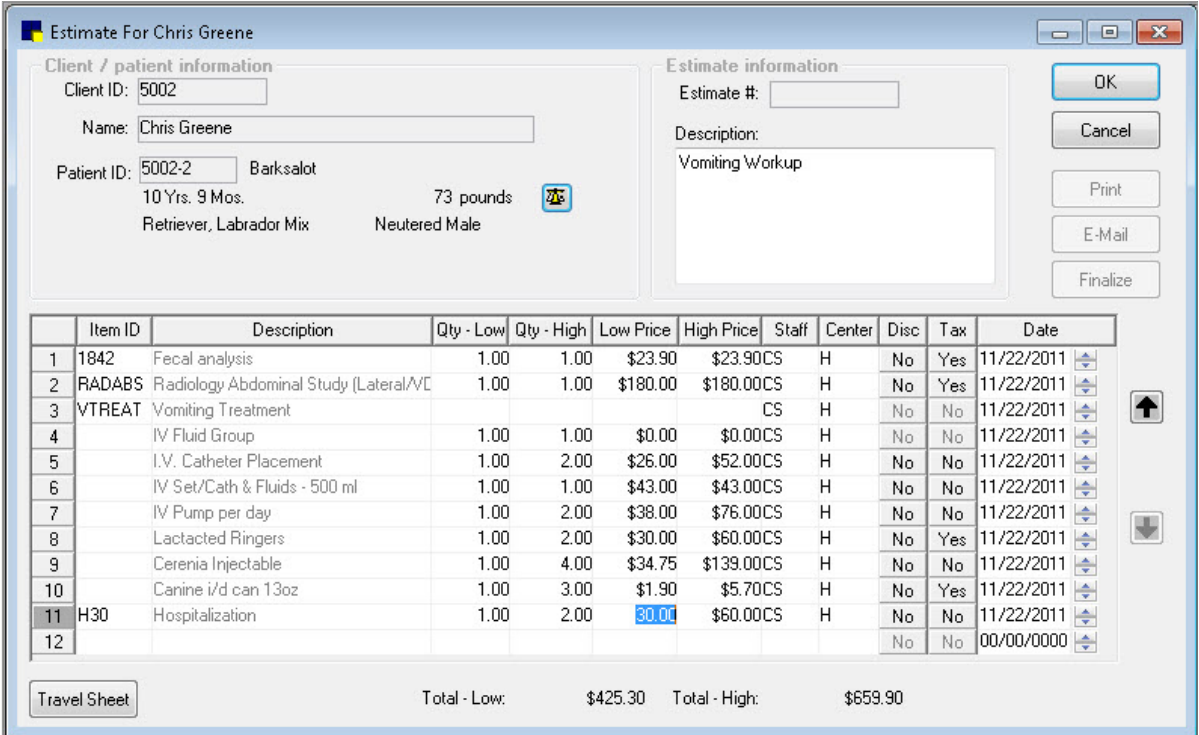

Estimates are created from the Estimate window, which is divided into these areas:

#### *Client/patient information area*

- **• Client ID**—Contains the client ID.
- **• Name**—Displays the client's name.
- **• Patient ID**—Contains the patient ID.

#### *Estimate information area*

- **• Estimate #**—Contains the estimate number assigned by the IDEXX Cornerstone\* Practice Management System (existing estimates). Double-click or press F2 to search for and select an existing estimate from the Estimate List. This field is left blank when creating new estimates, since estimate numbers are assigned automatically by Cornerstone when the estimate is saved.
- **• Description**—Enter text describing the purpose for the estimate.

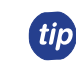

The description is easily viewed from both **Estimates** tabs in the Patient Clipboard\* window and is saved to patient history when electronically signed by the client.

# *Estimate window buttons*

- **• OK**—Save the estimate.
- **Cancel—Exit the Estimate window without saving.**
- **• Print**—Print an existing estimate.
- **• E-Mail**—Email an estimate.
- **• Finalize**—Finalize a tentative estimate.
- **• Up/Down arrows**—Move a selected invoice item up/down in the list.
- **• Travel Sheet**—Open the Travel Sheet selection window.

# *Invoice item list grid*

- **• Item ID**—Contains the invoice item ID.
- **• Qty. Low/Qty. High**—Enter numbers to set the low/high quantities for the invoice item.
- **Staff**—List the staff member's ID to associate with the invoice item.
- **• Disc.**—Select the **No** or **Yes** button to indicate if a discount should be applied to the invoice item.
- **Date—The date the invoice item was added to the estimate.** 
	- $\frac{3.00}{14.00}$ Low Subtota \$646.30 High Subtotal \$658.30 Less Discount \$10.00 Low Total \$637.50 **High Total** \$648.30 This estimate is valid for 30 days and includes only those items listed surly Ada Prices may vary upon services rendered.<br>Prices may vary upon services rendered.<br>Payment will be required when your pet is released from the hospital **Client Sig** Kate Willow Witness Signature

prices for the invoice item.

be applied to the invoice item.

**• Description**—Contains the invoice item's description. **• Low Price/High Price**—Enter values for the low/high

**• Tax**—Select the **No** or **Yes** button to indicate if tax should

**• Center**—Contains the revenue center's ID.

# **Electronic Estimate Signatures**

Using the Cornerstone system, your clients can view an on-screen estimate and electronically sign the estimate using a supported signature capture device or tablet PC. Signed estimates are automatically finalized and saved to patient history. On the Patient Clipboard\* window and estimate-related windows throughout

Cornerstone, the **Signature** icon displays next to estimates that have been electronically signed.

Signed estimates are permanently saved to patient history.

# **Creating a New Estimate**

- 1. With the patient selected in the Patient Clipboard\* window, right-click the patient and select **Estimate**.
- 2. In the **Estimate #** box, press TAB.
- 3. In the **Description** box, type a description for the estimate. This description does not print on the estimate but is used in the list of estimates for this patient and in patient history when the estimate is electronically signed.

**tip** Add the initials of the person creating the estimate in case there are any questions.

- 4. Tab to the first **Item ID** field in the grid. Items can be added using the following methods:
	- **•** To add an individual item, double-click or press F2, and then search the Invoice Item List by description.
	- **•** Use a smart group (e.g., dental group).
	- **•** Click **Travel Sheet** to select items from one or more travel sheets.
### 5. Update the estimate details (quantity, price, etc.) as needed.

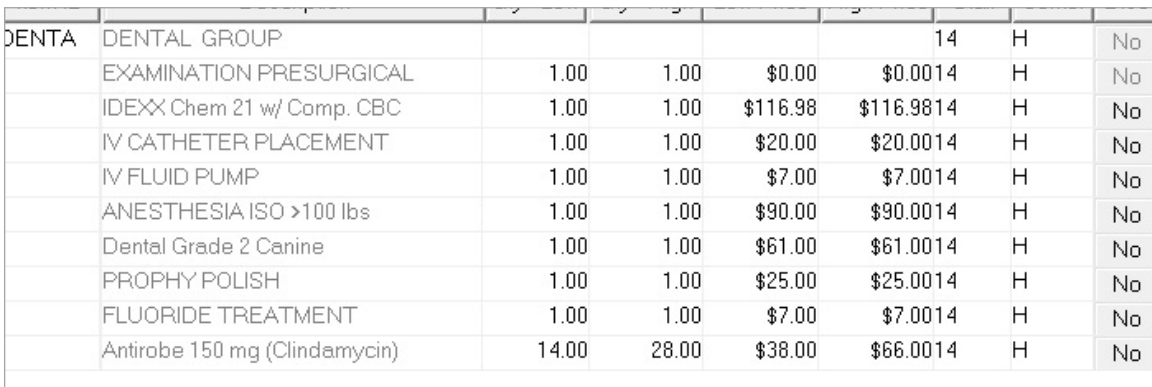

- 6. Click **OK** to save the estimate when the information is complete.
- 7. In the Save Estimate window, the following options are available:
	- **• Preview/Signature**
	- **• Save and continue**
		- **Print estimate**—Select this check box to print the estimate.
		- **Copies**—Enter the number of copies to print.
		- **Message**—Select a message to print on the estimate. You can change a message and select additional messages.
		- **E-Mail estimate**—Select this check box to print the estimate.
		- **Save estimate for \_\_\_ days**—Edit the

number of days the estimate remains in the system until being closed by the end of day process. The estimate expiration date prints on the estimate. Unsigned estimates are no longer stored after this date. Signed estimates are stored until you purge them.

Save Estimate Estimate footer

from the hospital.

Message: Estimate Message

Perform these tasks when saving **C**Preview / Signature

 $\sqrt{\frac{1}{2}}$  Print estimate Copies: 1

Save and continue

F-Mail estimate

 $\sqrt{\frac{1}{2}}$  Finalize estimate

Thre prices quoted for the recommended services are good for 30 days and<br>includes only those items listed. Payment will be required when your pet is released

Save estimate for 30  $\Rightarrow$  days or until 05/22/2013  $\Rightarrow$ 

- **Finalize estimate**—Select this check box to manually finalize the estimate.
- 8. Click **Options** to change the transfer and print options, and then click **OK**. You must have appropriate security to access the options.
	- **•** Selections in the **Transfer to patient visit list** area determine the prices that transfer.
	- **•** Selections in the **Print prices** area determine the prices that will print on the estimate.
	- **•** Selections in the **Print** area determine both detailed item lines and the final total or only the final total prints.
- 9. In the Save Estimate window, click **OK**.
- 10. Based on your practice's estimate default settings, you may be prompted to transfer items to the Patient Visit List. Click **Yes** to transfer the items.

 $\sqrt{\phantom{a}}$  This process places the items from the estimate onto the Patient Visit List (PVL). Later you will transfer items from the PVL to the Patient Orders window.

11. On the Special Actions window, click **Continue**; special actions will be completed at a later time.

 $\boxtimes$ 

OK

Close

Messages

Options

 $\overline{\phantom{a}}$ 

# **Preadmit Process**

Updating the information for checked-in patients throughout the patient's visit helps keep your team current with patient cases. Doctors and technicians routinely use the Check-in Report to provide information relating to the visit, the patient's history, and the client's account. You can update a checked-in patient using the Appointment Scheduler, Census List, or Patient Clipboard\* windows.

In this activity, you'll use the **Check-in** tab on the Patient Clipboard to update your test patient's hospitalized status to inpatient so the patient appears on the Electronic Whiteboard window without patient orders (you'll work on those orders soon).

1. With the patient selected in the Patient Clipboard, click the **Check-in** tab  $\mathbf{F}$ , right-click in the **Check-in** tab's work area and select **Update**. OR

Right-click the patient and select **Check-in**.

- 2. In the **Staff ID** box, press TAB to accept the default staff ID or enter a new staff ID.
- 3. Verify that the correct reason is selected in the **Reason for Visit—Primary** list; select another reason if necessary.
- 4. Address any client/patient prompts and click **OK**.
- 5. Verify that the correct room is selected in the **Room** list; select another room if necessary.
- 6. Optional: From the **Ward** list, select the ward.
- 7. Optional: In the **Cage** box, type a cage name.
- 8. Optional: From the **Status** list, select a status.
	- The status defaults to inpatient when checked in as an inpatient unless updated from the Patient Orders window.
- 9. If this is a referral recheck, select the **Referral Recheck** check box.
- 10. Select **Inpatient**.
	- $\mathbb{Z}$  Select Inpatient to add the patient to the Electronic Whiteboard. The patient will have no patient orders until orders are entered.
- 11. Optional: In the **Additional notes** and **Alert notes** areas, enter notes.

 $\mathbb{Z}$  Alert notes appear on the Whiteboard.

- 12. Optional: Linked documents display in the **Documents** area. Select documents to print with the Check-in Report.
- 13. Optional: In the **Weight entry** area, enter the patient's weight.
- 14. Optional: Change the information in the **Check-in Date** and **Time** boxes.
- 15. Optional: Click **Travel Sheet** to print a travel sheet with this client/patient information.
- 16. Click **Update**.
- 17. If prompted, click **Yes** or **No** to print the Check-In Report.
	- To include patient referral information on the Check-in Report, go to **Controls > Defaults > Practice and Workstation > Check-in > Check-in Print Options**. Then, select the **Patient referrals** check box and a date range.

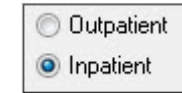

# **Other Procedural Steps**

### **Updating Tentative Estimates**

- 1. With the patient selected in the Patient Clipboard\* window, click the **Estimates** tab **in**
- 2. Double-click the estimate to update.
- 3. In the **Estimate #** box, press TAB. The estimate information appears.
- 4. Update the necessary information on the estimate.
- 5. Click **OK** to save changes.

### **Creating Additional Estimates**

- 1. With the patient selected in the Patient Clipboard, right-click and select **Estimate**.
- 2. In the **Description** box, type a description for the estimate.
- 3. Add invoice items to the estimate.
- 4. Click **OK** to save the estimate.
- 5. In the Save Estimate window, select the appropriate options and click **OK**.
	- Cick **Options** to change the transfer and print options. Click **OK** to save the estimate with the new selections.

### **Selecting Multiple Estimate Messages**

- 1. Create the estimate. After clicking **OK** to save the estimate, the Save Estimate window opens.
- 2. Click **Messages**.
- 3. Enter the ID of the first message, or double-click or press F2 to select from a list of your practice's messages.
- 4. If needed, click **Note** to make changes or add information to the message text.
- 5. Add additional messages as needed. Click the arrow buttons at the bottom of the window to change the order in which the messages display.
- 6. To print the messages on a different page than the estimate, select the **Print estimate messages on a separate page** check box.
- 7. Click **OK** to return to the Save Estimate window.

### **Emailing Estimates**

To email estimates, use the desktop email client, which can be set up under **Lists > Practice**. You must have access to the Internet and a valid email account.

- 1. Open the estimate to email.
- 2. In the **Estimate #** box, press TAB. The estimate information appears.
- 3. Click **E-mail**.
- 4. Click **E-mail** to continue, or change the estimate message and then click **Email**. The Communications window opens.
- 5. Select the **Email** check box.
- 6. The subject is automatically entered. In the **Recipients** area, add any recipients. To add the client, select the **Add Client** check box.
- 7. In the **Messages** area, type any notes.
- 8. In the **Estimates** area, ensure the estimate is attached.
- 9. Click **Send** to send the email.

### **Finalizing Estimates**

- 1. With the patient selected in the Patient Clipboard<sup>\*</sup> window, click the **Estimates** tab **1**.
- 2. Double-click the estimate to update.
- 3. In the **Estimate #** box, press TAB. The estimate information appears.
- 4. Click **Finalize**.
- 5. In the Save Estimate window, make any necessary changes and click **OK**.

### **Electronically Signing an Estimate**

Depending on your practice default settings, you can capture a client signature as well as a witness signature using an approved signature capture device.

- 1. With the estimate details listed, from the Save Estimate window, select **Preview/Signature**.
- 2. Review the on-screen estimate with the client, then click **Signature**.
	- If using a connected signature capture device, a signature box displays. Ask the client to sign in the box, then click **OK** to insert the signature into the estimate.
	- If using a tablet PC, ask the client to sign directly on the **Authorized Signature** line.
- 3. To add a witness signature, repeat the client signature steps.
- 4. Once estimate is signed, it is automatically finalized and saved to patient history.
- 5. Signed estimates display on the **Estimates** tabs in the Patient Clipboard\* window. A signature icon displays next to the estimate description.

### <span id="page-39-0"></span>**Using Travel Sheets**

- 1. In an estimate, patient order, invoice, document invoice item pane, or on the Patient Visit List window, click **Travel Sheet**.
- 2. Select a travel sheet.
- 3. Minimize the selection list or view a specific classification of items. For quick selection, click the classification name in the left column.
- 4. To select an item, click it. The quantity will change to 1. Click again to add to the quantity; right-click to reduce the quantity. You can select one or multiple items from one or more classifications or travel sheets.
	- $\hat{\Bbb{C}}$  You can select items from more than one travel sheet. Just select a different travel sheet from the list and follow steps 3-4.
- 5. When all items have been selected, click **Transfer** to send the items to the estimate, patient order, invoice, or on the Patient Visit List window.
- 6. In the Enter a Staff ID window, enter a staff ID and click **OK**.

# **Chapter Summary**

You learned these important concepts in this chapter:

- **• Estimate**—Create and customize an estimate.
- **• Preadmit Process**—Update the reason for visit.
- **• Other Procedural Steps**

# **Admit and Patient Orders**

You'll learn these important concepts in this chapter:

- **• Electronic Whiteboard**—Learn about the features and benefits of the Electronic Whiteboard window, including the basic Whiteboard work flow, how the Whiteboard fits into the equation of automating charges, and creating Whiteboard nonbillable items that make the Whiteboard easy to use.
- **• Patient Orders and Whiteboard Patient Visit List**—Learn how to enter patient orders by adding invoice items and smart groups and by transferring charges from the Whiteboard patient visit list.

## **Cornerstone Electronic Whiteboard**

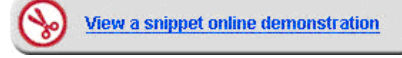

### **Electronic Whiteboard (Main Grid) Window**

The Electronic Whiteboard window provides a centralized view of patients' treatment schedules and statuses. Also known as the "main grid," this window acts as a key entry point to ordering and editing treatments. The Whiteboard allows quick access to important patient information at a glance, while also offering more detailed information on scheduled treatments and flexible date/time viewing options.

Practices that integrate the Whiteboard into their practice find it to be:

- **•** A quick way to prescribe a treatment or follow a treatment protocol.
- **•** A highly visible, easy way for staff to track and record patient care.
- **•** An improved method to automate billing and capture charges based on provided care.
- **•** A convenient location to record detailed care information into the medical record.

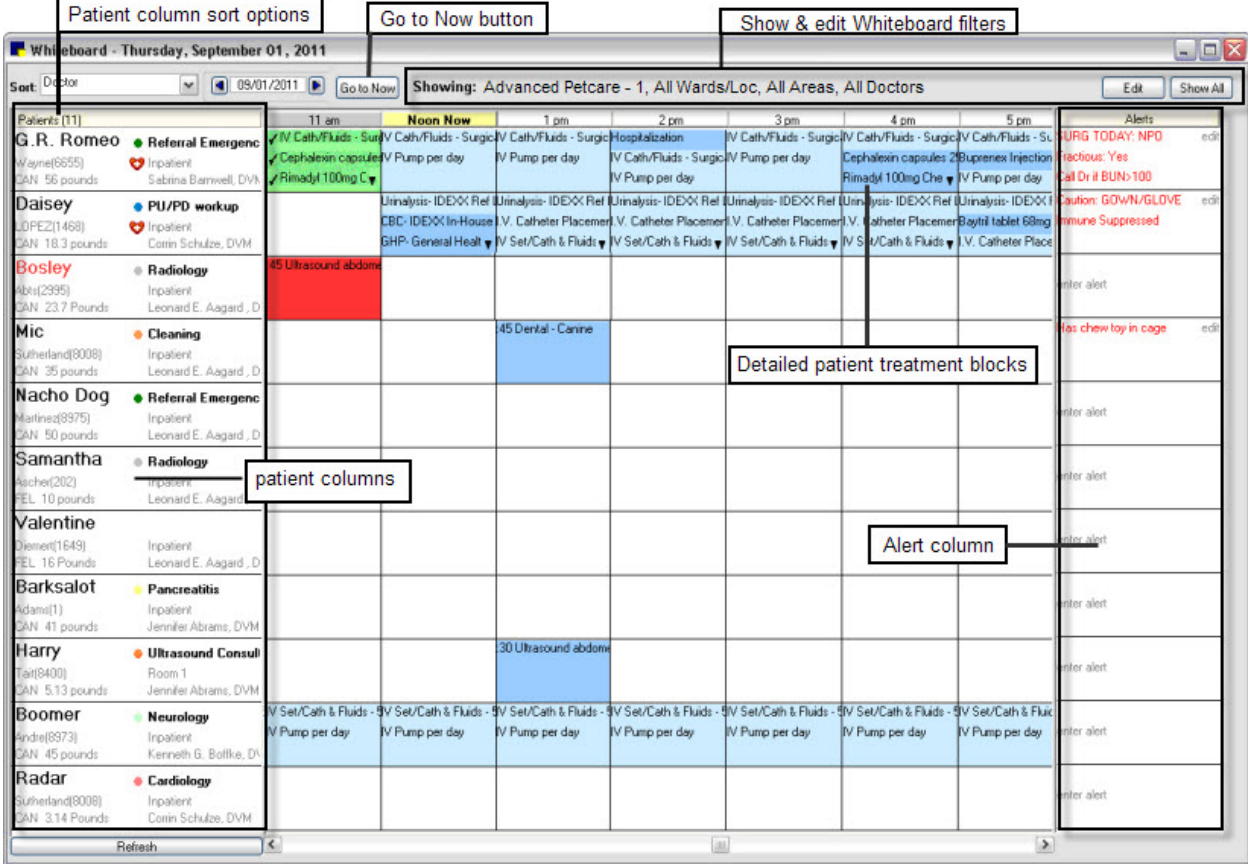

### *Patient Column Sort Options*

The **Sort** list allows you to sort the Whiteboard Patients column by:

- **•** Patient Name
- **•** Client Name
- **•** Reason for Visit
- **•** Check-in Date/Time
- **•** Doctor
- **•** Hospital Status
- **•** Treatments for Current Hour
- **•** Treatments for Next Hour
- **T** Patients flagged as critical display at the top of the **Patients** column on the Whiteboard regardless of the selected sort order, with the exception of the Treatments for Current Hour/Next Hour sort orders, where critical patients display at the top only if they have treatments for that hour.

 $\hat{\mathbb{C}}$  The sort order defaults to Patient Name unless a different default sort option has been specified in workstation defaults (set up workstation defaults at **Controls > Defaults > Practice and Workstation > Workstation**).

### *Go to Now Button*

Click the **Go to Now** button to quickly reset the grid to the current day and hour.

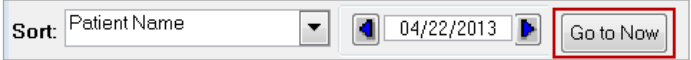

### *Show and Edit Whiteboard Filters*

The **Showing** area at the top of the window displays all currently selected filters, with an **Edit** button that allows you to access the Whiteboard Filter options.

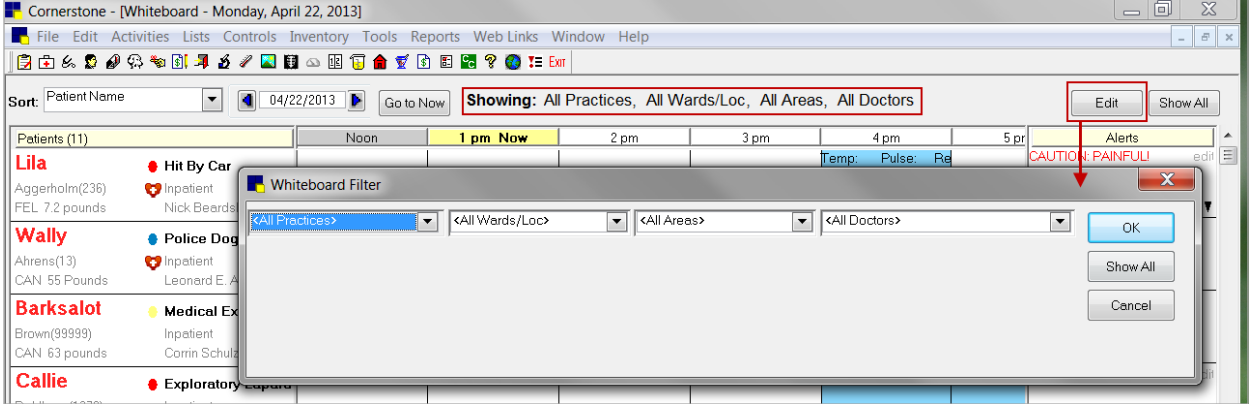

The **Practice** list is available only for practices using the multi-location single database feature.

### *Patients Column*

The **Patients** column to the left of the grid displays any patient marked as an inpatient upon check in. The patient information blocks in the **Patients** column provide an at-a-glance view of important patient information.

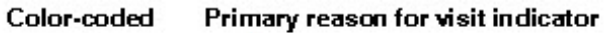

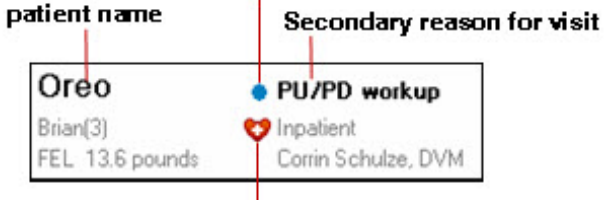

**Critical icon** 

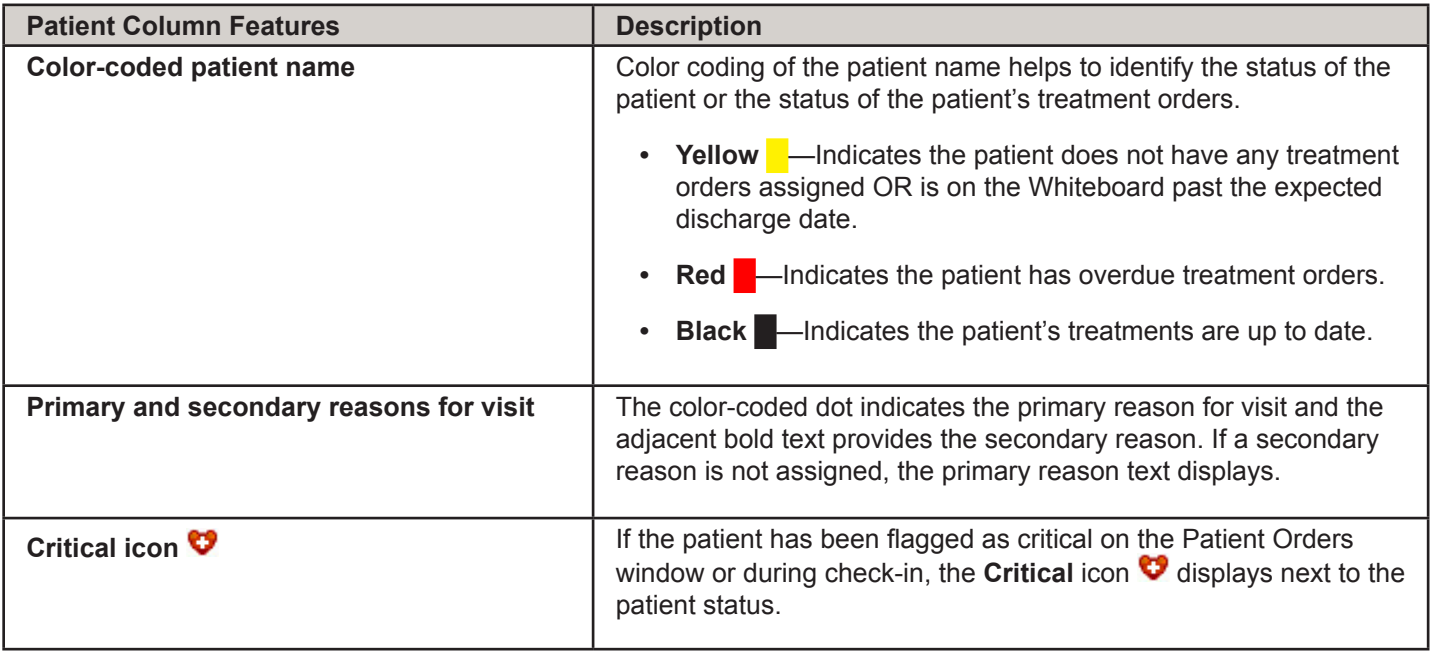

The number shown in parentheses at the top of the **Patients** column indicates the current number of patients on the Whiteboard (note that any currently selected filters may affect the number shown).

### *Additional Patient Information*

To view additional patient information, rest the mouse pointer on a patient block. A pop-up window displays patient order information pertaining to the visit and includes the pet's picture (if one is included in the patient record).

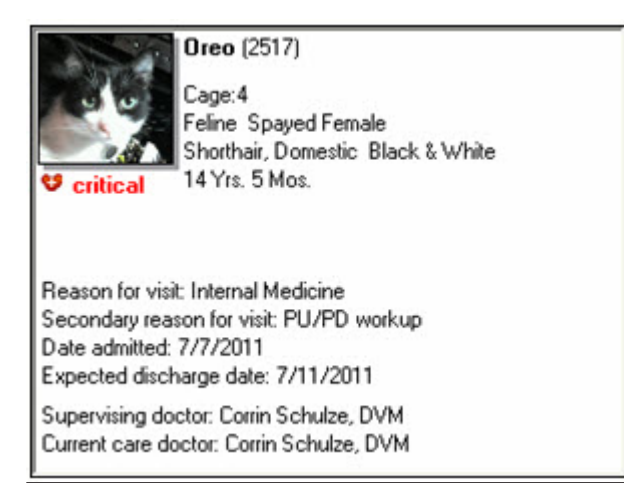

### *Detailed Patient Treatment Blocks*

Patient treatment blocks include detailed information on each treatment scheduled for the time block, as well as a new pop-up window that provides an even greater level of detail.

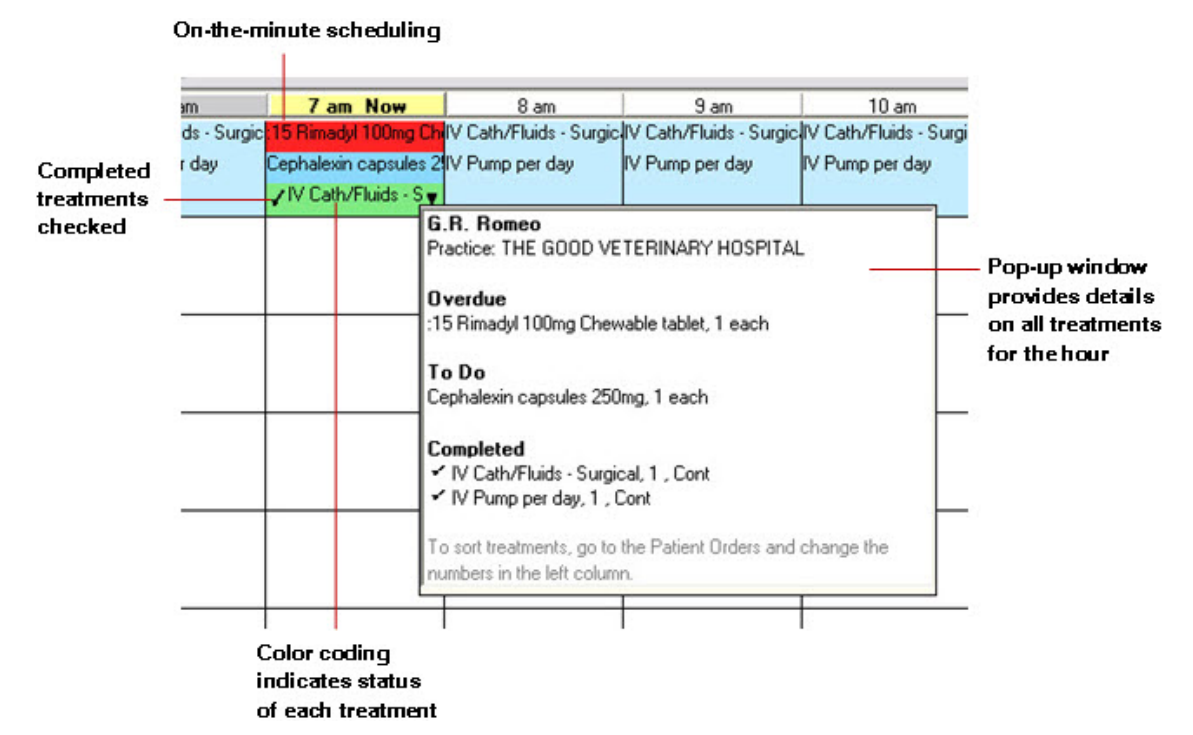

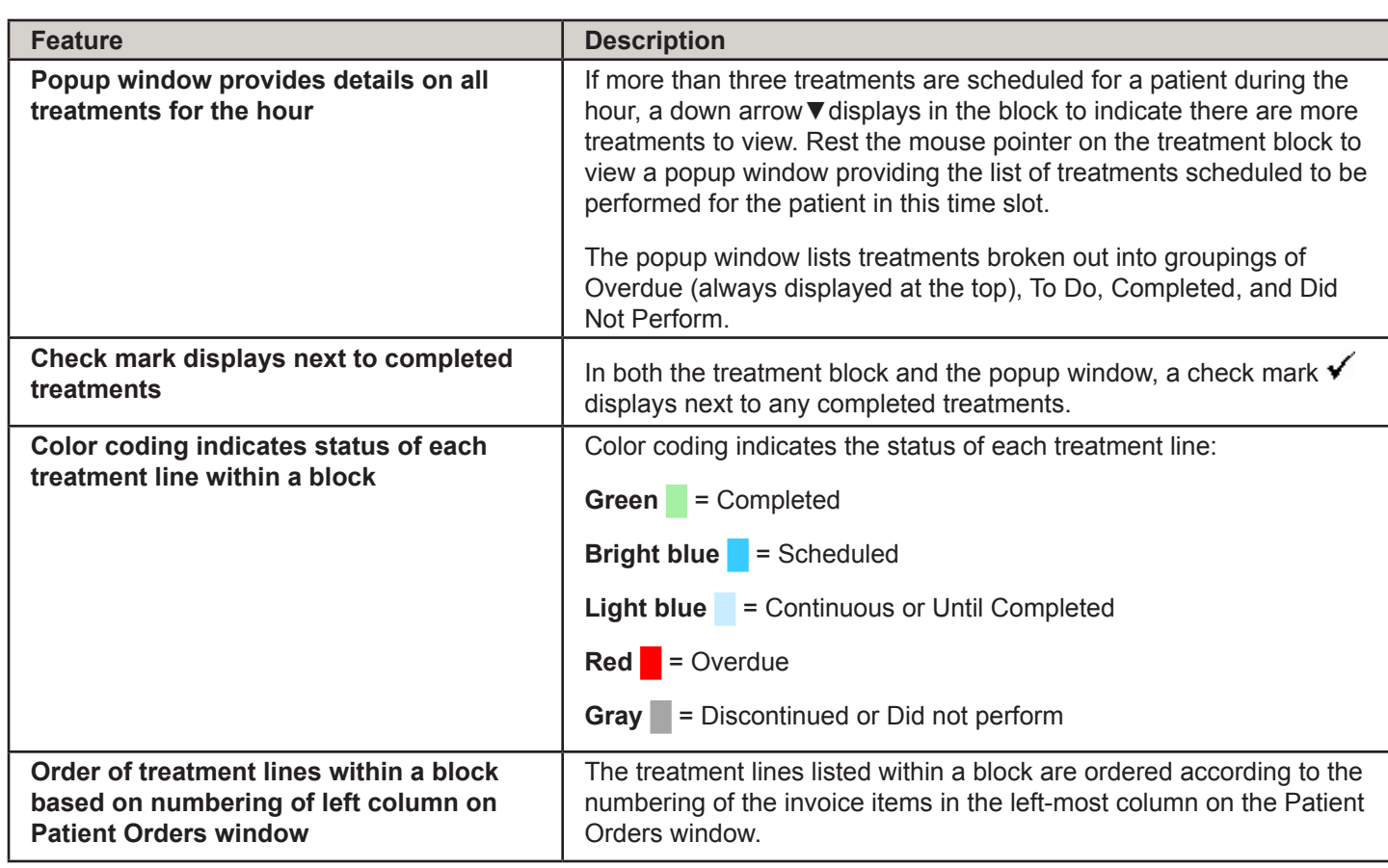

### *Alerts Column*

The **Alerts** column on the Electronic Whiteboard window allows you to add, edit, and view selected types of patient alerts.

Depending on your setup, the **Alerts** column may display the following types of alerts:

- **•** Alerts from the Whiteboard Alerts List
- **•** Patient prompt alerts
- **•** Patient classification alerts
- **•** Alerts manually entered on the Patient Check-in/out window
- **•** Alerts manually entered on the Whiteboard window
	- $\bar{C}$  If more than three alerts exist for a patient, a down arrow displays in the block to indicate there are more alerts to view. Rest the mouse pointer on the alert block to view the patient's full alert. You can manually enter alerts to display in the **Alerts** column for the patient on the Whiteboard window. You can also change the order of the alerts as they are listed in the **Alerts** block, remove an alert so it does not display in the block, and edit a manually entered alert.

### **Electronic Whiteboard Work Flow Overview**

The IDEXX Cornerstone\* Practice Management System's Electronic Whiteboard work flow (see image below) works in this manner: Add invoice items and smart groups on the Patient Orders window, possibly transferring in treatments from finalized estimates or other sources found on a Whiteboard patient visit list, then back to the Patient Orders window to complete the details. After initial orders are entered, staff monitor the main Whiteboard hourly grid to identify when treatments are to be completed, then double-click the treatment to open the Patient Treatments window to complete the treatment and record any detail care information. The end result is the recorded detailed care information with staff, time, and applicable charge.

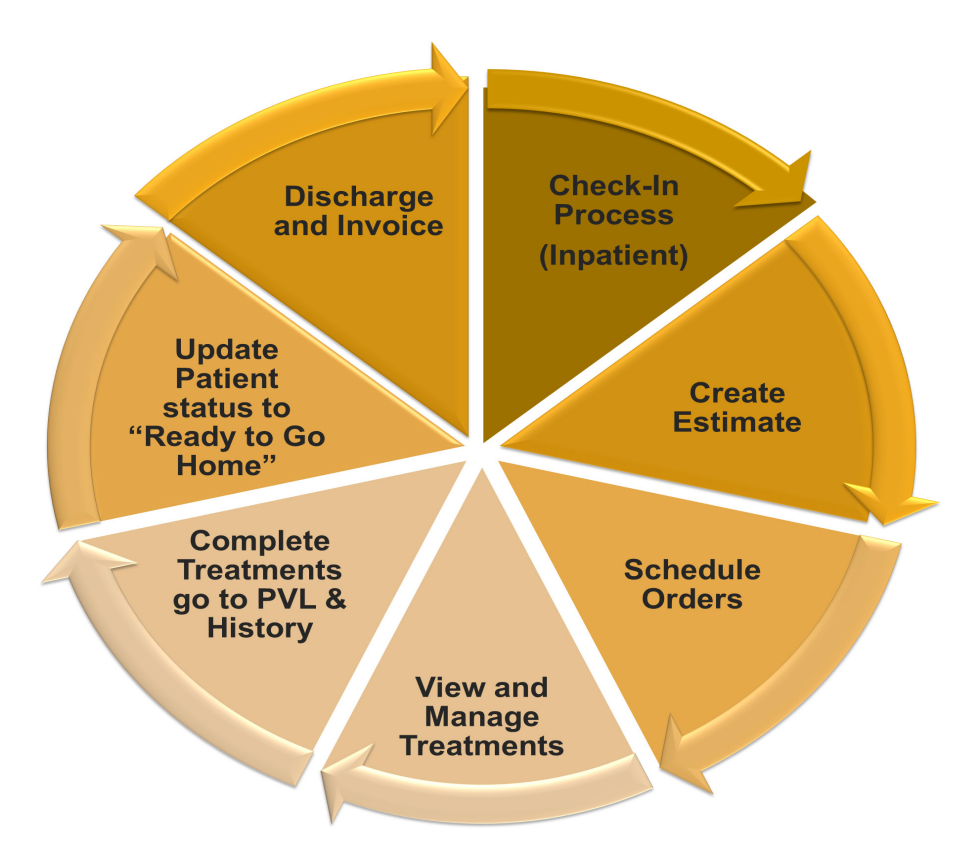

### *Automating Charges*

Before we get started in the Patient Orders window, it's important to understand how the Electronic Whiteboard fits into the equation of automating and capturing charges. When you select quantities, billing, and frequencies on the Patient Orders window, it affects the charges that flow to the Patient Visit List. Referring to the illustration below, charges are entered as you complete treatments, and you manage the billing of those final charges on the Patient Visit List, along with other charge types. Notice the way that the arrows flow—some flow in one direction and some are bidirectional.

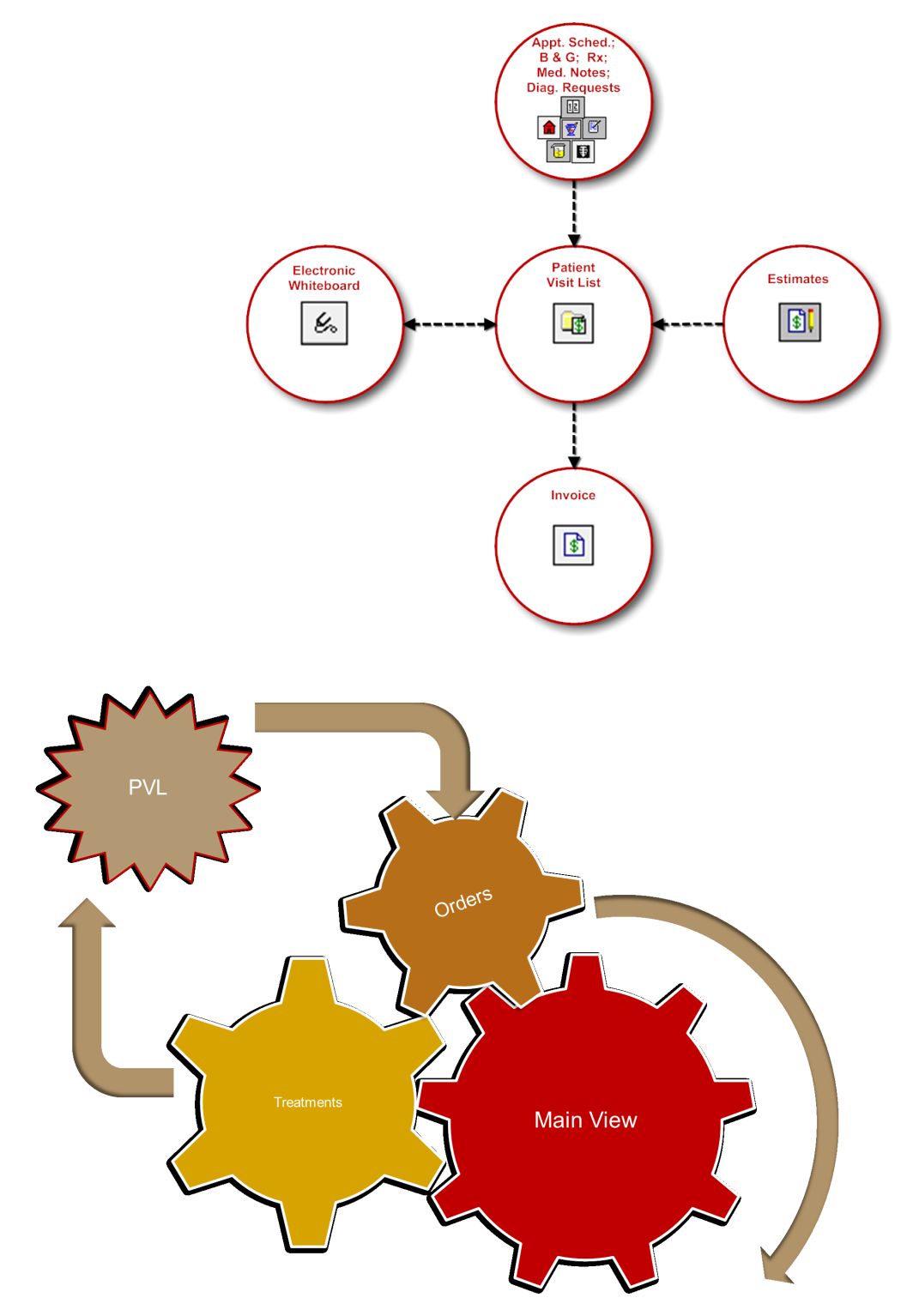

### *Whiteboard Groups*

An efficient way to use the Electronic Whiteboard is to designate certain Whiteboard groups to be used within this powerful feature. This makes the patient order entry process quick and facilitates adding nonbillable items to the Whiteboard.

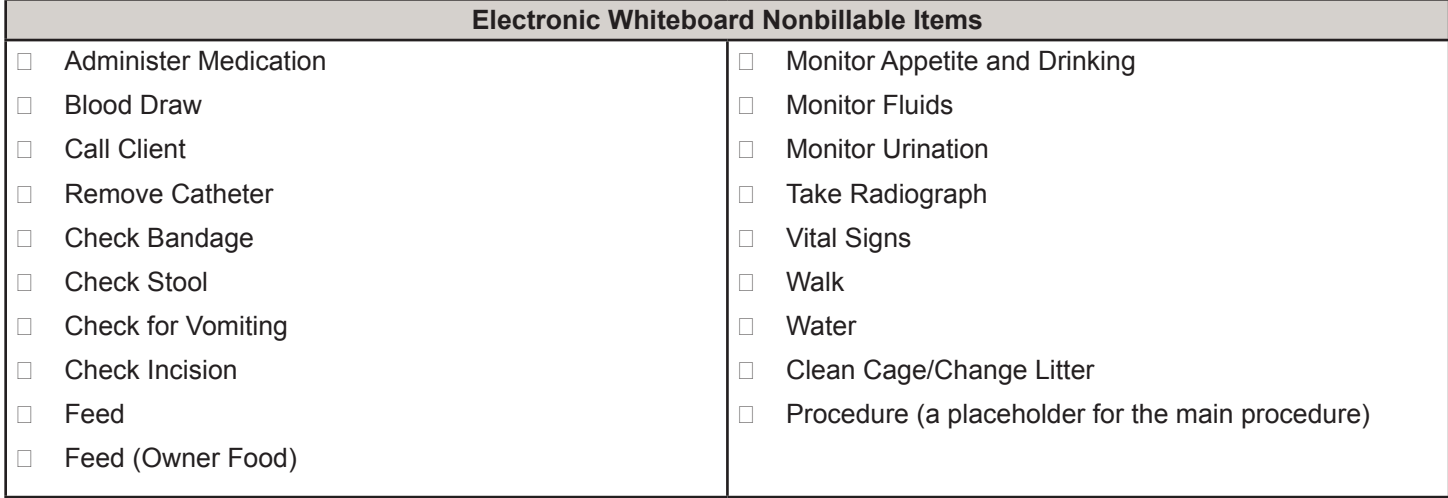

Select the **Miscellaneous** check box to allow customized descriptions when using on the Patient Orders *tip* window.

# **Patient Orders and Electronic Whiteboard Patient Visit List**

View a snippet online demonstration

## **Beginning the Patient Orders**

In this activity, you'll locate your test patient on the Electronic Whiteboard and enter the patient orders.

1. On the Patient Clipboard\* window, select the patient, right-click, and select **Electronic Whiteboard > Patient Orders**.

 $\overrightarrow{C}$  You can access patient orders from the Patient Clipboard, as well as from the main Whiteboard window.

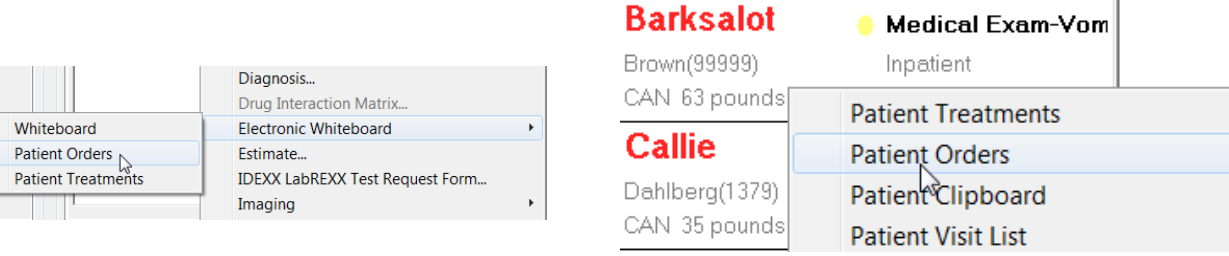

# P**atient Orders—Header**

This table explains the key header information and how to best use the fields.

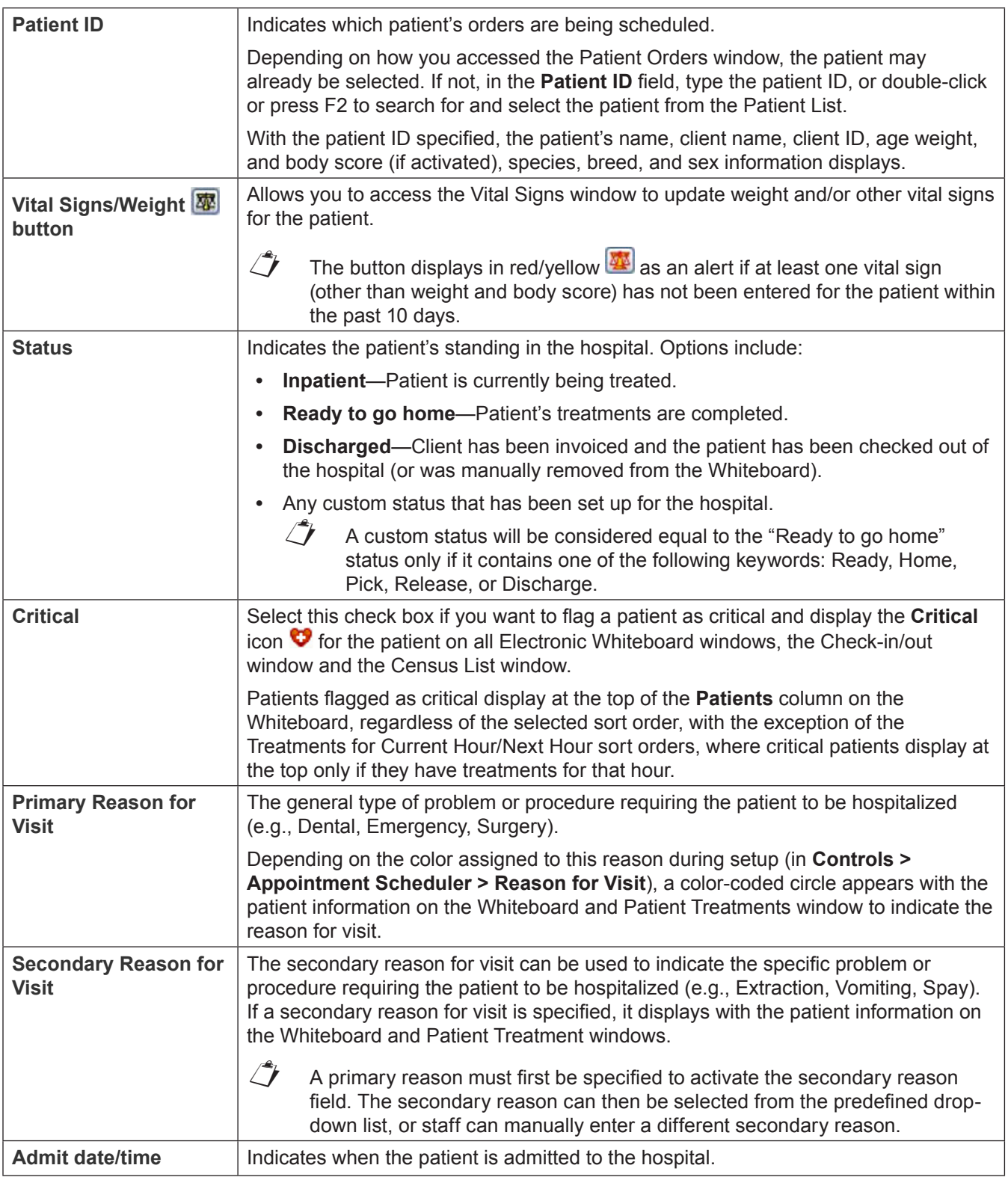

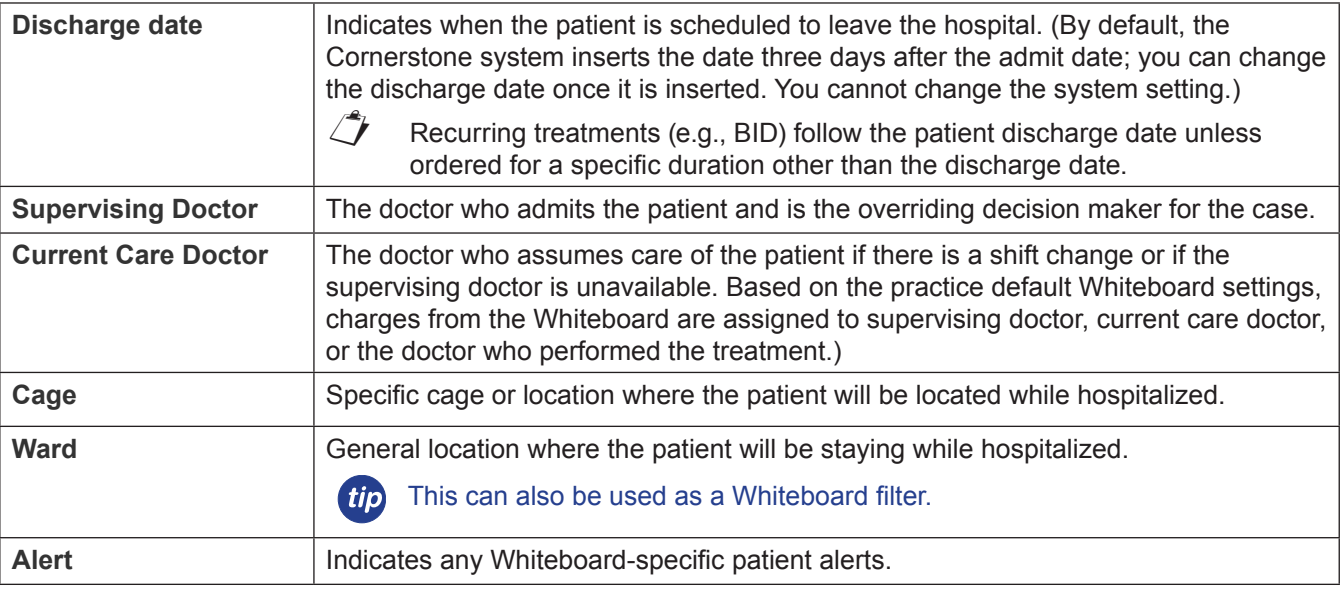

### 2. Update this information as needed:

- **•** Patient ID, Patient Name, and Client ID
- **•** Patient Status
- Optional: Select the **Critical** check box to flag a patient as critical and display the Critical icon  $\bullet$ .
- **•** Primary and Secondary Reasons for Visit. The primary and secondary reasons for visit are listed (if they were previously selected). A primary reason must first be specified in order to activate the secondary reason field.
- 3. Optional: Accept or modify the information in the **Admit Date** and **Admit Time** boxes.
- 4. Optional: Accept or modify the date in the **Discharge Date** box.
- 5. In the **Supervising** and **Current Care** boxes, enter the staff IDs for the appropriate doctors.
- 6. In the **Cage** box, type the cage information. This is typically used to add a cage number and other information.
- 7. From the **Ward** list, select the ward.

## **Patient Orders—Body**

Enter your invoice items and groups with the information from the table below in mind.

 $\mathcal{I}$  If a smart group or invoice item has been previously added to the Patient Orders window, the information "memorized" from the last time that the invoice item or group was used will automatically appear.

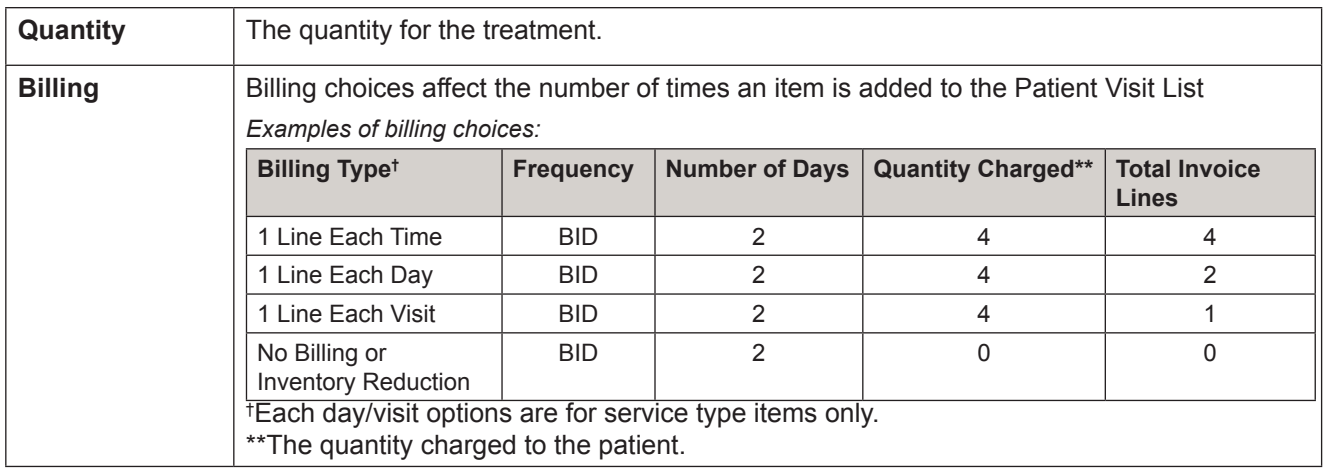

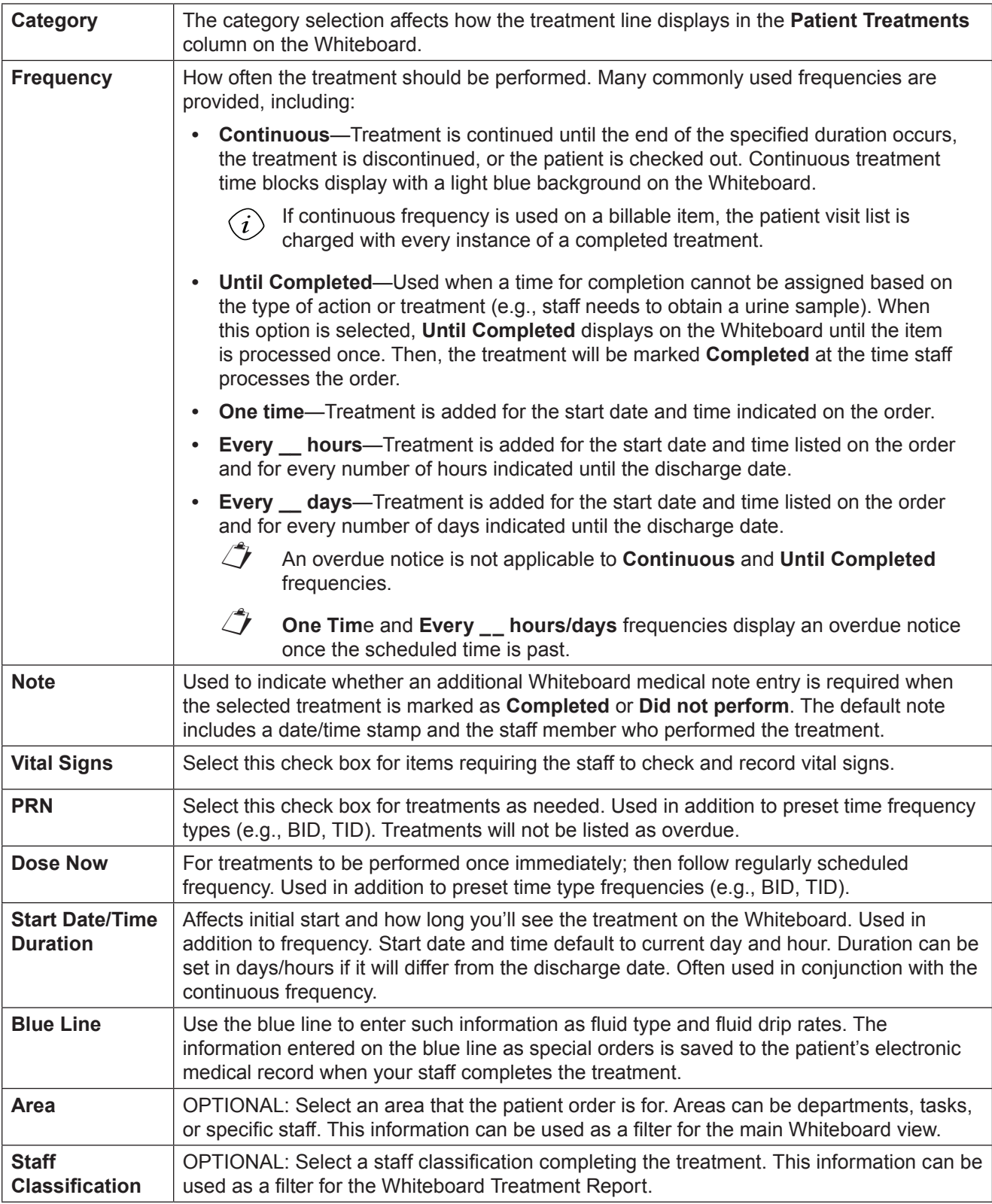

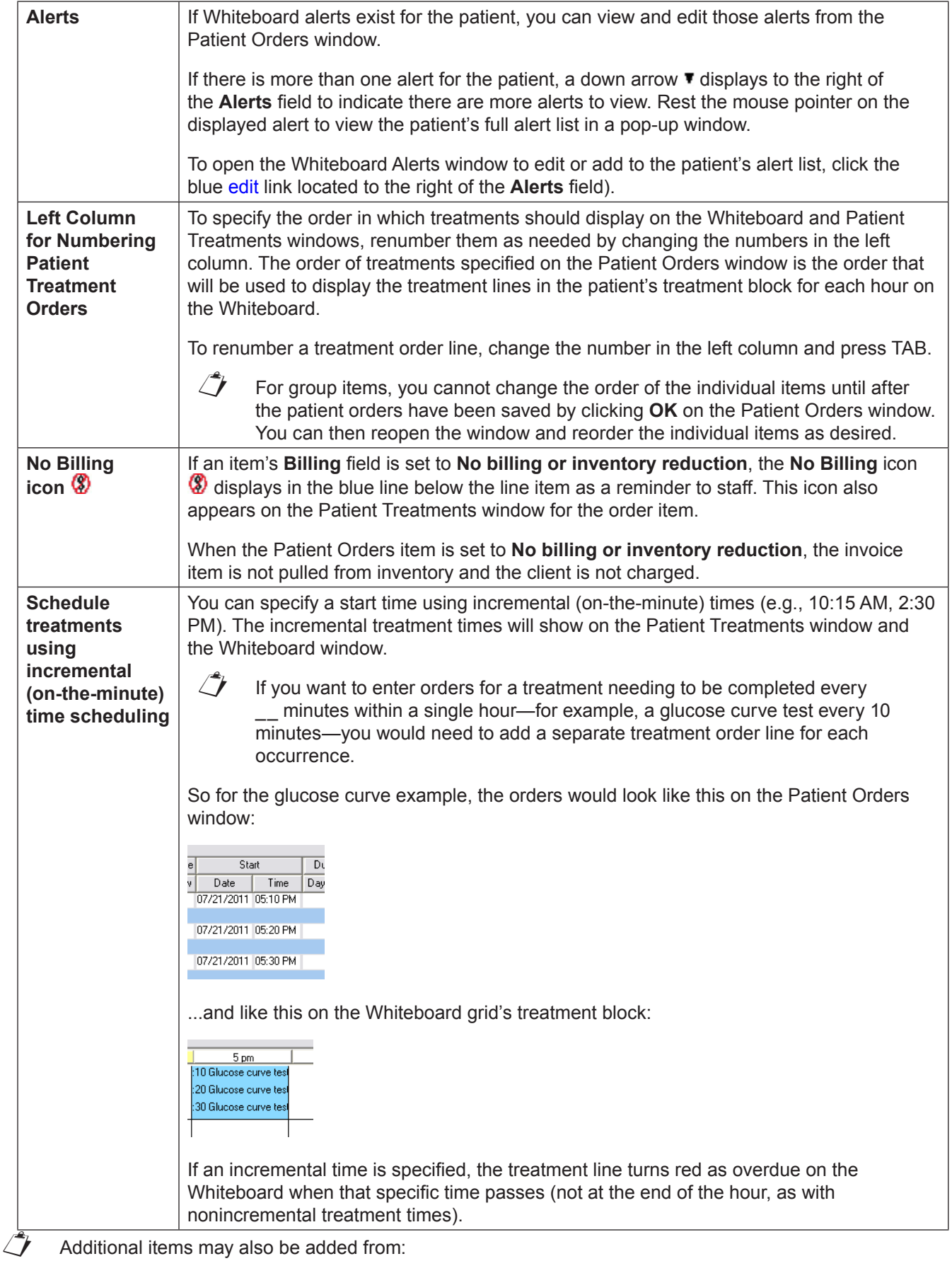

- **• Patient Visit List**—Click **PVL**, and then select the check boxes in the **Ord** column for the items to be added to patient orders. When the appropriate check boxes have been selected, click **Order**.
- **• Travel Sheet**—Click **Travel Sheet**, and then select the travel sheet from which you'll make selections. Make your selections and click **Transfer** for the items to be added to the patient orders. For more information, see "Using Travel Sheets" on [page 40](#page-39-0).
- 8. Click **PVL**.
	- tip

Click the PVL button to access and transfer items into the Patient Orders window from the Whiteboard Patient Visit List.

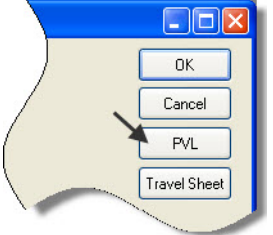

- 9. View items to transfer to the Patient Orders window; scroll up to see the entire list.
- 10. Review and delete duplicate items as appropriate. (Duplicate items are displayed in a burgundy font.) To delete, select the item ID to be deleted and press CTRL + D.
- 11. Change the status of items as needed.

 $\mathcal{D}$  Only items with a status of recommended or accepted can be transferred to the Patient Orders window.

- 12. In the **Ord** column, select the check boxes for the items you want to move from the Patient Visit List (PVL) window, appointment items, and the medical note to the Patient Orders window. Remember items that were placed on the PVL from appointment items, the medical note, and the finalized estimate. If Select all appropriate, select the **Select Al**l check box to select all of the items on the PVL; you can deselect items if necessary. If items are already marked as "performed," they cannot be transferred from the Whiteboard Patient Visit List to the Patient Orders window.
- 13. Click **Order**.

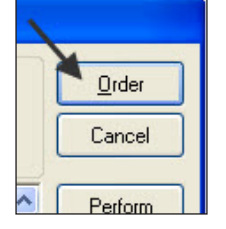

14. In the Patient Orders window, make any needed changes to the order details. See the sample below.

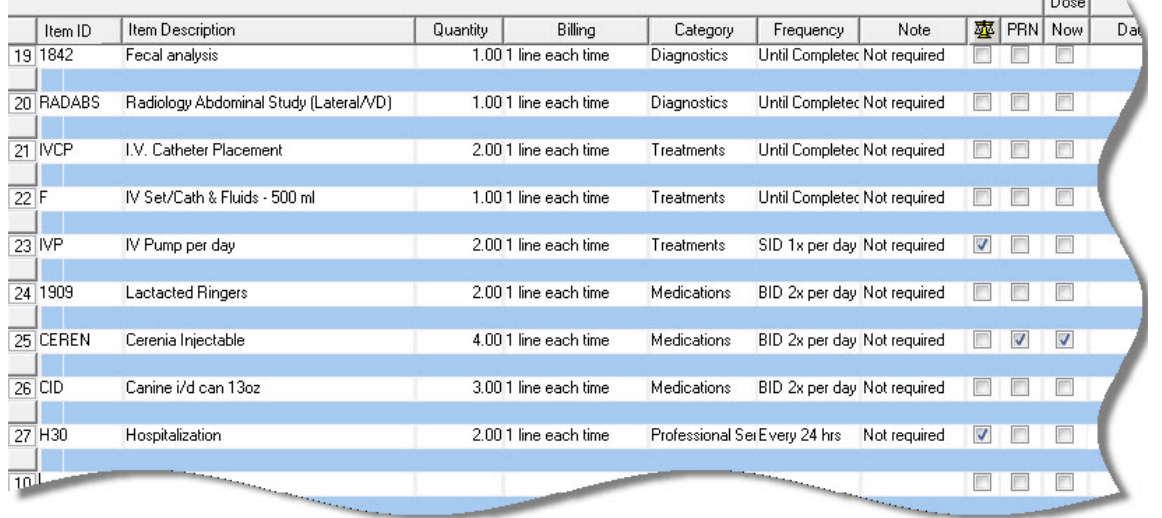

*IDEXX Cornerstone* • *Electronic Medical Records and Whiteboard Usage* • Page 52 •

- 15. Add other items to Patient Orders window as needed.
	- **•** Double-click or press F2 in the next available **Item ID** field to add an invoice item or smart group.
	- **•** Click **Travel Sheet** to add items from a travel sheet.
- 16. In the Patient Orders window, make any changes to the order details. This includes information in the **Billing Category**, **Frequency**, and **Note** columns.
- 17. Add blue line communications as needed.
- 18. Update patient orders information as needed. For example, select one or more of the **Vital Signs**, **PRN**, or **Dose Now** check boxes.
- 19. Update the **Start Date/Time** and **Duration** fields as needed. Assign an area to each patient order (based on your practice setup) to create an additional Whiteboard filter. OPTIONAL: Assign a staff classification for completing the treatment.
- 20. Click **OK** to save the patient order and close the Patient Orders window.
- 21. From the Patient Orders window, once you click **OK**, patient orders cannot be deleted but they can be discontinued.

### **Prescriptions**

There are two ways to handle items with dispensing fees on the Whiteboard.

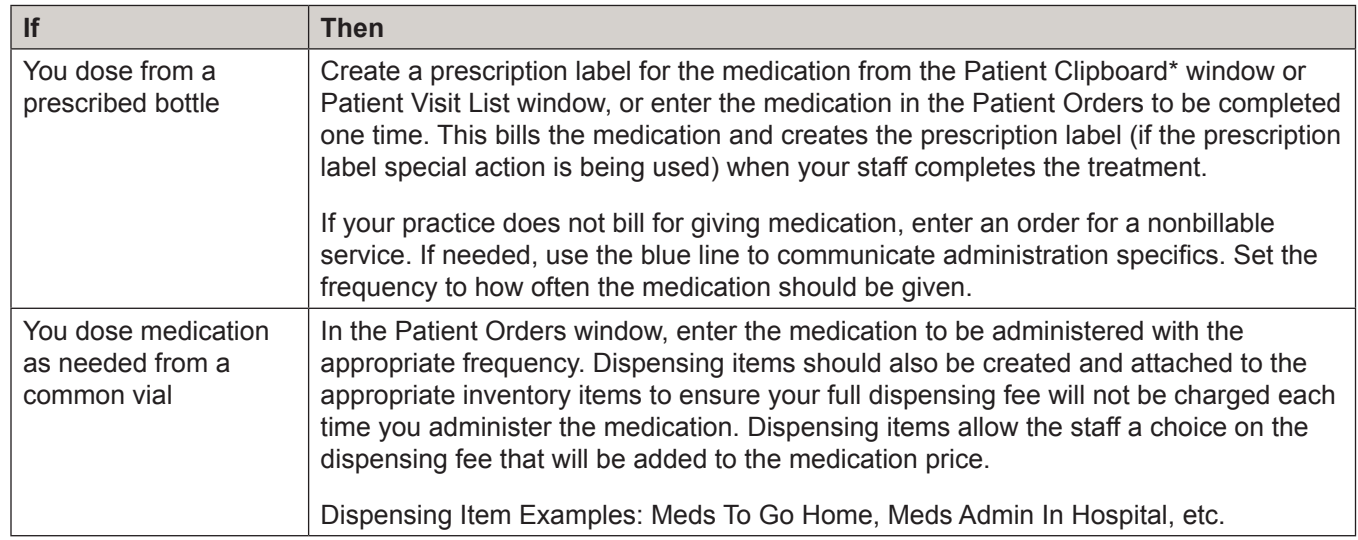

# **Chapter Summary**

You learned these important concepts in this chapter:

- **• Electronic Whiteboard**—Learn about the features and benefits of the Electronic Whiteboard window, including the basic Whiteboard work flow, how the Whiteboard fits into the equation of automating charges, and creating Whiteboard nonbillable items that make the Whiteboard easy to use.
- **• Patient Orders and Whiteboard Patient Visit List**—Learn how to enter patient orders by adding invoice items and smart groups and by transferring charges from the Whiteboard patient visit list.

# **Procedures**

You'll learn this important concept in this chapter:

**• Patient Treatments—**View and navigate the main Electronic Whiteboard window, perform other tasks such as update patient orders and view a Patient Treatment Report, view detailed patient treatment information, enter vital signs and complete treatments, and discontinue treatments and remove them from the Whiteboard.

## **Patient Treatments**

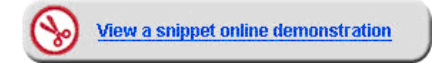

The Electronic Whiteboard window is a highly visible and easy way for staff to view, track, and record patient care. You'll learn how to view the main Whiteboard and record the completion of patient treatments—even several treatments at once (per patient).

### **View and Navigate—Main Whiteboard Window**

Use the main Whiteboard window to view the entire Whiteboard patient list. The number of patients you can view depends on the orientation and resolution of the monitor and whether or not you are using a normal workstation monitor or a large Whiteboard monitor. The main Whiteboard listing displays in patient alphabetical order by default; however, patients marked as critical display at the top of the list.

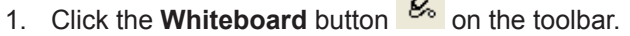

 $\mathcal{L}$ 

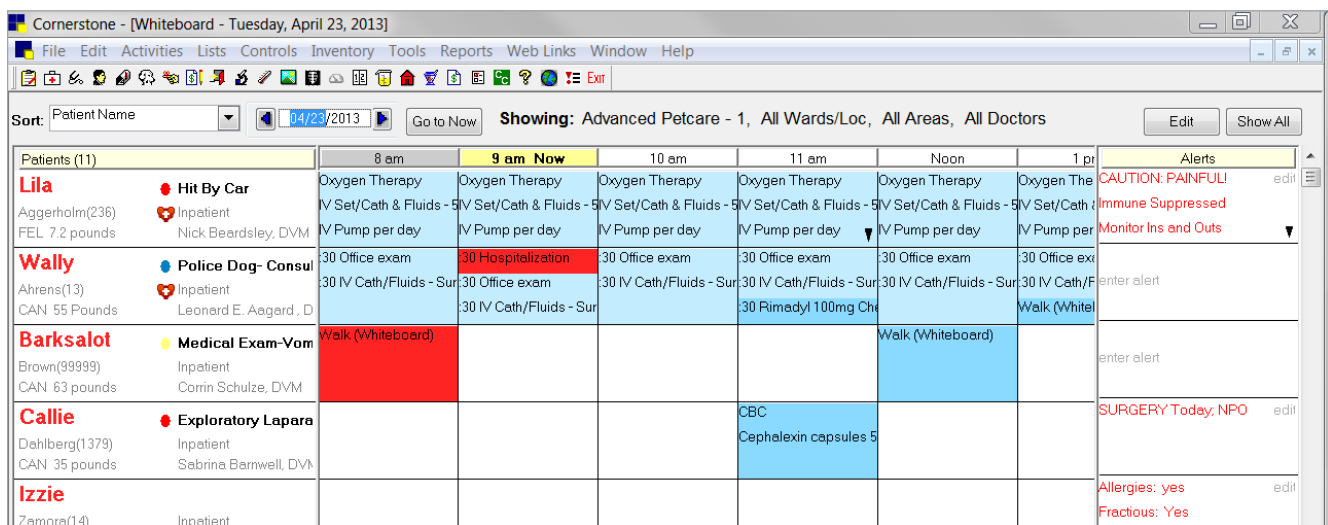

- **•** Point to a patient in the grid to see to see the patient information box.
- **•** Use the date filter to navigate to treatments for the previous day and next day.
- **•** Click **Go to Now** to reset the grid to the current hour and day. The current hour column header displays in bold black text on a yellow background with **Now** appearing to the right of the hour.
- **•** Select doctors, wards, and use the areas filter.
	- **Doctors**—Shows the number of doctor procedures based on current care doctor assigned per patient.
	- **Wards**—Shows the number of patients in a selected area.
	- **Areas**—Shows the number of laboratory tests that technicians needs to complete. You can show select tasks, department, or staff, based on how the area is set up.

Refer to the **Showing** area at the top of the window to view currently selected filters. Click **Edit** to open the Whiteboard Filter window.

**•** Learn the treatment codes and colors.

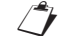

 $\mathcal{L}$  Whiteboard colors cannot be modified.

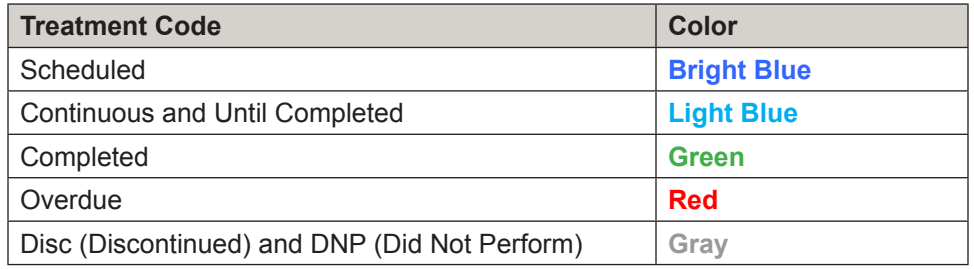

## **Other Tasks—Update Patient Orders and View Patient Treatment Report**

- 2. Right-click the patient and select **Patient Orders**.
- 3. Update patient orders as needed. For example, change the start time.
- 4. Click **OK** to close the Patient Orders window.
- 5. In the Whiteboard window, right-click the patient, and select **View/Print Selected Day**. The Whiteboard Treatment Report window opens.
- 6. Make selections and click **Preview**.

To view all entered/modified orders for a patient, (tip) view the Whiteboard Patient Orders Report (**Reports > Patient > Whiteboard Patient Orders Report**). The report indicates "changed by" based on the user logged in at the workstation.

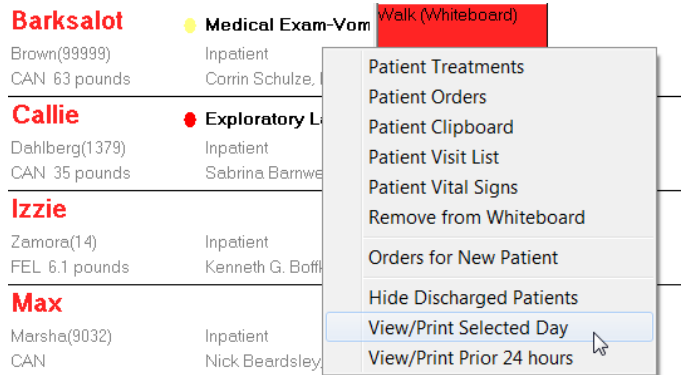

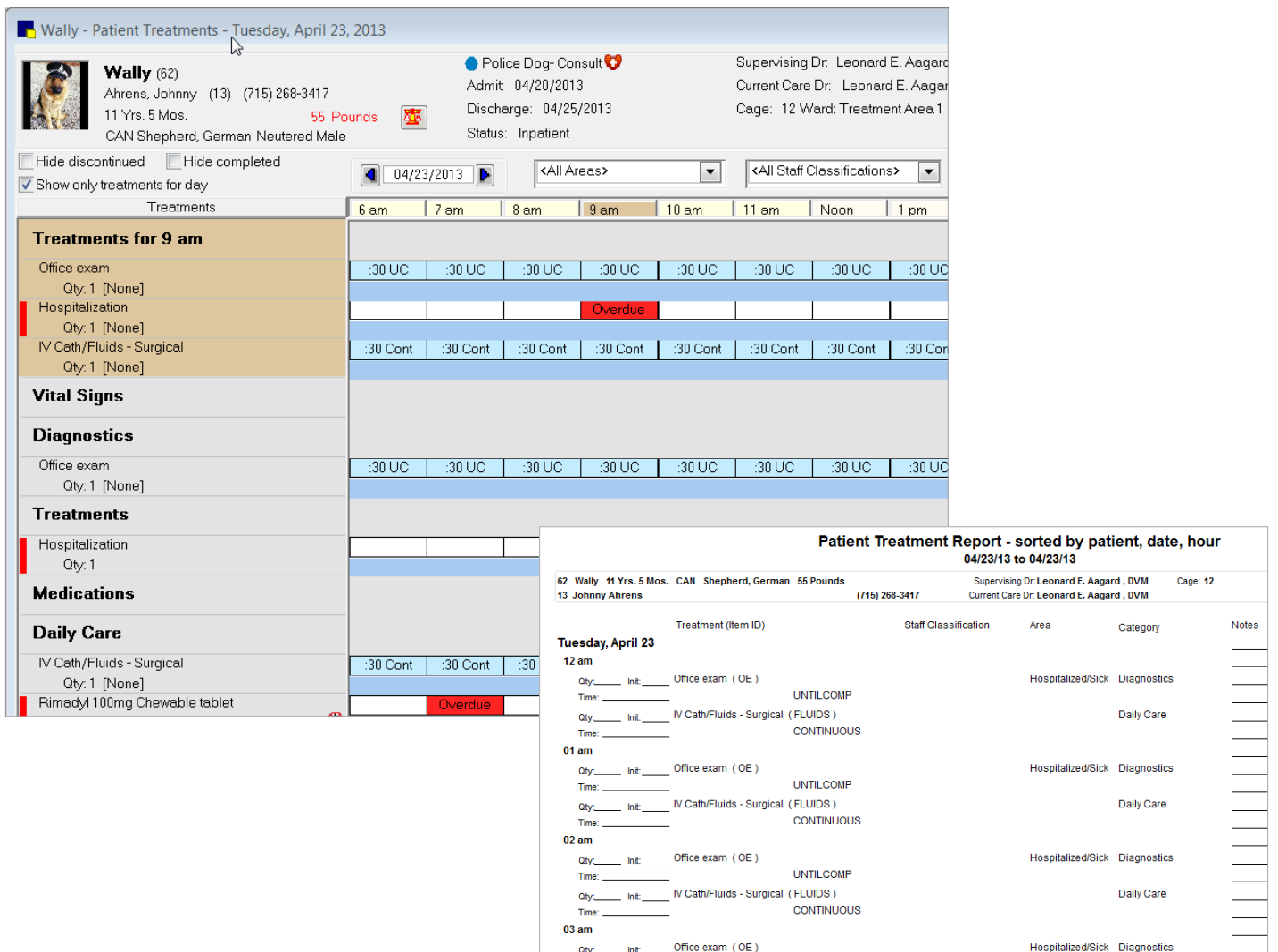

# **View Detailed Patient Treatment Information and Complete Treatments**

After your patient orders or treatments are entered, the medical team can use the report we previewed to view treatments. The entry of completed treatments might occur in the following ways:

- **•** Your technicians carry a tablet PC during treatments and complete them in Cornerstone in real time.
- **•** Your technicians print a Patient Treatment Report from Cornerstone and attach to each cage.
- **•** Using your practice's own treatment sheets, the technicians complete the treatments, and then go to a workstation and mark all treatments as completed at the same time.
- 7. Close the report.
- 8. Open the Patient Treatments window by double-clicking the grid for the time/date slot for your selected patient.
- 9. To complete single treatments.
	- a. In the grid, double-click in the box (cell) that represents the time and selected treatment you are documenting as complete.
	- b. In the window that opens in the lower portion of the screen for completing a patient treatment, enter the staff ID of the person performing the treatment (this will be saved to patient history).

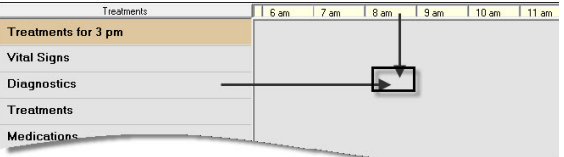

To view special orders from the blue line, click the note icon  $\mathbf{r}$  next to the treatment description.

- c. Select **Completed** or **Did not perform**.
- d. Select **Display using scheduled time** or **Display using completed time**.
- e. Enter any additional Whiteboard medical notes.
- f. Before you click **OK**, review the item pane for your treatment to ensure accurate staff billing. This can be manually updated as needed.
- g. Click **Process** to process any designated special actions.
- 10. To complete multiple treatments at the same time, press SHIFT and select consecutive treatments or press CTRL and select nonconsecutive treatments.
	- a. Right-click and select **Process Selected Treatments**. Enter the completion details as appropriate.

When completing multiple treatments, the staff ID is copied to all treatments and cannot be changed.

- b. Click **OK** after completing the first treatment. The next treatment in the selected group will appear, copying all previous details. Click **OK** after each subsequent treatment until all are completed.
- $\mathcal{T}$  You can undo a treatment you have marked as completed. Double-click the completed treatment and click **Undo**. In the Undo Treatment window, enter the staff ID and a reason for change. This comment is saved to history and any associated charge on the Patient Visit List window is removed.

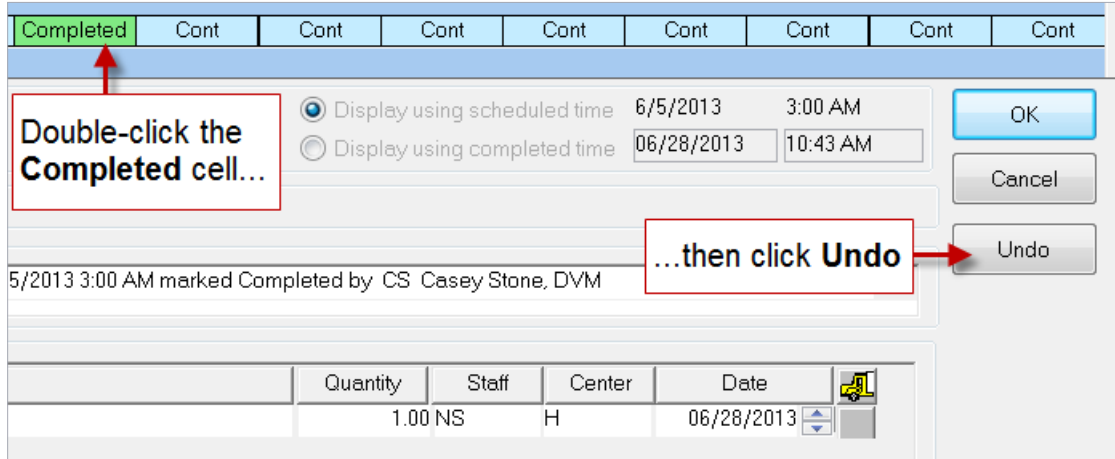

- 11. In the Patient Treatment window, enter vital signs for the patient in one of two ways:
	- **•** Method 1 (vital signs action assigned from patient orders or a special action)—Double-click in a time slot area on the grid for a TPR, Take Vitals, or similar treatment, enter the treatment completion information and click **OK**. The Vital Signs window opens. OR
	- **•** Method 2—Click the **Vital Signs** icon in the patient header of the treatment window to open the Vital Signs window. Then, click the **more vital signs** link.
		- a. Enter the vital signs and click **OK** to save the data set.
		- b. Enter the staff ID, click **OK**, and close the Vital Signs window.
- 12. Complete additional treatments as needed.
- 13. Close the appropriate windows.

## **Discontinue Treatments and Remove from Whiteboard**

Occasionally, you may have a treatment that is no longer valid. Some reasons might be that the doctor has received laboratory results and will take a different course of action, the treatment wasn't needed, or the treatment was accidentally entered on the Patient Orders window.

- 1. Right-click the patient and select **Patient Orders**.
- 2. Right-click anywhere on a treatment line, and select **Discontinue Treatment**. Repeat if necessary.
- 3. Click **OK** to save and close the Patient Orders window.
	- $\mathbb{Z}$  Discontinued steps can be restarted by following the same steps. Care must be taken when restarting treatments, as any treatments scheduled between discontinuing and restarting will show as overdue.

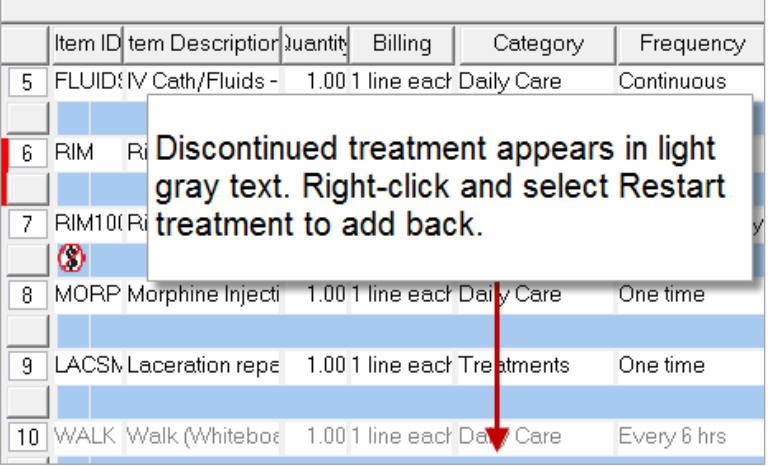

### **Change Patient Status**

When the status of the patient is updated during the patient's visit, staff are informed and can easily access details about the patient's visit. When clients call to check on their pets, your staff will have information readily available to provide. Change the patient's status in the Patient Orders window.

1. In the Electronic Whiteboard window, right-click the patient and select **Patient Orders**.

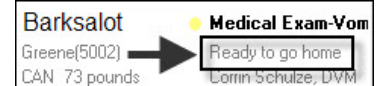

- 2. From the **Status** list, select a status.
- 3. Click **OK**.

 $\hat{\Bbb{C}}$  Based on practice default settings, staff may receive an alert when invoicing if a patient does not have a ready to go home status.

#### **Remove Patient from the Whiteboard**

On occasion, a patient may need to be removed from the Whiteboard before being invoiced. Most commonly, this happens for a patient that was added to the Whiteboard by mistake.

1. On the Electronic Whiteboard window, right-click the patient's name and select **Remove from Whiteboard**. OR

On the Patient Orders window, on the far right side, click the **Remove from Whiteboard** button.

- 2. Accept the existing status or select a new status for the patient from the **Status** list.
- 3. When prompted that the patient will be removed from the Whiteboard, click **Yes** to continue. The patient no longer appears on the Whiteboard.
- 4. Close the Whiteboard window.
- $\mathbb{C}$  Completed treatments and charges are not affected when you manually remove a patient from the Whiteboard.

### **Hide Completed and Discontinued Treatments**

Use the **Hide discontinued** and/or the **Hide completed** check boxes to hide the completed and discontinued treatments on the Patient Orders and Patient Treatments windows.

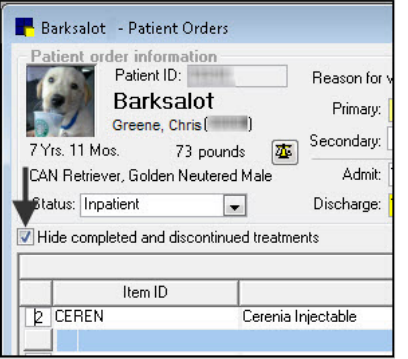

# **Chapter Summary**

You learned this important concept in this chapter:

**• Patient Treatments—**View and navigate the main Electronic Whiteboard window, perform other tasks such as update patient orders and view a Patient Treatment Report, view detailed patient treatment information, enter vital signs and complete treatments, and discontinue treatments and remove them from the Whiteboard.

# **Post Procedures**

You'll learn these important concepts in this chapter:

- **• Create Documents and Procedure Medical Notes**—Start a medical note, and attach documents and update other important medical records that the medical team might need post procedure.
- **• Take Home Prescriptions**—Navigate to the Prescription window through the Patient Clipboard\* window.
- **• Post Procedure Updates**—View remaining laboratory results and set up call backs.
- **• Complete Procedure Medical Notes**—Access a medical note from the Daily Planner to complete it.

# **Create Documents and Procedure Medical Notes**

After a procedure, your medical team will need to prepare or update medical records and client documents so that:

- **•** Drop-offs are ready for pickup by midday.
- **•** Hospitalization, boarding care, and treatments continue to be documented.
- **•** Client discharge instructions are prepared.

Use the following Cornerstone templates and ideas to accomplish these tasks for a high level of efficiency and patient care. This prevents misplaced documents and ensures legible records are accessible to the entire team:

- **•** Sample discharge Instructions
- **•** Customize an IDEXX Cornerstone\* Practice Management System procedure document (e.g., Dental Exam/ Cleaning-Canine) so the first pages are the internal medical note and the last page is a client procedure report or discharge instructions.

You'll also want to do one of the following:

- **•** Locate and use a Cornerstone template.
- **•** Scan and attach handwritten completed forms to the medical record.

#### **To locate a template:**

- 1. With the patient selected in the Patient Clipboard\* window, right-click and select **Correspondence** or **Medical Note**. The Start New Document window opens.
- 2. Address any alerts that appear and click **OK**.
- 3. In the **Staff ID** box, press TAB to accept the default staff ID or enter a new staff ID.
- 4. With the **Search for word** check box selected, type a keyword in the **Title or ID** box, select the document, and click **OK**.
- 5. View the template in full size or normal view, and update as needed.
- 6. Click **OK** to save the document or medical note to the patient history.

# **Take Home Prescriptions**

Technicians will need to have take-home prescriptions ready for pick-up. Because technicians see many patients in a day and are very busy, it helps to start from the Patient Clipboard\* window so they can view the pet picture and ensure they have the right patient selected before filling prescriptions.

Use one of the following methods for filling prescriptions from the Patient Clipboard window:

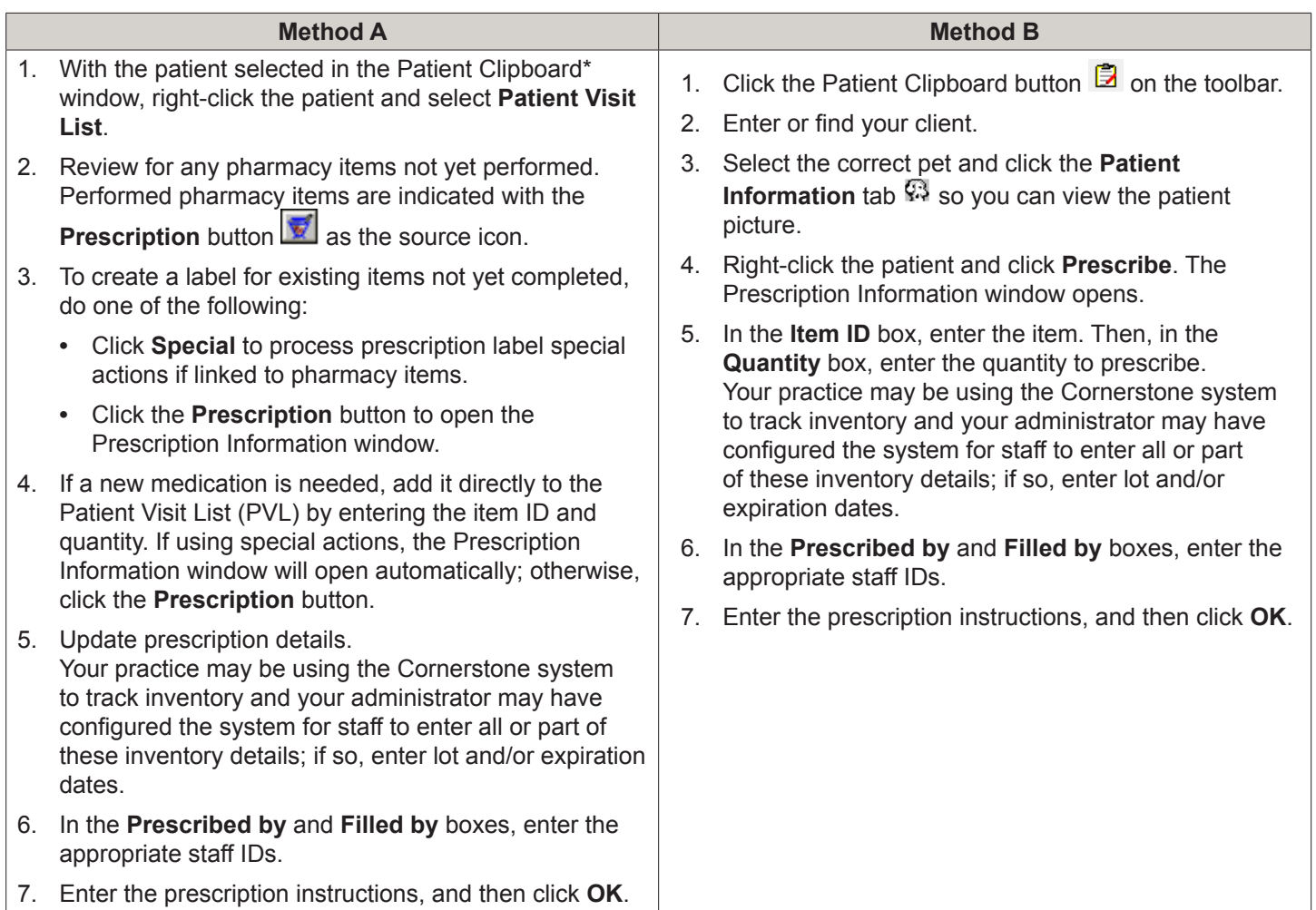

# **Post Procedure Updates**

The doctor should view remaining laboratory results and ensure the appropriate call backs are assigned to the technician.

 $\overline{\mathcal{L}}$  Laboratory results and call backs can also be viewed from the Message Center (no doctor sort option is available) by clicking the **Message Center I** button on the toolbar.

- 1. Click the **Daily Planner** button on the toolbar.
- 2. Enter the staff ID and press TAB. Optional: to view results for all staff, select the **View for all staff** check box.
- 3. Click the **Diagnostics** tab.
- 4. Enter the dates to view.
- 5. Select the check boxes for the types of results/requests to view from this tab. Options are: **Posted results**, **Pending requests**, **Completed results**, **Orphan results**, **Not requested**, **No template**, and **Rejected** results.
- 6. View the results then close them.
- 7. Click **Close**.

### **Update a Laboratory Call Back**

- 1. From the **Diagnostics** tab on the Daily Planner window, make the selections for staff, dates, and types as in the previous activity.
- 2. In the **Status** column under the laboratory report for the patient, click **Open**.
- 3. In the Note window, complete the information, add a note, and click **OK** to save the call back information.

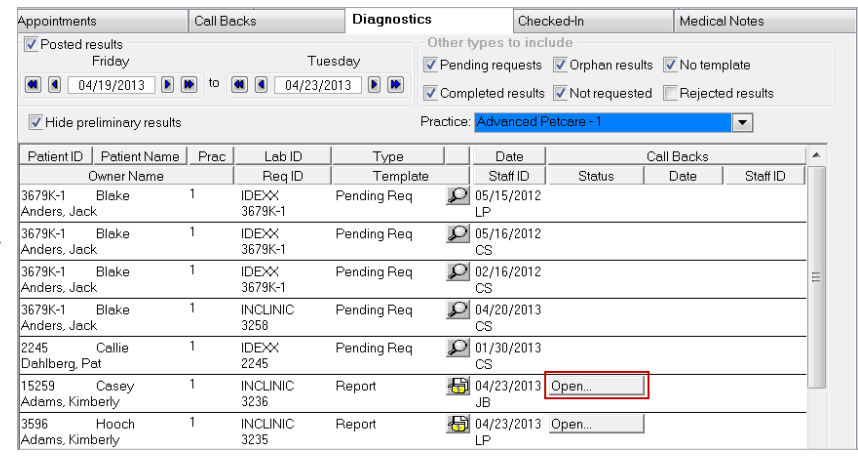

## **Procedure Medical Notes**

Using the Daily Planner window, the doctor and technician can access the medical notes they started and/or completed.

- 1. Click the **Daily Planner** button **1.** Click the **Daily Planner** button **1**
- 2. Enter the staff ID and press TAB to view your Daily Planner items or "to do" list.
- 3. Double-click the tentative medical note that you want to complete and finalize.
- 4. Enter any remaining information for the medical note.

History (Hx) descriptions (e.g., dental w/2 extractions) appear on the Daily Planner window instead of the  $t$ *iio* document template name (e.g., canine dental).

- 5. Select **Final.**
- 6. Click **OK** to close and finalize the medical note.

**The To share discharge instructions or procedure notes with client electronically, email or share** the finalized document.

7. Click **Close**.

# Email / Fax Print **X<sub>re</sub>** Share

# **Chapter Summary**

You learned these important concepts in this chapter:

- **• Create Documents and Procedure Medical Notes**—Start a medical note, and attach documents and update other important medical records that the medical team might need post procedure.
- **• Take Home Prescriptions**—Navigate to the Prescription window through the Patient Clipboard\* window.
- **• Post Procedure Updates**—View remaining laboratory results and set up call backs.
- **• Complete Procedure Medical Notes**—Access a medical note from the Daily Planner to complete it.

# **Final Step—Check Out**

You'll learn these important concepts in this chapter:

- **• Invoicing**—Using the Invoice window, invoice the client, create a recheck appointment, and take a client payment.
- **• Reminders**—After invoicing, review the reminders and appointments with the client.

### **Invoicing**

When the patient is ready to go home, you'll want to understand or ensure the following:

- **•** All charges are entered and have been verified by the medical team.
- **•** All special actions have been performed.

 $\mathbb{Z}$  Some special actions are set to process at a time other than when posting an invoice.

- **•** The IDEXX Cornerstone\* Practice Management System has updated the reminder information and the patient's medical file.
- **•** Invoices with departing instructions are generated.
- **•** Understand the unique options on the Invoice window.
- **•** If tracking quantities on hand, Cornerstone will deplete or subtract inventory item quantities.
- **•** Invoicing adds the invoice total to the practice's sales totals.
- **•** Invoicing adds the invoice total to the client's account receivable balance and account history.

### **To create an invoice:**

1. With the patient selected in the Patient Clipboard\*, right-click the patient and select Patient Visit List.

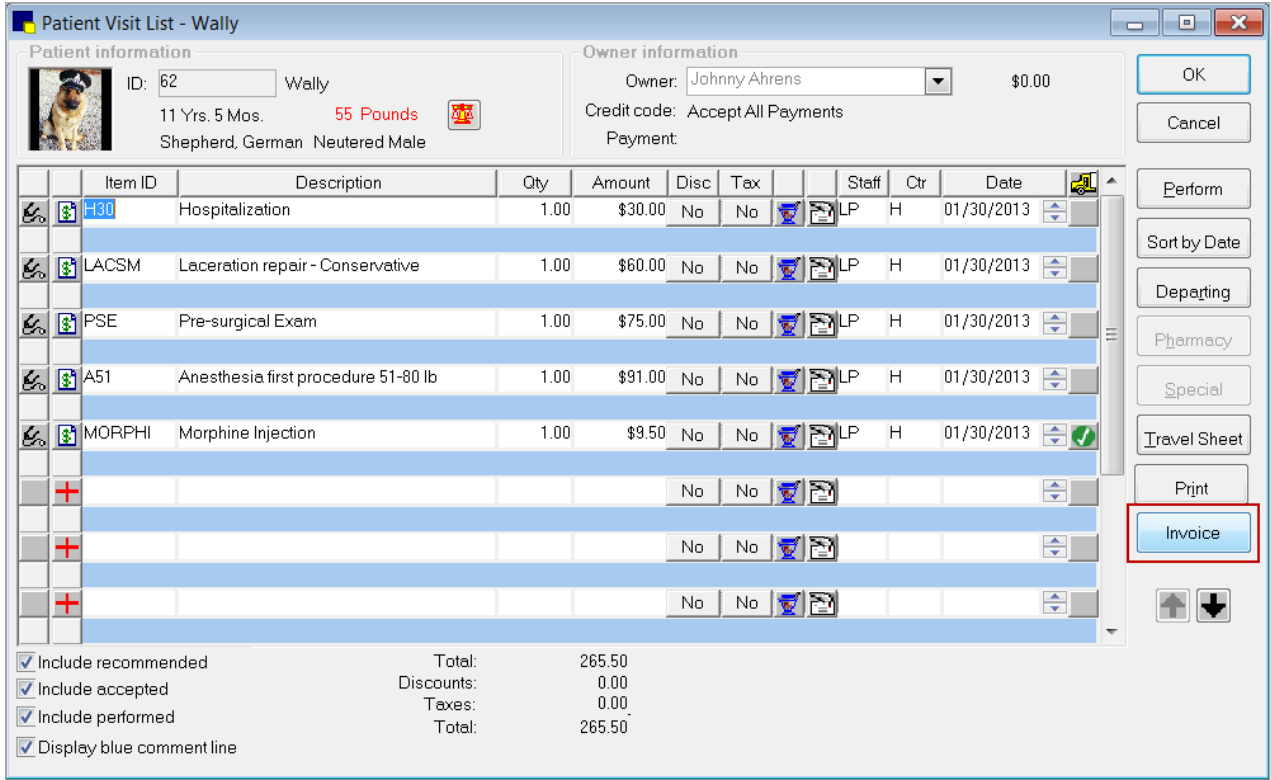

- 2. Use the scroll bar to view all of the items on the patient visit list
	- **•** Look at the "include" check boxes to verify which items will be transferred to the invoice. Select or clear check boxes as appropriate.
	- Optional: Update the status of items by selecting a new status in the **Status** column. Right-click the item's status to access the list then select the new status.
	- **•** Change item details as appropriate.
	- **•** Click **Invoice** to move the items from the Patient Visit List to the invoice.
	- **•** If prompted with alerts, address them and click **OK**.
	- **•** If prompted to enter notes for a call back reminder, enter or select a note and click **OK**.
- 3. If there are additional patients to invoice, you'll see a special action for their patient visit list. Process the patient visit list action to open the Patient Visit List window. Items on this patient's visit list will display (if there are any). Update the status of the items as needed and click **Transfer**.

#### **Invoice Window Buttons**

Use the table below to learn the invoice screen button functions.

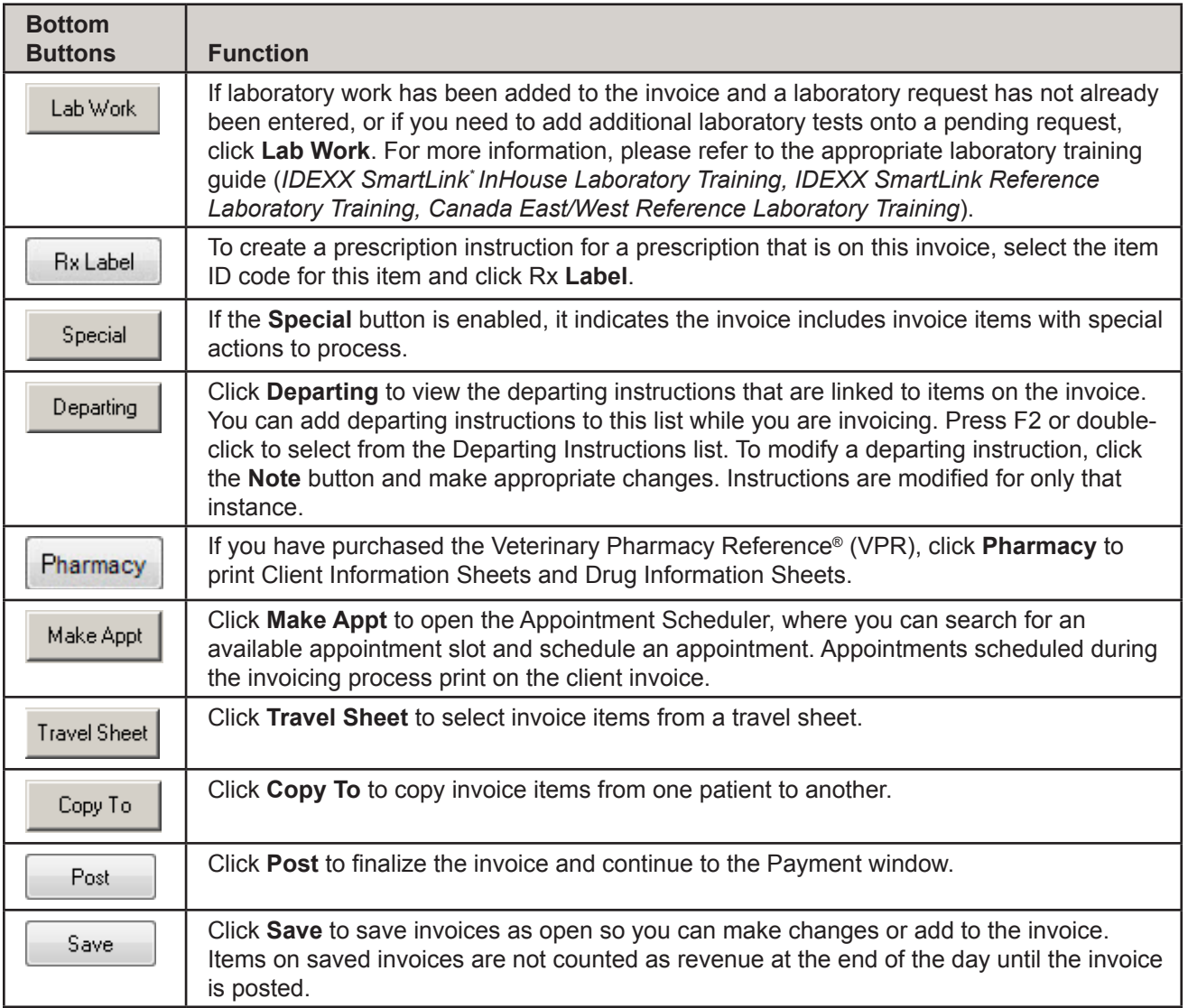

Include recommended  $\sqrt{\ }$  Include accepted Include performed

Display blue comment line

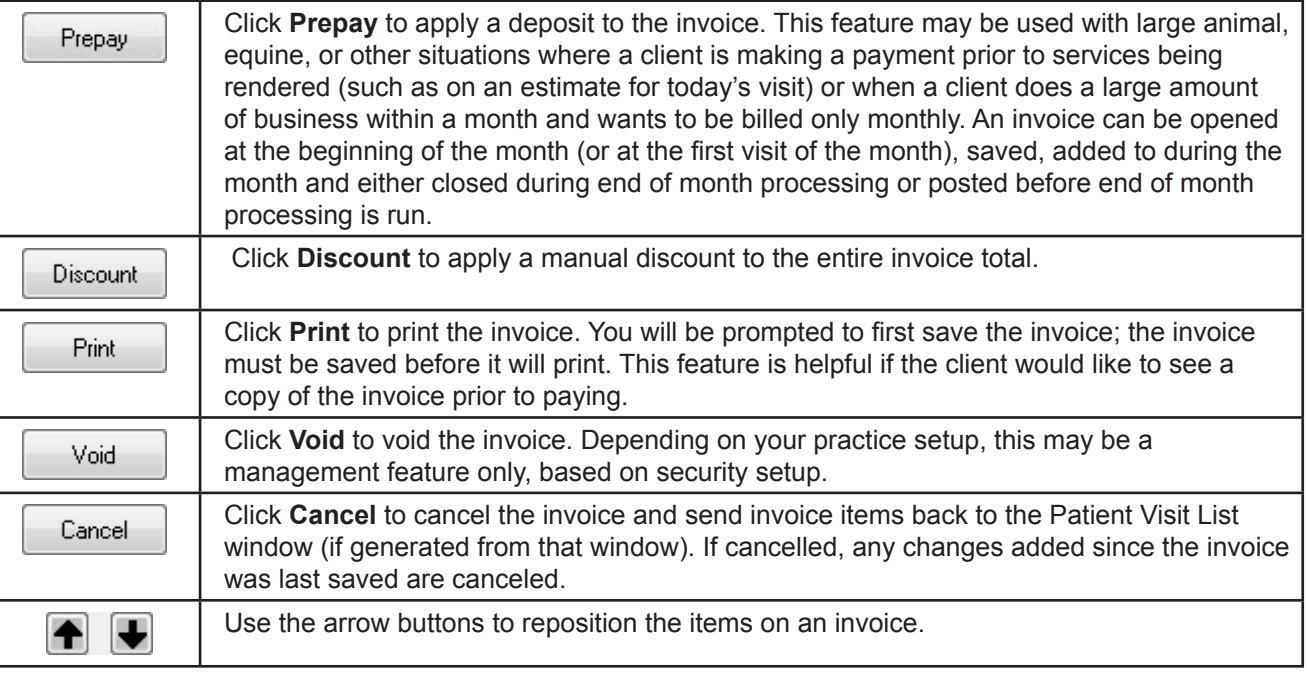

- 4. Enter additional invoice items for the patients as needed.
- 5. Perform other functions such as discounts, taxes, verify inventory details, process special actions, or make an appointment. The **Disc** and **Tax** columns indicate which items are automatically discounted or taxed for this client (based on taxes and discounts set up and applied).

Optional:

 $\overline{a}$ 

- a. At the bottom of the invoice, click **Make Appt**. The Appointment Scheduler window opens.
- b. Click **Go To**, enter the date and make the appointment.
- c. Click **OK** to save the appointment information.
- **d. Close** the Appointment Scheduler window.
- 6. Click **Post**. Address any special actions or open patient visit lists for other patients.
- 7. Accept or modify the invoice information, and click **OK**. The Payment window opens.
- 8. If your practice uses the cashier password feature, enter your cashier password and press TAB.
- 9. Enter the payment amount, using a decimal point for uneven dollar amounts, and press TAB. OR

Right-click in the amount field and select **Invoice Balance** or **Client Balance** to have the amount fill in automatically. This helps to reduce entry errors.

- 10. From the **Payment Type** list, select the payment type, If required, answer the payment type prompt.
- 11. Press TAB to the **Change given** field and verify the **Balance after payments** amount.
- 12. Click **Post**. Based on your practice settings, the Next Appointment Reminders window opens; click **Yes** to schedule an appointment or **No** to close the window. Address any check-in alerts and click **Close**.

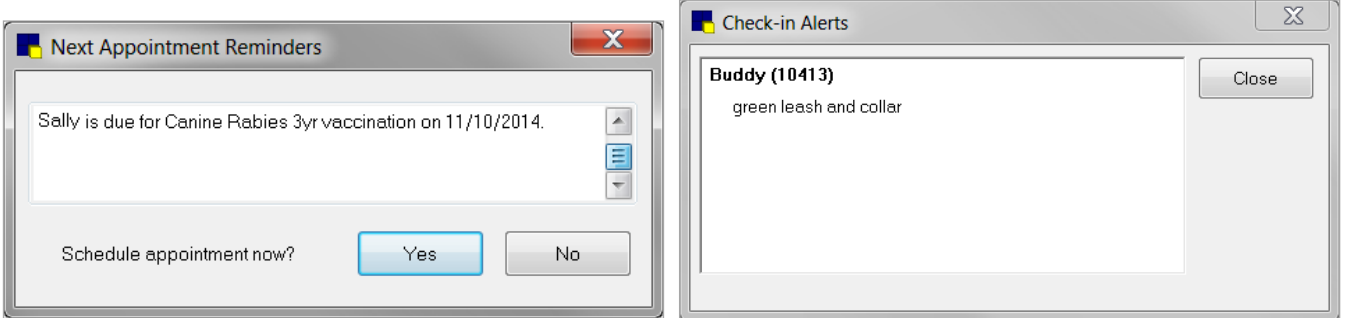

*IDEXX Cornerstone* • *Electronic Medical Records and Whiteboard Usage* • Page 65 •

### **Peak Time Invoicing Shortcut**

- 1. Click the **Daily Planner** button  $\boxed{4}$  on the toolbar.
- 2. Select the **View for all staff** check box and click the **Patient Visit List** tab.
- 3. Click **Patient Name** or **Client Name** to sort the list by patient or client information. Then, double-click any line to open the Patient Visit List window for that patient.
- 4. Review items, and add or update items as needed.
- 5. Click **Invoice**, and then post and accept payment as usual.
- 6. After the invoice is posted, you are returned to the **Patient Visit List** tab on the Daily Planner window. Now you are ready to invoice the next client.

#### **Notes**

- **•** When invoicing cash clients, remember that you can't track the history. If there is a possibility that the person will return, set up an account so there will be history.
- **•** If a client has more than 20 pets, double-click in the **Patient ID** field to search for the patient.
- **•** When using a miscellaneous code, the description you type in the invoice will appear in the patient's history. However, in reports listing the code, the description will remain "miscellaneous."

## **Reminders**

At the end of a patient's visit, after invoicing, review the patient's reminders with the client to confirm time lines and expectations. Access them from the **Reminders** tab on the Patient Clipboard\* window.

### **Review Reminders**

- 1. Check to see if there are reminders that need to be created or deleted.
	- **•** Does the client want to be reminded to purchase more food in a few weeks?
	- **•** Are there future preventive care or other services or laboratory tests that need a reminder?
	- **•** Are there reminders that need their dates changed?
- 2. Does the client want a printed copy of their reminders?

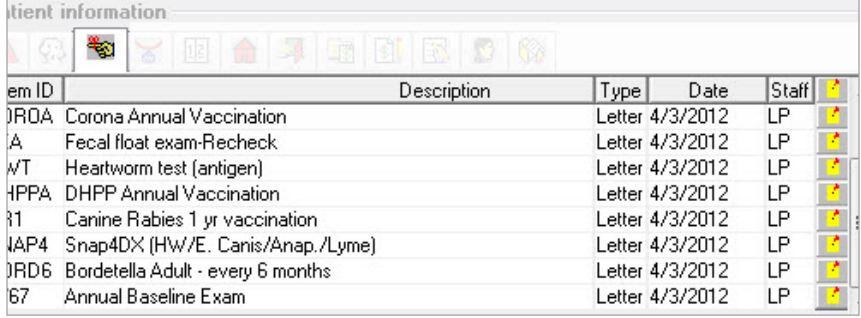

## **Review Appointments**

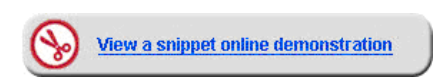

What appointments need to be set for upcoming dates?

- **•** Laboratory work
- **•** Rechecks and follow ups
- **•** Suture removal
- **•** Preventive care visits
- **•** Future services
- **•** Ongoing therapy services (remember to use the copy/paste feature)

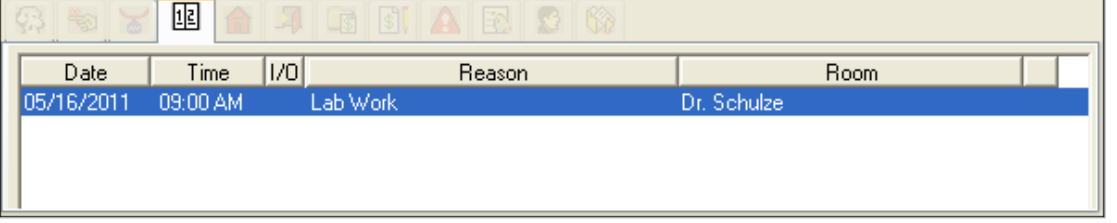

### **To review appointments and reminders:**

- 1. With the patient selected in the Patient Clipboard\* window, click the **Reminders** tab
- 2. Right-click in the work area and select **Update** to view the reminders.
	- **•** To add a reminder, click the **Item ID** field in the next blank line and add the reminder information. Ensure you select the correct reminder type tab (**Letter** or **Call Back**) when manually adding reminders.
	- **•** To delete a reminder, select the **Item ID** field and press CTRL + D.
	- **•** To change a reminder date, select the **Item ID** and click **Change Date**; then change the date information.
	- **•** To print reminders, click **Print** and then select one of the following options to print the Reminder Letter Report:
		- **Client All Patients > Reminder Letter Report**—Prints the report for all clients.
		- **Selected Patient Only > Reminder Letter Report—Prints the report for the selected patient.**
	- **•** To print a linked customized vaccine certificate, select **Print > Health Certificate**.
		- To link a vaccination certificate to the practice, go to **Controls > Defaults > Practice and Workstation > Practice**, and then double-click or press F2 in the Health Certificate Document box to select a certificate.
	- **•** Click **OK** to save the reminders.
- 3. With the patient selected, click the **Appointments** tab <u>叫</u>
- 4. View and confirm the patient's appointments.
- 5. Close the Patient Clipboard window.

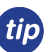

To close all open windows, from the menu, select **Window > Close All** OR press ALT + W + A.

## **Checking out Patients Using the Census List**

- 1. Press F3 to access the Census List.
- 2. Select the client.
- 3. Click **Check-out**.
- 4. Click **Yes** to confirm the check out.
- 5. Click **OK**.

## **Update an Open or Pending Call Back**

- 1. Click the **Daily Planner** button on the toolbar **(4)** and then click the **Call Backs** tab.
- 2. Right-click the patient and select **Update**. The Patient Reminders window opens.
- 3. In the **Note** column for the patient, click the **Open** button. The Note for (item) opens.
- 4. In the **Staff ID** box, enter ID of the staff member who is making the call.
- 5. Depending on the result of your call, from the **Status** list, select **Open**, **Pending**, or **Completed**.
- 6. Type a note in the text entry area, or click **Select Note** to choose the note from a list and modify as needed.
- 7. Click **OK**.

# **Chapter Summary**

You learned these important concepts in this chapter:

- **• Invoicing**—Using the Invoice window, invoice the client, create a recheck appointment, and take a client payment.
- **• Reminders**—After invoicing, review the reminders and appointments with the client.

# Appendix

# **More About Vital Signs**

The Vital Signs window includes the following fields and options:

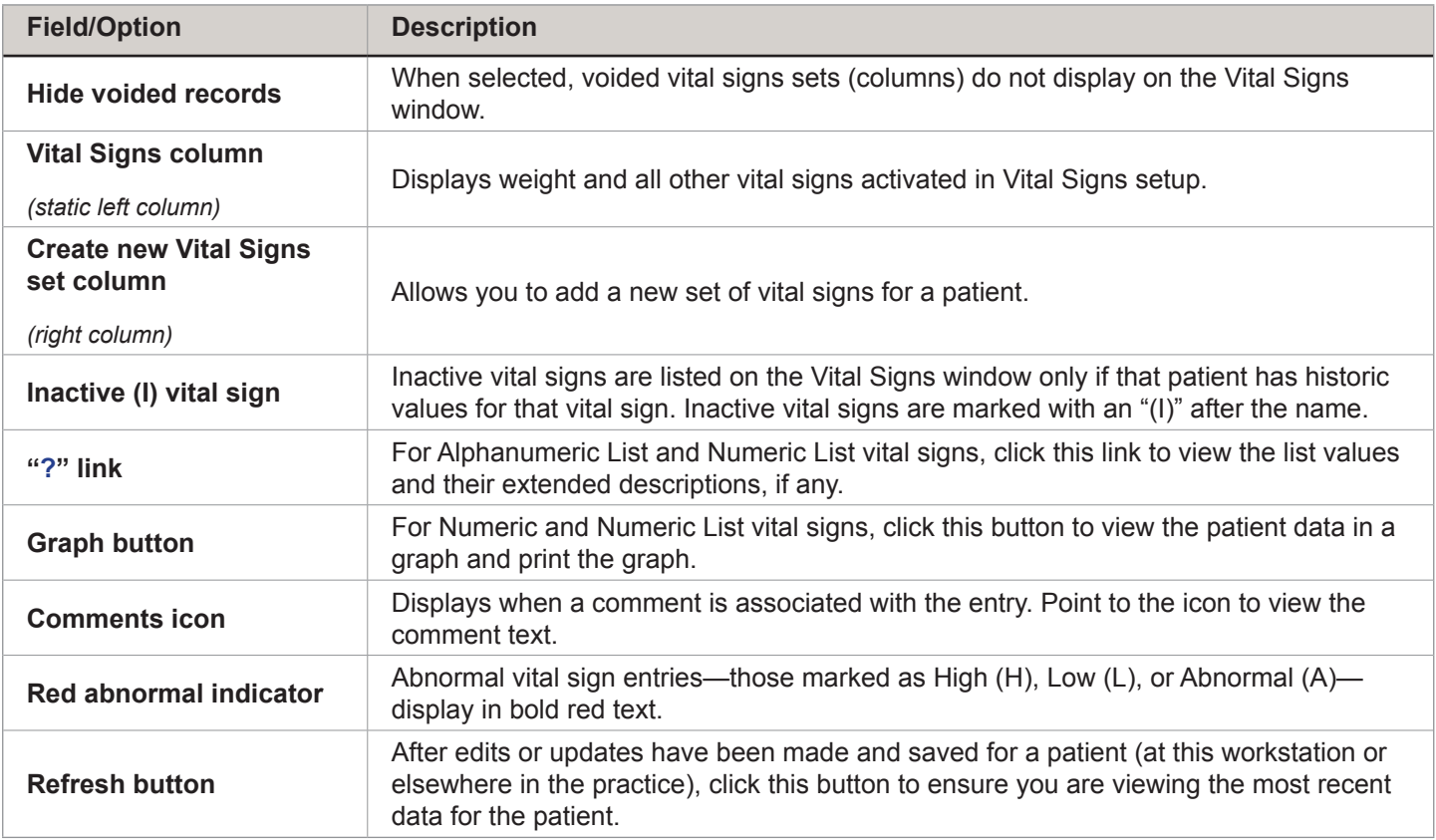

The **Create new Vital Signs set** column includes the following fields and options:

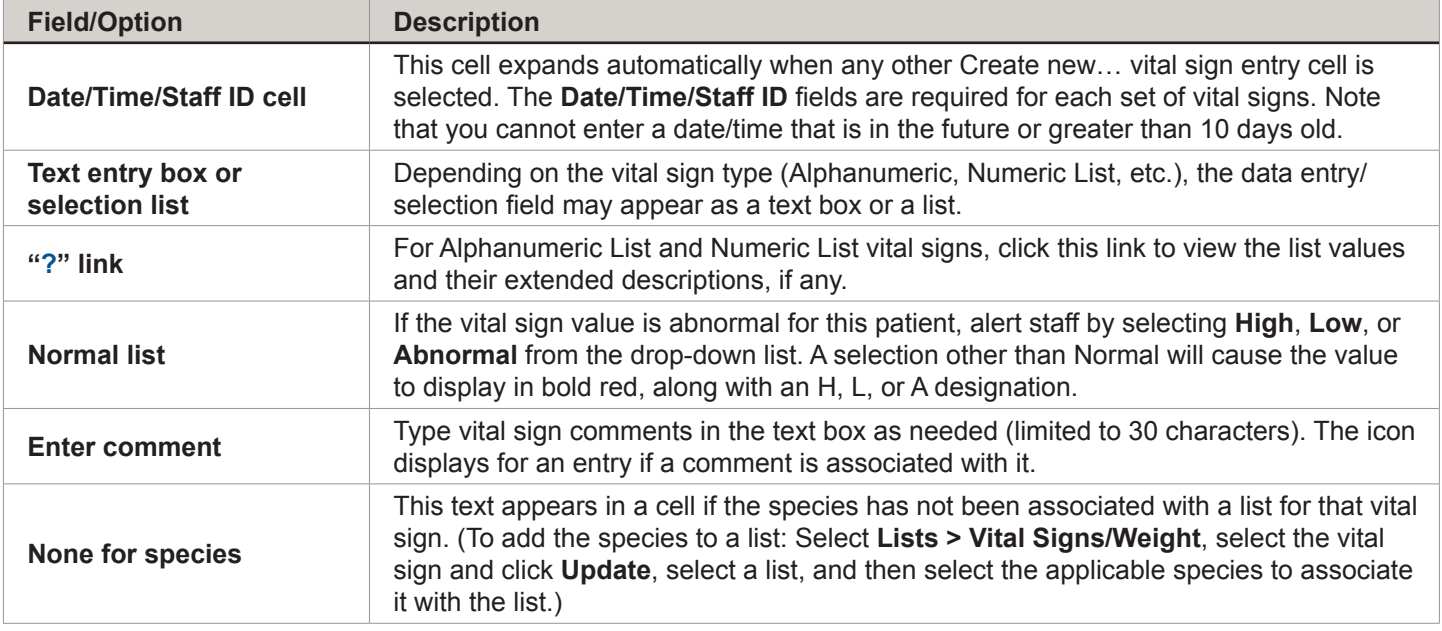

# **Electronic Whiteboard Setup and Usage Quick Reference Guide**

### **Electronic Whiteboard Setup**

The setup portion of this document provides best practice setup tips that help you:

- **•** Customize Alerts
- **•** Customize Areas
- **•** Add New Categories
- **•** Add New Frequencies
- **•** Add New Patient Hospital Statuses
- **•** Customize Wards/Locations
- **•** Create Secondary Reasons for Visit
- **•** Create Electronic Whiteboard Invoice Items

### **Customize Alerts**

Use Electronic Whiteboard alerts to ensure your staff is aware of important information regarding your patients. Patient prompts and patient classifications can be set as Whiteboard alerts. You can also create or manually add Whiteboard alerts on the fly.

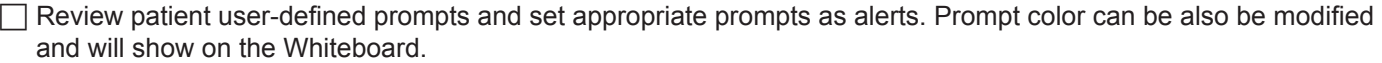

 $\Box$  Review patient classifications and set appropriate classifications as alerts.

 $\Box$  Create Whiteboard alerts.

Examples:

**F** Isolation Protocol F Nurse's Name

 $\neg$  DNR  $\neg$  NPO

#### **Customize Areas**

Areas can be used as a secondary function of wards/locations as below. The Electronic Whiteboard can be filtered by area. An area can be assigned to each line item on the Patient Orders window (optional).

 $\Box$  Use as service/treatment types to quickly view the Whiteboard for specific task lists.

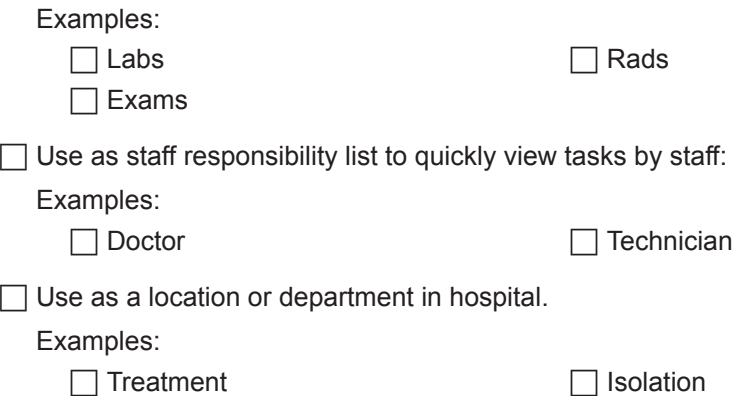

 $\Box$  Boarding

### **Add New Categories**

The Electronic Whiteboard comes with categories already set up. Common categories we have seen added are:

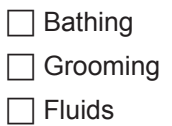

### **Add New Frequencies**

The Electronic Whiteboard comes with frequencies already set up. Frequencies can be set to recur every day or every x number of days. After working with our clients, we've discovered there are some frequencies that could be added to enhance the functionality:

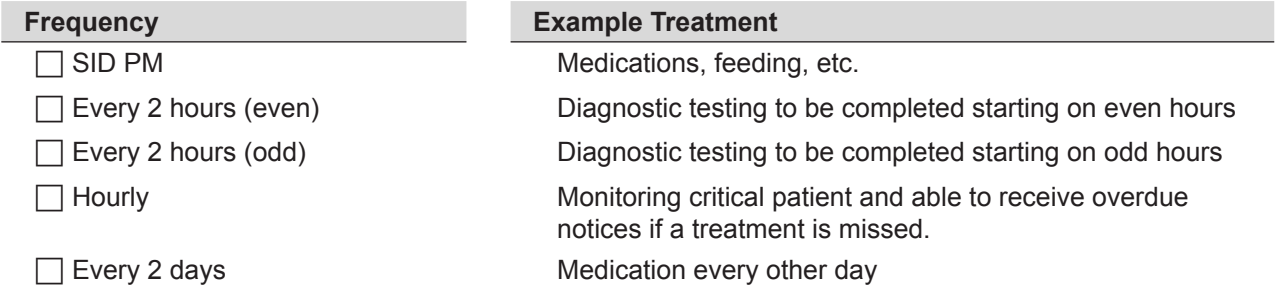

It has also been useful to include the times in the frequency description (e.g., SID 8a, BID 7a, 5p)

### **Add New Patient Hospital Statuses**

To alert staff of the status of hospitalized patients, consider creating new patient hospital statuses to meet your needs. The patient hospital status can be updated throughout the patient's stay in your practice.

 $\mathbb{C}$  Additional statuses will be treated as "ready to go home" if the following keywords are included in the description: home, ready, discharge, release, or pick.

Examples:

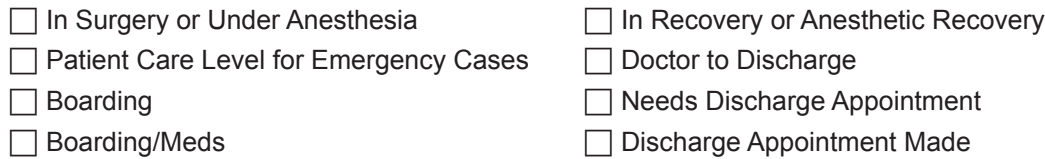

#### **Customize Wards/Locations**

Wards/locations are used to notify staff where the patient is located in your practice, to filter the main Whiteboard view and to filter Whiteboard reports. Wards/locations can be updated throughout the patient's stay if necessary. There are two ways wards are generally used.

**Specific Areas of Practice**—For practices with more than one treatment area or who need to know exactly at which location the patient is staying, specific wards/locations can be created.

Examples:

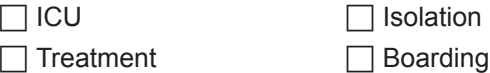
**Departments**—General wards are created when practices do not want to specify areas (ICU, isolation, treatment, etc.) of the practice where the patient will stay. These practices want to use the wards/locations to determine if the patient is a hospitalized or boarding patient.

Examples:

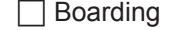

 $\Box$  Hospital

### **Create Secondary Reasons for Visit**

To avoid staff having to select from a long list of secondary reasons, you may want to set up the predefined list with only the most common secondary reasons and instruct staff to type other secondary reasons as needed.

Examples:

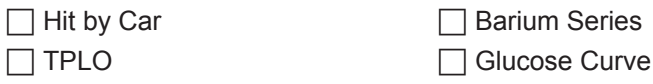

### **Create Electronic Whiteboard Invoice Items**

 $\Box$  Create Electronic Whiteboard invoice item classification.

 $\Box$  Create Electronic Whiteboard invoice items. (Refer to your current paper treatment sheet.)

Examples:

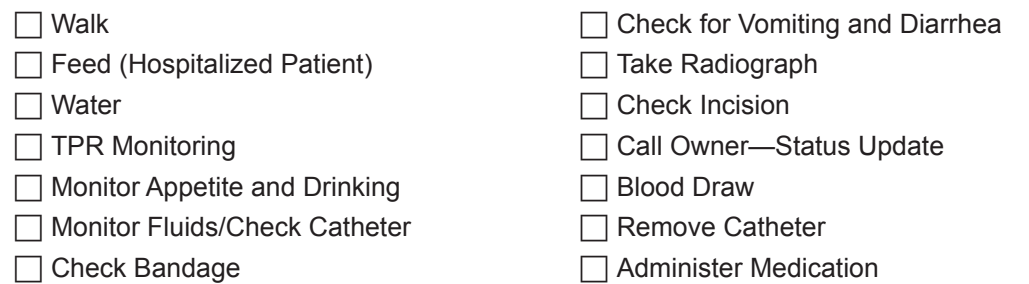

 $\Box$  Assign pricing, if applicable; there does not need to be a price associated with these items unless they are billable.

Nonbillable treatments show on the Whiteboard and not on the invoice.

 $\Box$  Set patient order defaults for Electronic Whiteboard invoice items.

 Patient order defaults can be set by modifying a specific item through **Lists <sup>&</sup>gt; Invoice Item> Whiteboard**  tab or multiple items through **Tools > Invoice Item Setup**.

 $\Box$  Create Whiteboard travel sheet, if applicable.

 $\Box$  Create Whiteboard smart groups, if applicable.

Examples:

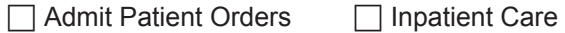

### **Electronic Whiteboard Usage**

The usage portion of this document provides best practice usage tips for:

- **•** Diagnostic Test Requests (IDEXX SmartLink\* In-house Laboratory and IDEXX SmartLink\*Digital Imaging)
- **•** Patient Orders Tips—Blue Line
- **•** Prescriptions
- **•** Items with Special Pricing
- **•** Patient Order Treatment Schedule

### **Diagnostic Test Requests**

Decisions will need to be made for handling diagnostic requests with the use of the Whiteboard. Ask yourself the following question:

Do I want to use the Electronic Whiteboard to see if the diagnostic test has been completed?

 $\overline{\mathcal{L}}$  Prerequisite: Invoice items must have appropriate diagnostic request special actions attached.

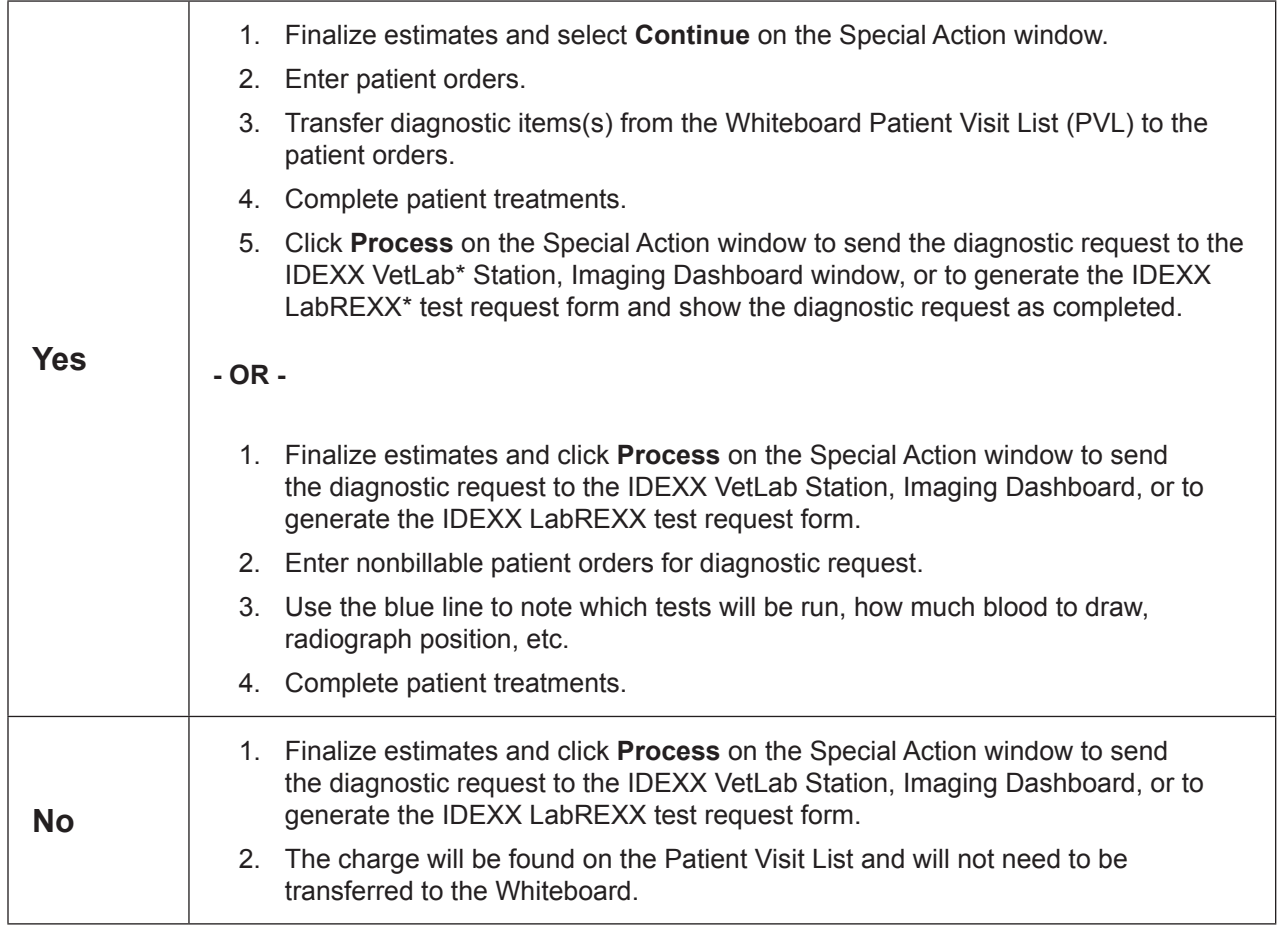

### **Patient Orders Tips—Blue Line**

Use the blue lines to communicate treatment details to your staff that are not included in the invoice item description. The information entered on the Patient Orders blue line will be saved to the patient's electronic medical record when your staff completes the treatment.

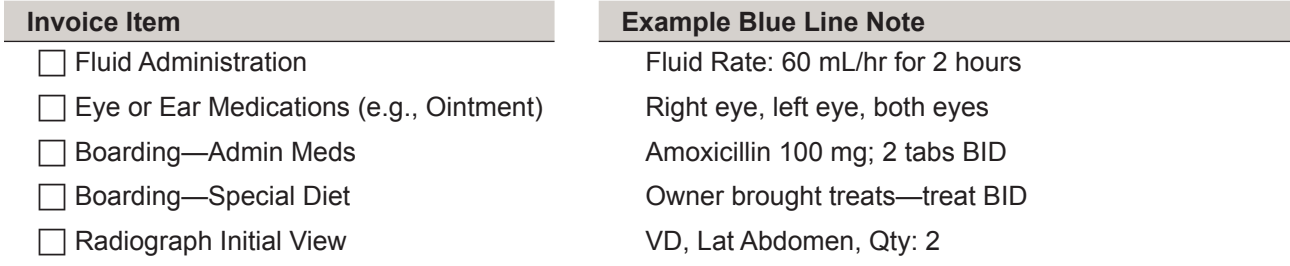

### **Prescriptions**

There are two ways to handle items with dispensing fees on the Whiteboard. Ask yourself these questions:

#### **Do you dose from a prescribed bottle?**

- 1. Create a prescription label for the medication from the Patient Clipboard\* or Patient Visit List **OR** enter the medication in the Patient Orders window to be completed one time. This will bill the medication and create the prescription label (if the prescription label special action is being used) when your staff completes the treatment.
- 2. Attach the prescription label special action on the invoice item's **Special Actions** tab.
- 3. Enter an order for a nonbillable service to give the medication with a note on the blue line to denote how much medication. Set the frequency to how often the medication should be given.

#### **Do you dose medication as needed from a common vial?**

Enter the medication in the Patient Orders window to be administered with the appropriate frequency. Dispensing items should also be created and attached to the appropriate inventory items to ensure your full dispensing fee will not be charged each time you administer the medication. Dispensing items allow the staff a choice on the dispensing fee that will be added to the medication price.

Dispensing Item Examples:

 $\Box$  Meds To Go Home  $\Box$  Meds Admin In Hospital

Dispensing items are created in the invoice item list.

#### **Items with Special Pricing**

When transferred from PVL to Whiteboard, items with special pricing will revert to original price upon completion from Whiteboard. This includes:

 $\Box$  Estimate Markup %

 $\Box$  Manually changed prices on estimate/PVL

 $\Box$  Smart groups with markdown/markup

### *Appendix*

Suggestions until future release:

- $\Box$  Consider removing estimate markup % from invoice items
- $\Box$  Leave "special price" items on PVL and add as nonbillable items on the Patient Orders window
- $\Box$  Groups must be moved and completed as an entity for special pricing to remain intact (including group header line)
- $\Box$  Alternately, adjust groups to not use markdown/markup feature
- $\Box$  Always check/update final PVL pricing before posting to invoice (compare to finalized estimate)

### **Patient Order Treatment Schedule**

### **Vital Signs**

- $\Box$  Used to bring up the Vital Signs window when item completed on Patient Treatments window
- $\Box$  Use blue line to detail specific vitals to be recorded

### **PRN**

- $\Box$  Used in addition to frequency
- $\Box$  For treatments to be performed only "as needed"
- $\Box$  Treatments will not list as overdue

#### **Dose Now**

- $\Box$  Used in addition to frequency
- $\Box$  For treatments to be performed now, then follow regularly scheduled frequency

#### **Start Date/Times**

 $\Box$  Used in addition to frequency

 $\Box$  Can set specific dates/start times for each treatment in hour and minute increments

### **Duration**

- $\Box$  Used in addition to frequency
- $\Box$  Can set specific duration in days/hours for treatments
- $\Box$  Often used in conjunction with the "continuous" frequency

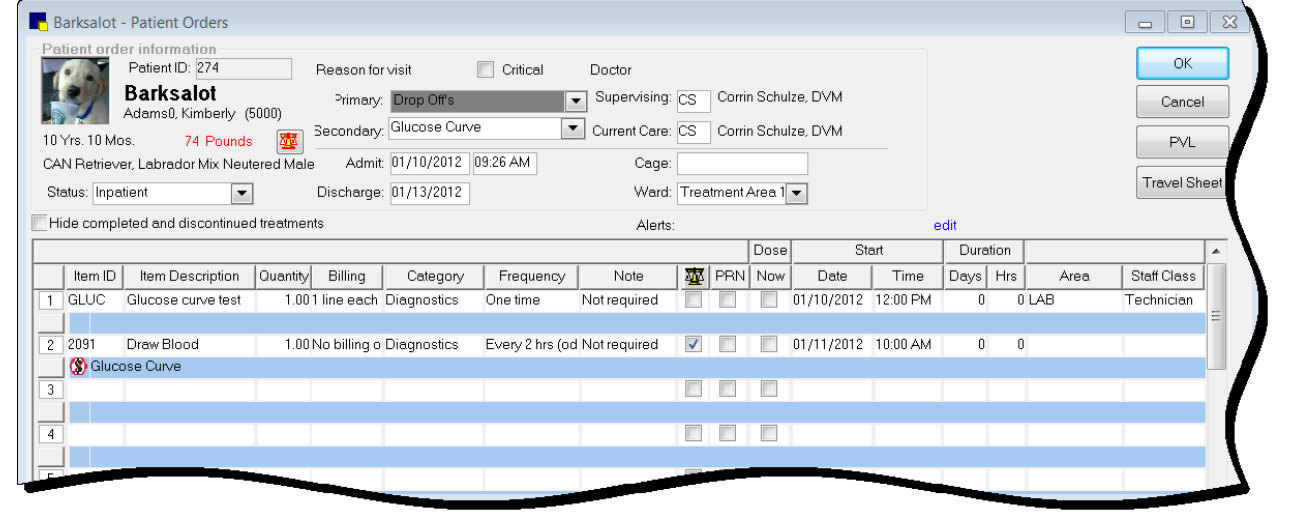

*IDEXX Cornerstone* • *Electronic Medical Records and Whiteboard Usage* • Page 76 •

# **Setting up Vaccine Information**

This lesson provides information needed to complete the **Vaccine** tab on the Invoice Item Information window.

Vaccines should be set up as a service item linked to an inventory tracking item. Vaccine information is set up on the inventory item, and the special action is associated with the service item.

The numbers on the image below correspond to the steps in the inventory item procedure.

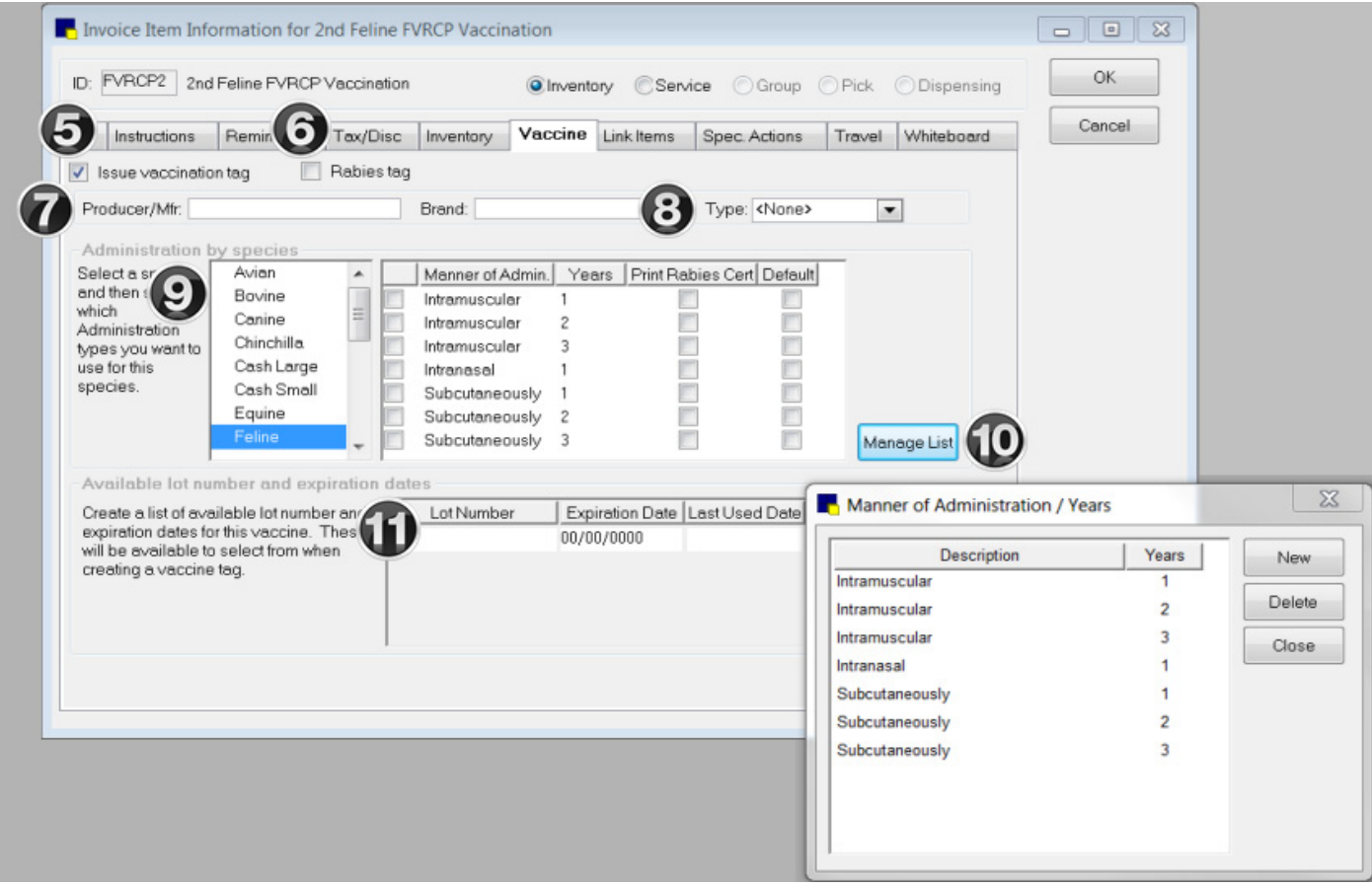

- 1. On the menu bar, select **Lists > Invoice Item**.
- 2. In the **Description** box, type characters for the item you are searching for.
- 3. Select the invoice item you are going to work with and click **Update**.
- 4. Click the **Vaccine** tab.
- 5. Select the **Issue vaccination tag** check box to enable the vaccine tag settings.
	- The **Issue vaccination tag** and **Rabies tag** check boxes will be selected automatically if the Vaccine Tag special action has been set up for the inventory item.
- 6. If this is a rabies vaccine (vs. a non-rabies large animal vaccine), select the **Rabies tag** check box. This flags the item as a rabies vaccine to be added to the Rabies Tag Report, which is available for those practices required to submit rabies tag information to a state agency. Selecting this check box will also display the **Print certificate** check box on the Vaccine Tag window.
- 7. In the **Producer/Mfr.** and **Brand** boxes, type the product and manufacturer information for this vaccine so staff will not need to complete this information manually when generating a vaccine tag at invoice time.
- 8. In the **Type** list, select the applicable vaccine type (**Killed**, **MLV**, etc.)
- 9. In the **Administration by species** area, do the following:
	- a. In the list on the left, select the species for which you want to set up rabies/vaccine tag defaults.
	- b. In the adjacent check box selection area on the right, select all possible manner of administration/years combinations that apply to this vaccine and species by selecting the applicable check box in the far left column. All combinations selected here will be available for selection from drop-down lists on the Vaccine Tag window.
	- c. If you want the **Print certificate** check box to be selected by default on the Vaccine Tag window at invoice time for a selected manner of administration/years combination, select the **Print Rabies Cert.** check box next to the applicable combination.
	- d. If you want to designate a particular manner of administration/years combination as the default for this species, select the **Default** check box next to the applicable combination. This default combination will automatically populate the **Manner of administration** and **Number of years** fields on the Vaccine Tag window at invoice time (although you can select different settings from the drop-down lists, if necessary).
- 10. To add or delete manner of administration/years combinations, click **Manage List**. The Manner of Administration/ Years window opens with all existing combinations listed.
	- a. To add a new combination, click **New**, select the appropriate **Manner of Admin**. and **Years** settings, and click **OK**.

- b. To remove a combination, select the combination in the list and click **Delete**. When you are prompted to confirm the deletion, click **Yes**.
- c. When you are finished, click **Close**. Any Manner of Administration/Years combinations you added or deleted will be reflected in the list available on the Vaccine tab.
- 11. In the **Available lot number and expiration dates** area, create a list of valid lot numbers and expiration dates for this vaccine. This information will be available for selection from the **Lot number** and **Drug expires** fields on the Vaccine Tag window.
- $\hat{\mathcal{J}}$  The Lot Number/Expiration Date settings are not available if lot numbers and expiration dates are tracked through Cornerstone inventory and controlled by consumption.
- 12. Click **OK** to save your changes, or click another tab to add more information for the item.
	- $\mathcal{D}$  Once the inventory item is set up with vaccine information, link to the appropriate service item. For the service item, on the **Spec. Actions** tab, select the **Vaccine Tag** special action, and select **Immediately on invoice/PVL** from the **When to apply** list.

For the **Years** setting, if the number of years can vary, you can set the years to **Ask**, which will require staff to input the years manually on the Vaccine Tag window at invoice time.

### **IDEXX Cornerstone In-House Laboratory Work Flow**

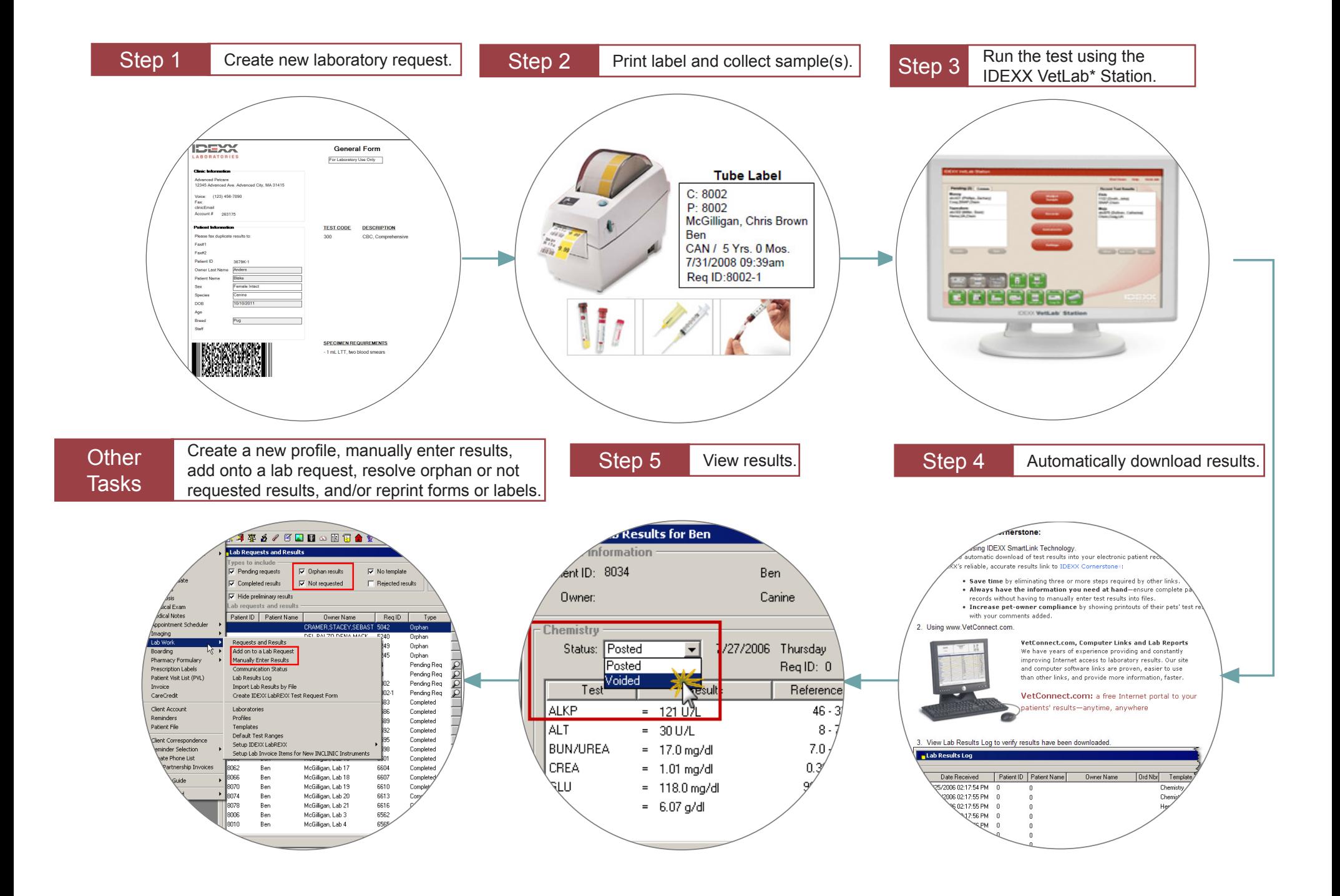

### **IDEXX Cornerstone Reference Laboratory Work Flow**

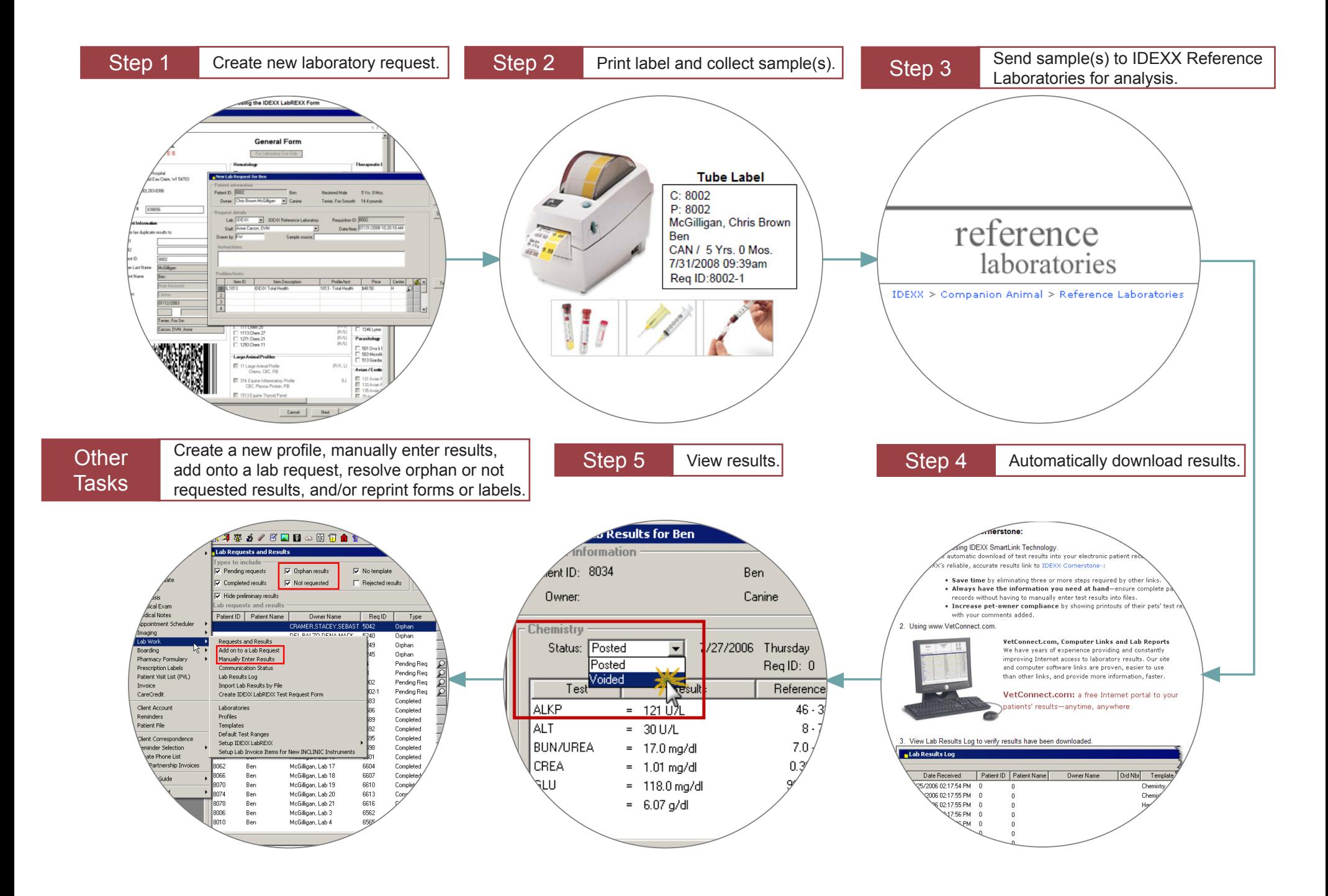

### **IDEXX Cornerstone Imaging Work Flow**

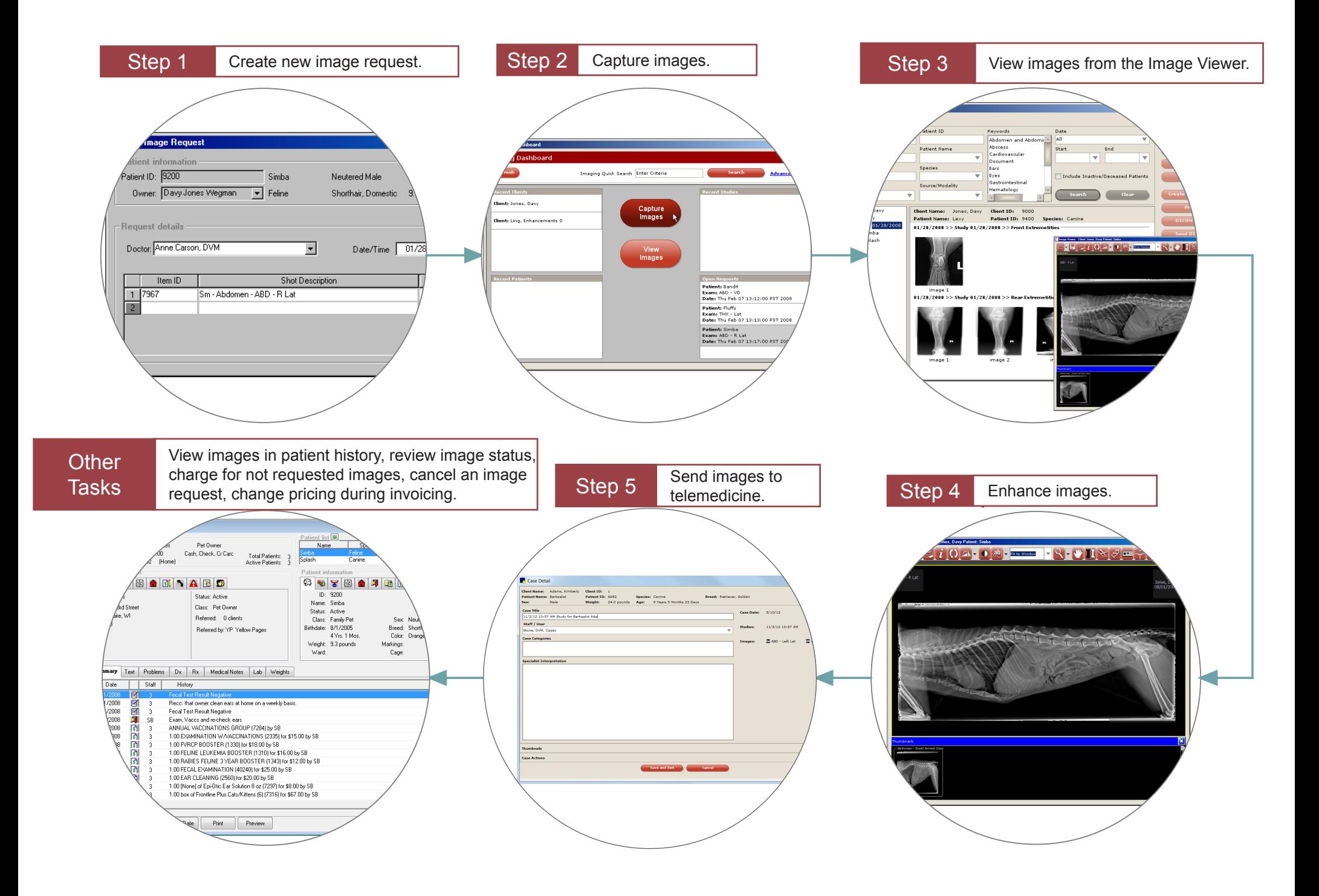

**Skill Assessment and Evaluation** 

## **Electronic Medical Records and Whiteboard Usage Skill Assessment**

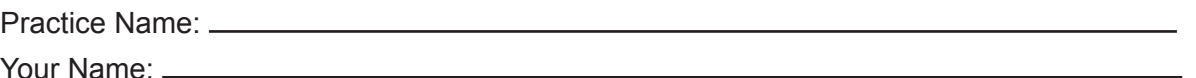

Completion Date:

**Instructions**: After completing your training, please read each of the following skill assessment statements and evaluate your ability to perform each task. Mark only one X for each skill statement.

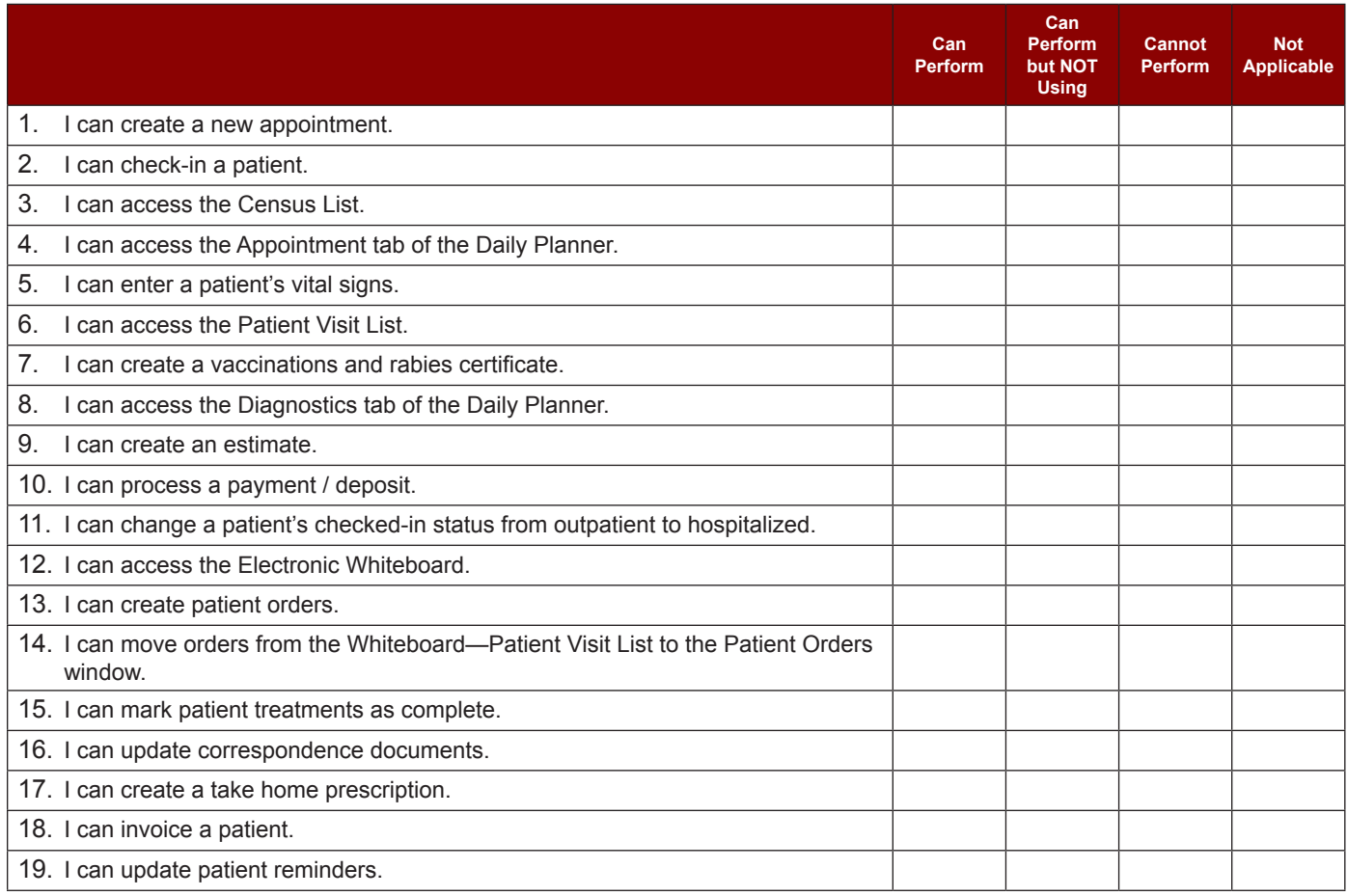

### **Results of the Skill Assessment**

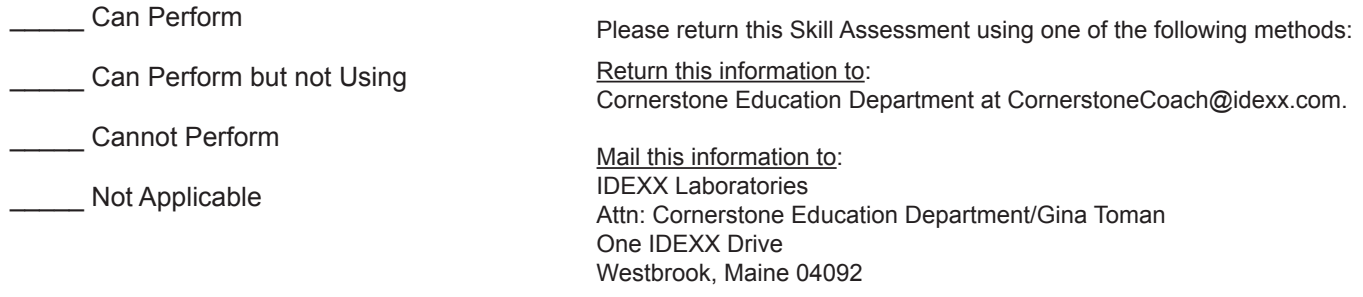

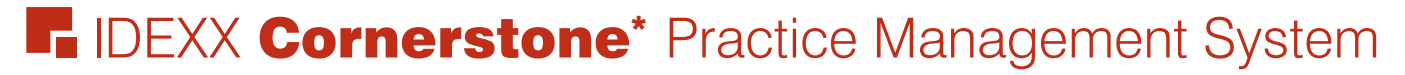

## **Electronic Medical Records and Whiteboard Usage Evaluation**

We value your opinion! - Tell us what you think about the Electronic Medical Records and Whiteboard Usage course.

Practice: Date:

Trainer:

Feedback received from you regarding the training is vital to our continued improvement.

### **Course Description**

Following proper setup completion, key project leaders who are moving their practice towards becoming chartless or trying to improve their efficiencies, will learn how to use Cornerstone's powerful medical record capabilities within their real data files. Topics include:

- **•** Overview and Strategy
- **•** Check-In
- **•** Patient Visit Documentation
- **•** Estimates
- **•** Patient Visit List
- **•** Using the Whiteboard
- **•** Invoicing and Payments
- **•** Daily Planner

### **1. How likely would you be to recommend an IDEXX Cornerstone course to a friend or colleague?**

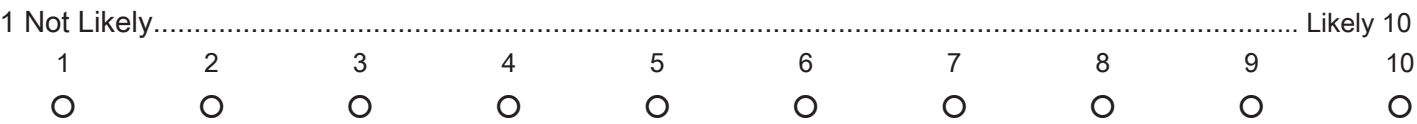

### **2. For us to better understand the opinions of our participants, please explain why you selected the rating above?**

### **3. The prerequisites for this course are:**

- The most current version of Cornerstone installed at practice.
- Basic Cornerstone navigation.
- Access to set up Cornerstone features, which means security for electronic medical record setup.
- Basic Cornerstone setup knowledge: invoice items, departing instructions, and prescription instructions.

### **Indicate which participants were ready for and met the prerequisites for this course.**  *Please select all that apply.*

O Our practice O All other practices O Some other practices

## Electronic Medical Records and Whiteboard Usage Evaluation

### **4. How was the length of the course?**

O Too short O Too long O Just right

Additional Comments:

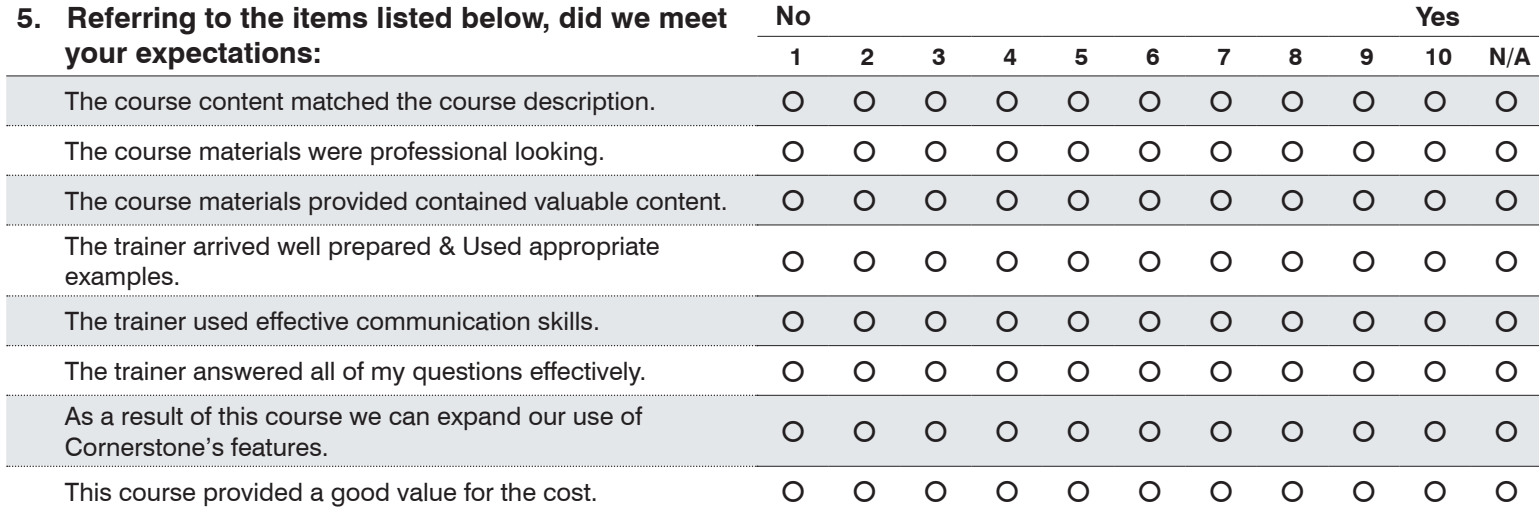

Additional Comments:

### **6. Did you follow along with the participant workbook during the course presentation?**

- **Yes** I followed the participant workbook the majority of the time.
- **No** I didn't use the participant workbook.
- **Sometimes**  I used the participant workbook some, but not most, of the time.

If **No** or **Sometimes**, why not?

- **8. What was the most valuable aspect of this course?**
- **9. What suggestions do you have for future revisions of this course?**
- **10. Using the roles listed, count and record how many participants (from your practice) attended some, or all, of this course.** *If someone holds more than one of these roles, record their primary role only*.

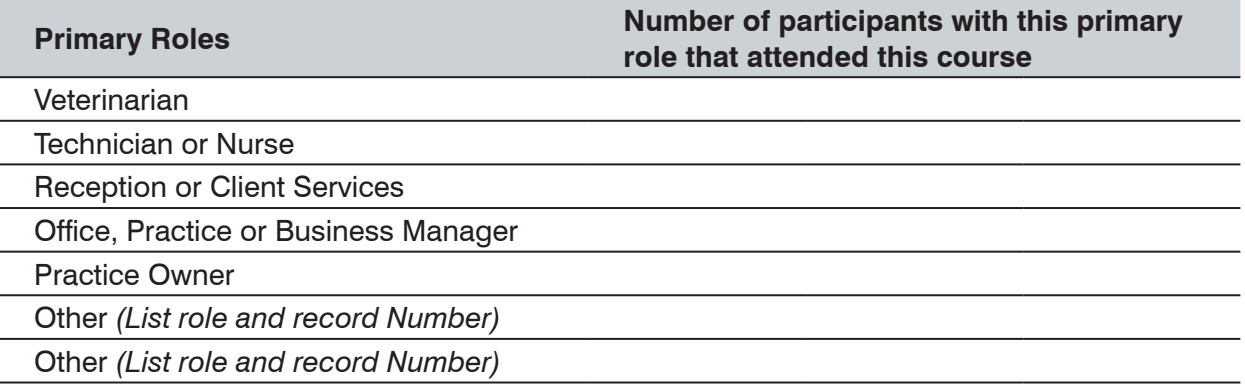

### **Thank you! We appreciate your feedback.**

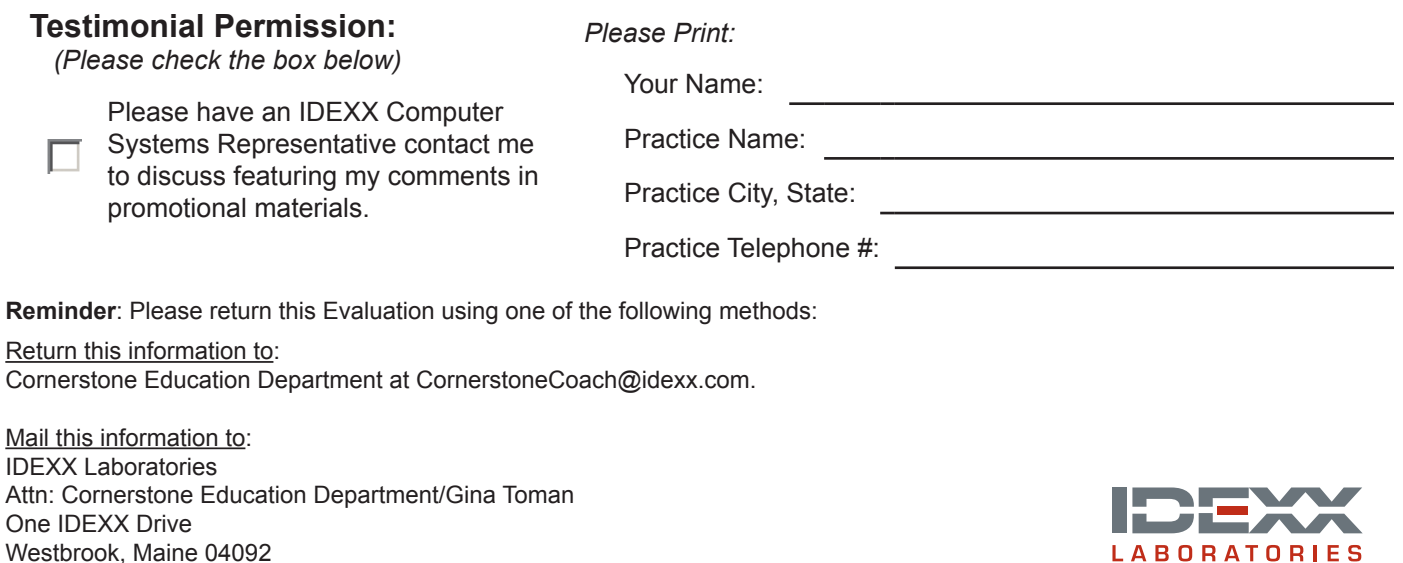

**LABORATORIES**